# **6 章 電子メールを使おう**

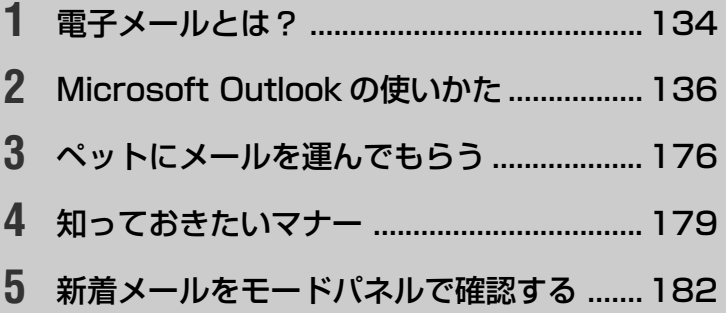

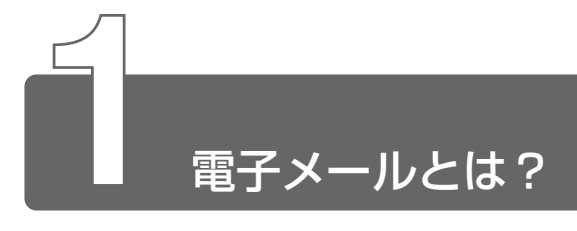

# **1** 電子メールとは

電子メールとは、インターネット上でやりとりする「手紙」です。 郵便の手紙と比べて料金が安く、世界中どこでも短時間で届きます。また、 電話などと違い、時間を気にせず送ったり、受け取ったりできるので便利です。 さらに、画像や文書ファイルなどのデジタルデータもメールと一緒に送れる ため、友人同士のコミュニケーションはもちろん、ビジネスでも欠かせない ものになっています。

「Eメール (Electronic Mail の略) | や、「インターネットメール」、「メール」 と呼ぶこともあります。本書では「メール」という言葉を使用します。

# **2** メールのしくみ

パソコンで作った文章や画像などのデータは、電話回線を介してプロバイダ のメールサーバに届きます。メールサーバとは、メールの配信サービスを提 供するコンピュータです。プロバイダのメールサーバは、あて先のプロバイ ダのメールサーバにデータを送ります。データを受け取ったプロバイダは、 受信者別にメールを整理して保存します。受信者は、プロバイダのメール サーバに接続し、自分あてに届いたメールを受け取り、パソコンに保存します。 このように、メールは、自分の都合に合わせて送受信することができます。

■ ● メールサーバ ● メールの配信では、送信のために利用される SMTP サーバと、届いたメールを保存し、受信者が取りにくるの を待つ POP3 サーバの 2 種類がある。

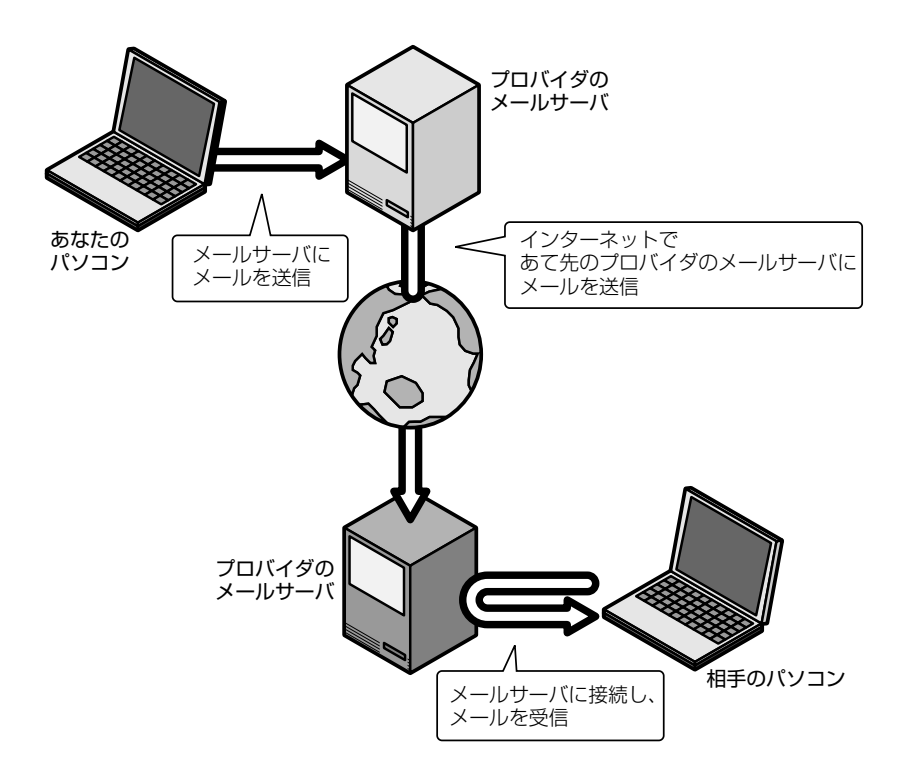

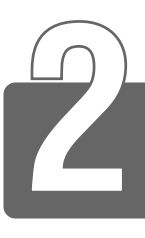

# Microsoft Outlook の使いかた

本製品にはメールソフト 「<sup>マイクロソフト</sup> 『<sup>タトルック</sup><br>本製品にはメールソフト「Microsoft Outlook」がプレインストールされて います。プロバイダによっては、Microsoft Outlook をご使用できない場合 があります。契約するプロバイダが対応しているかどうか、ご確認ください。 ご使用になる前にプロバイダへの入会やメールの設定などを完了させてくだ さい。詳細についてはご契約のプロバイダにお問い合わせください。

# **1** メールボタンでワンタッチスタート!

### **1 メールボタン(区)を押す**

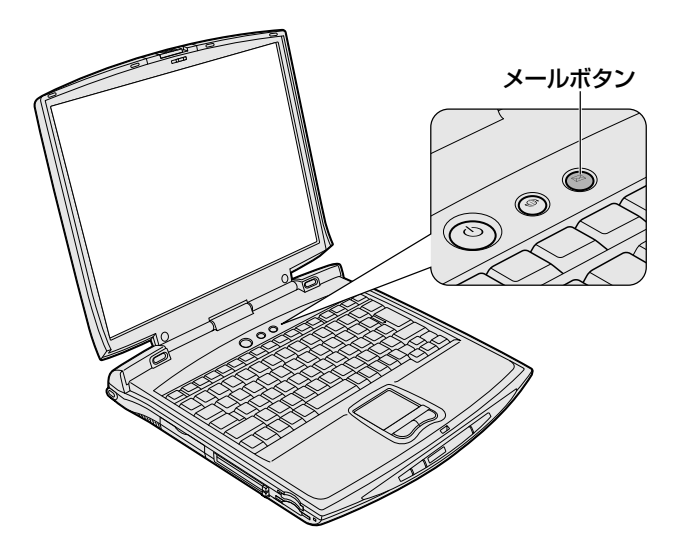

Microsoft Outlook が起動します。

パソコン本体の電源が入っていないときは、電源が入り Windows が起動した後に Microsoft Outlook が起動します。スタンバイ状 態を実行中、または休止状態のときにボタンを押すと、電源を切 る前の状態が再現された後、Microsoft Outlook が起動します。

メールボタンを押したときに起動するブラウザ(アプリケーショ ン)を変更することができます。

#### ■ 初めて起動するとき

- Microsoft Word、Microsoft Excel、Microsoft Outlook のいず れかを初めて起動したときは、[ユーザー名の指定]画面と[Office XP 使用許諾契約書]画面が表示されます。使用許諾契約書に同意し て使用してください。
- Microsoft Outlook を起動すると、最初に「Outlook 2002 スター トアップ]画面が表示されます。画面に従って操作してください。

#### ■ 再セットアップしたとき

- 再セットアップでは、「Microsoft Office」 \* は復元されません。 Windows のセットアップが終了した後に、アプリケーションのパッ ケージに同梱されている説明書をご覧のうえ、復元してください。
- 再セットアップ後、「Microsoft Office」\* を復元する前にメールボ タンを押すと、Outlook Express が起動します。復元すると、 Microsoft Outlook が起動します。

\*Microsoft® Office XP Personal

☆ ヨ 再セットアップについて つ 『困ったときは 3章 再セットアップ』

# **2** オプションの設定

Microsoft Outlook をより便利に使うための設定をご紹介します。

 $1$  メニューバーの「ツール]をクリックし①、表示されたメ ニューから [オプション] をクリックする②

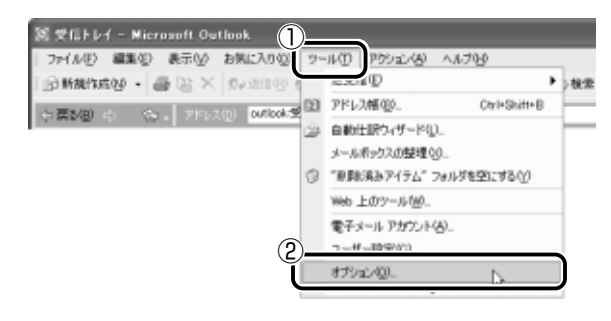

[オプション] 画面が開きます。

### *2* 各タブで設定を行う

オプションの設定は必ずしも行う必要はありませんが、設定する と Microsoft Outlook をより便利に使うことができます。 本書では、オプション 1 ~ 4 の設定を行なった前提で説明して います。

#### ■ オプション 1 メールの形式を選択する場合

「メール形式】タブの「メッセージの形式】で ▼ ボタンをクリックし ①、「テキスト形式】をクリックする②

HTML 形式で送信した場合、相手のメールソフトが HTML 形式に対 応していないと、メールが文字化けして、内容を読むことができない 場合があります。通常は、どのメールソフトでも読めるように、テキ スト形式でメールを送るほうが良いでしょう。

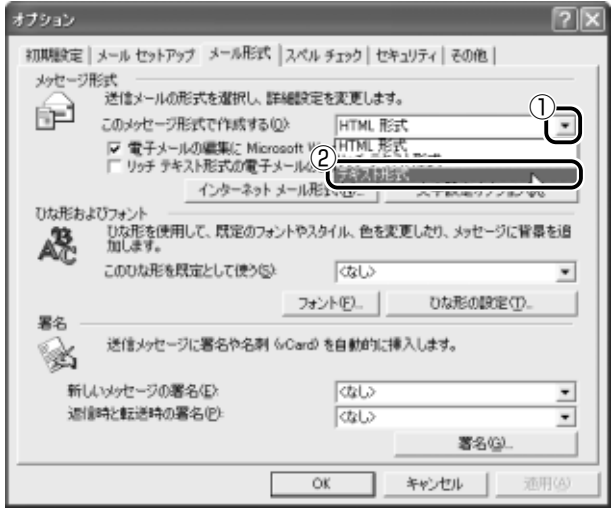

■語』● テキスト形式● メールの本文が文字だけで記述されていること。 ● HTML形式 ● メールの本文が htm ファイル形式で記述されてい ること。画像を貼りこんだり、リンクを貼れる。

● 文字化け ● 文章が意味不明な文字の羅列で表示され、読めない状 態。データのやり取りをするパソコンやアプリケーション同士の 設定が異なる場合などに起こる。

#### ■ オプション2 メールの編集形式を選択する場合

#### [メール形式] タブの[メッセージの形式]で[電子メールの編集に Microsoft Word を使用する]のチェックをはずす

Microsoft Word で編集した場合、相手のメールソフトが Microsoft Word での編集形式に対応していないと、編集したとおりの見た目で 表示されない場合があります。通常はどのメールソフトでも同じよう に読めるように、Microsoft Outlook 上でメールを編集するほうが良 いでしょう。

メールの形式をテキスト形式に設定している場合、Microsoft Word で編集したメールもテキスト形式で送信されます。

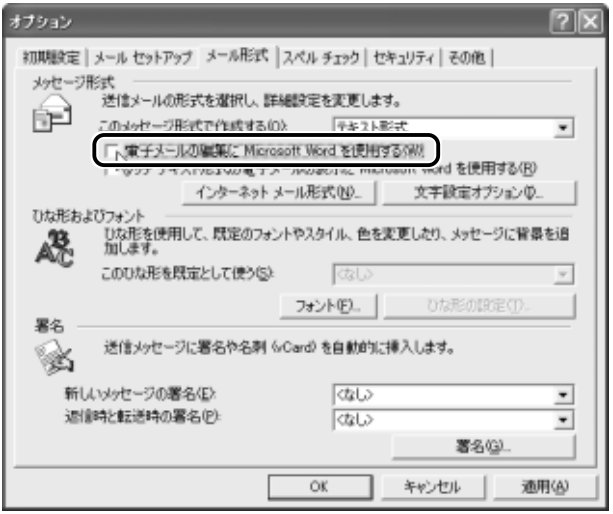

#### ■ オプション3 数通のメールをまとめて送りたい場合

[メールセットアップ] タブの [メッセージの送受信]で[接続したら 直ちに送信する]のチェックをはずす

メールの送信をまとめて行う設定になります。

メールを 1 通書くたびにインターネットに接続するのではなく、手動 で送信を実行したほうが数通のメールをまとめて送りたい場合などに、 便利です。

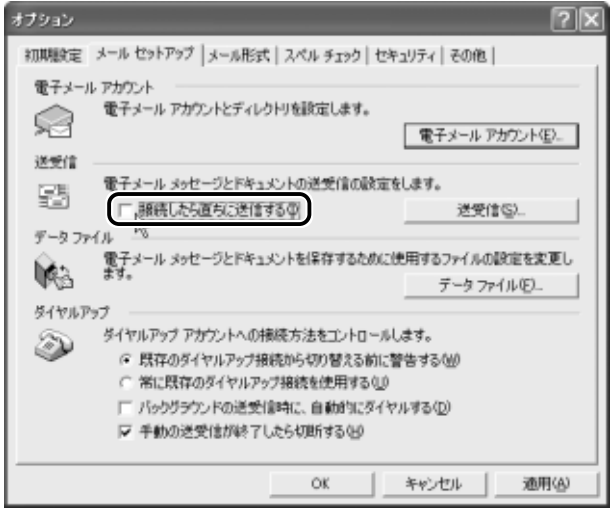

■ オプション4 インターネットへの接続を終了する場合

「メールセットアップ」タブで「手動の送受信が終了したら切断する] がチェックされていることを確認する

送受信が完了したら、自動的にインターネットの接続を切る設定にな ります。

接続したままだと、メールの送受信を実行していなくても電話料金が かかります。一時的にメールの送受信を行うためであれば、送受信後 は自動的に接続を切る設定にしておくと便利です。

メール送受信の後、接続したままブラウザを起動してホームページの 閲覧などを行う場合は、このチェックをはずしてください。また、見 終わったときに手動で必ず接続を切ってください。

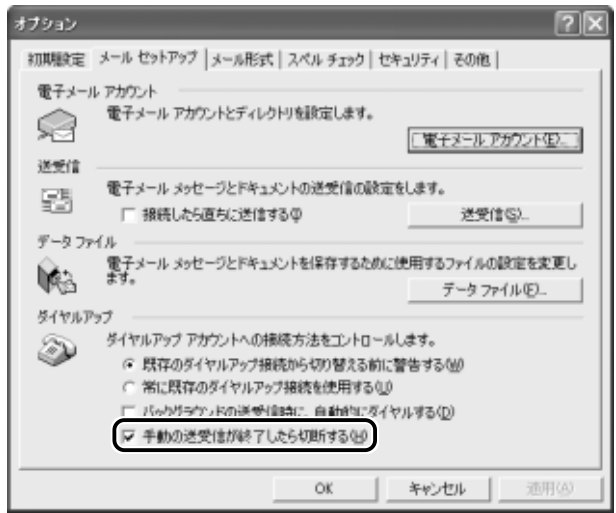

*3* [OK]ボタンをクリックする

以上で基本的なオプションの設定は完了です。

3 Microsoft Outlook画面

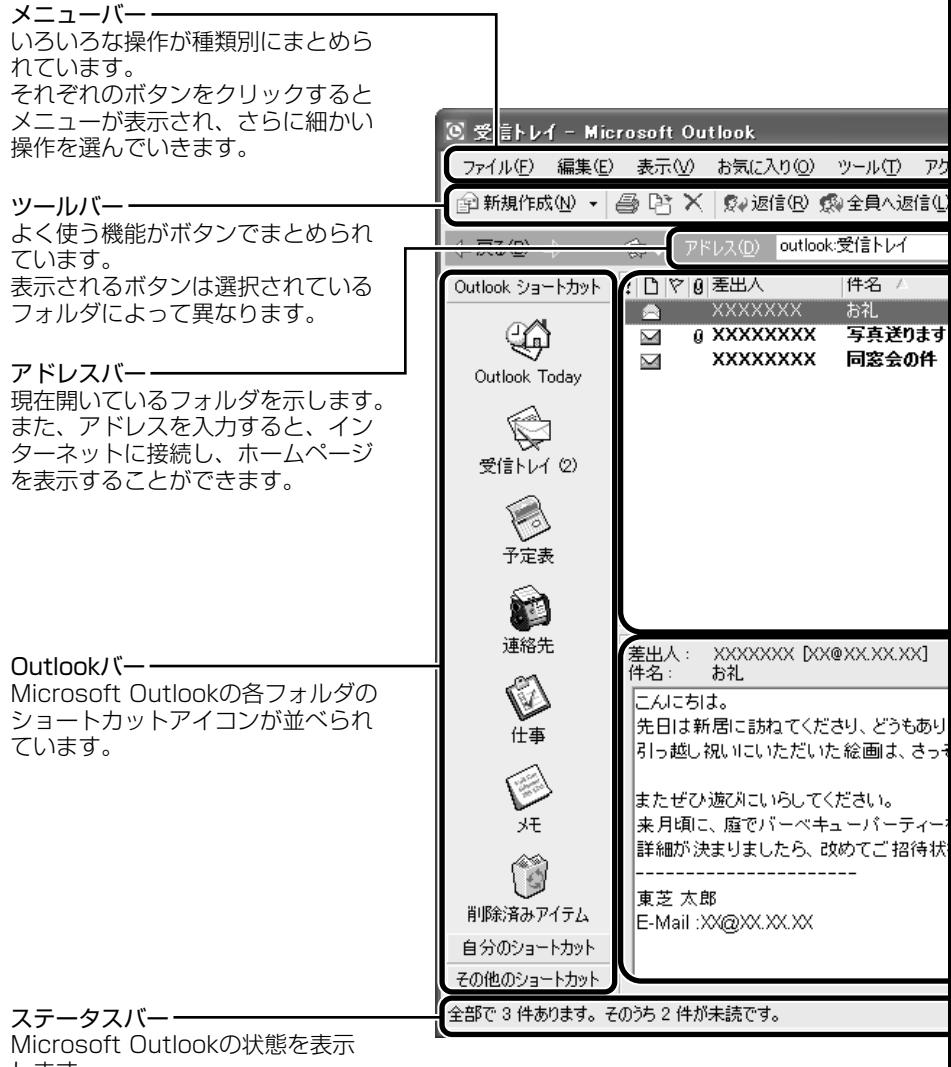

します。

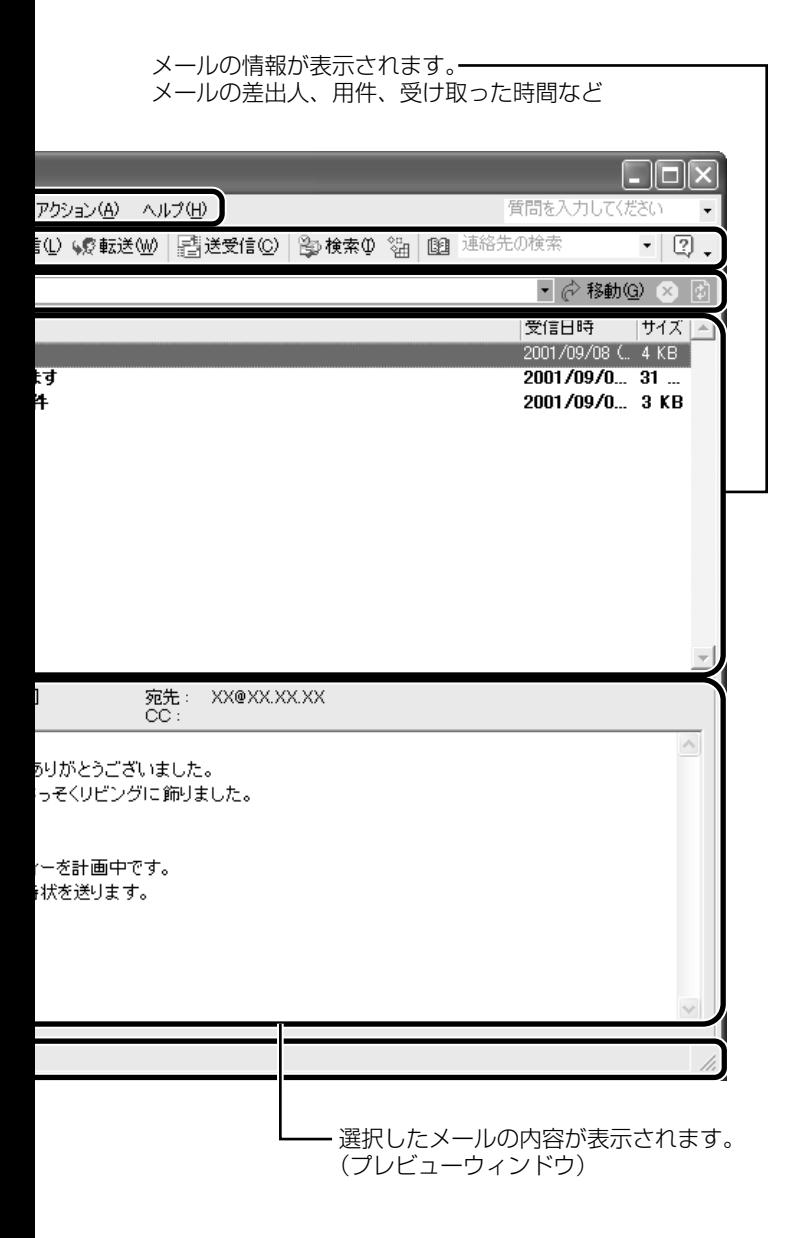

### ツールバーのボタンについて

ツールバーには、よく使う機能がボタンでまとめられています。 表示されるボタンは選択されているフォルダによって異なります。 よく使われるボタンの働きを説明します。

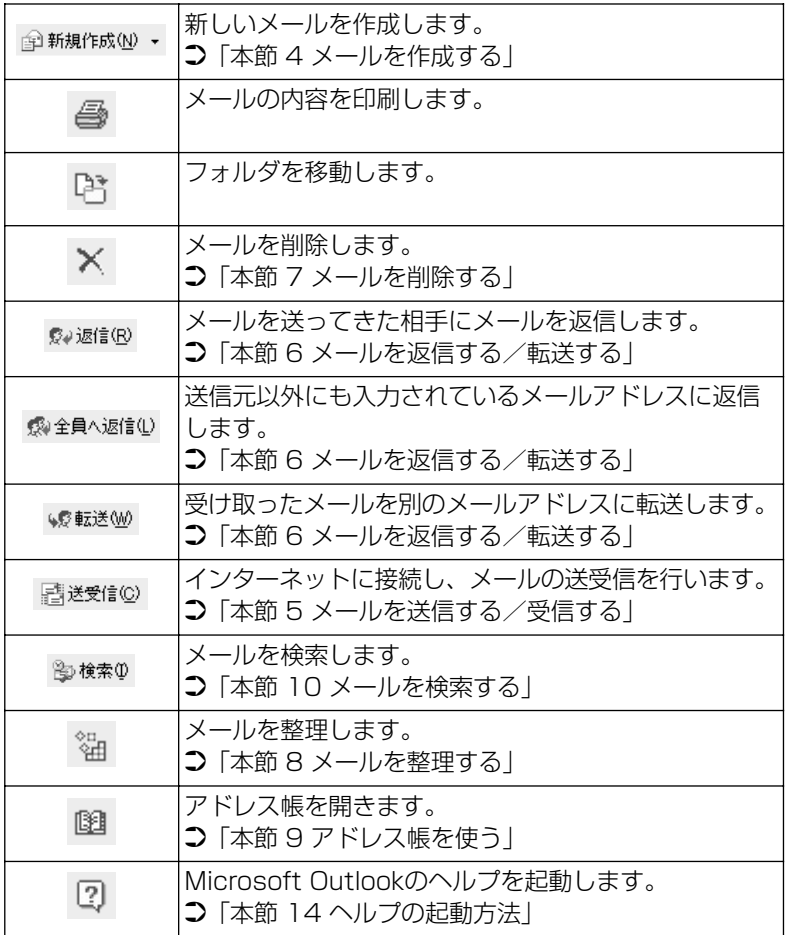

メモ� ● 使用頻度の少ないボタンは、ツールバー上から隠れている場合が あります。[ツールバーオプション]ボタン( ))をクリックし、 表示されたメニューから隠れているボタンをクリックすると、機 能が実行され、ツールバー上にボタンが表示されます。

### Outlook バーのアイコンについて

Outlook バーには、Microsoft Outlook のフォルダのショートカット アイコンが、グループごとに配置されています。アイコンをクリック すると、フォルダを開くことができます。

Outlook バーは、グループごとに表示されます。それぞれのグループ 名をクリックすると切り替わります。

● [Outlook ショートカット] グループ ( | 0utlook ショートカット | )

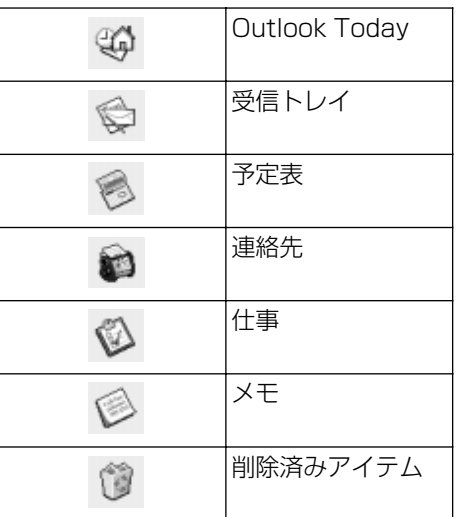

● [自分のショートカット] グループ ( 自分のショートカット )

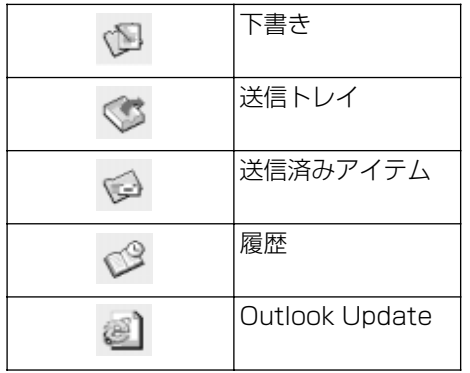

● [その他のショートカット] グループ ( その他のショートカット )

| マイ コンピュータ |
|-----------|
| マイドキュメント  |
| お気に入り     |

Microsoft Outlook をはじめて起動したときに表示される[Outlook 2002 スタートアップ]画面でメールアカウントの設定をしなかった 場合、Outlook バーの標準の表示状態が異なります。本書では、 [Outlook 2002 スタートアップ]画面でメールアカウントの設定を したことを前提に、この表示状態で説明しています。

#### ■ ショートカットアイコンの追加方法

- ショートカットアイコンは次の手順で追加できます。
- ① ショートカットを追加したいグループ名を選択する
- ② Outlook バー上の何もないところで右クリックし、表示されたメ ニューから「Outlook バーのショートカット] をクリックする [Outlook バーに追加]画面が表示されます。
- ③ ショートカットを追加したいフォルダを選択し、[OK]ボタンをク リックする Outlook バーの選択したグループにショートカットアイコンが表示

されます。

# **4** メールを作成する

メールを送受信するときはインターネットへの接続が必要です。しかし、 メールを作成したり、受け取ったメールを読むときなどは接続の必要はあり ません。

メールの作成が終わった後でインターネットへ接続しましょう。

メモ� ● インターネットに接続した状態でメールを作成していると、作成 中も電話料金やプロバイダの利用料金がかかります。

 $1$  ツールバーの「新規作成]ボタン( @ 新規作成<br )をク リックする

[無題ーメッセージの作成]画面が表示されます。

*2* [宛先](送信先)①と、[件名](タイトル)②を入力する

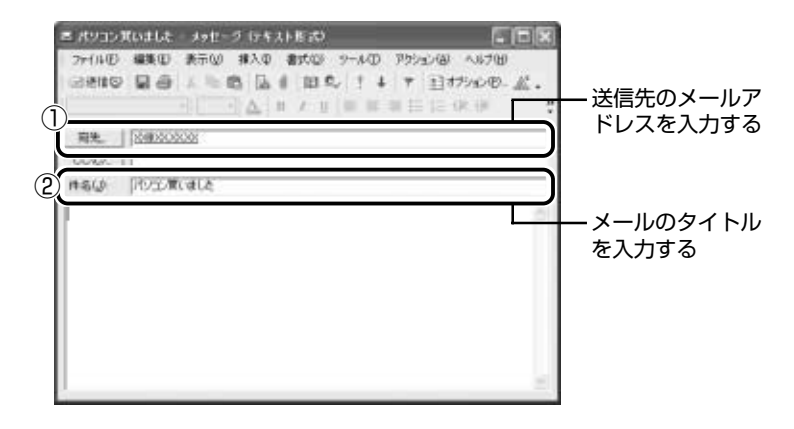

メモ� ● メールアドレスは半角で入力してください。

- メールを複数の相手に送る場合は、「; | (セミコロン)で区切っ てメールアドレスを入力します。
- ●宛先以外の人に同じメールを送信しておきたい場合は、[CC]に メールアドレスを入力します。
- 件名に半角カタカナを使用しないでください。

*3* メールの本文を入力する

送信したい文章を入力してください。 件名やメールの本文を書くときは、半角カタカナを使用しないで ください。

メールを書く場合のエチケットなどを「本章 4 知っておきたい マナー」で紹介しています。

そちらを参考にしながら、本文を入力しましょう。

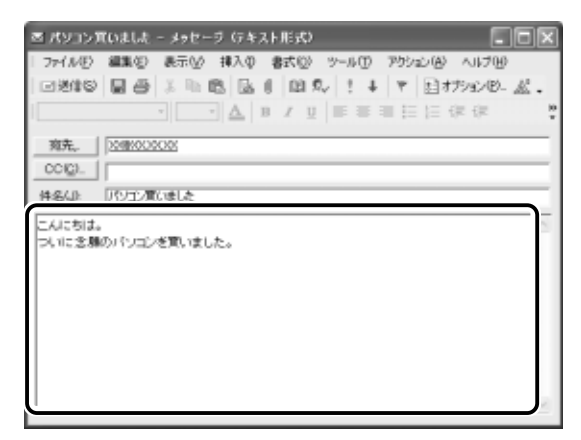

**4 ツールバーの「送信】ボタン(** *⊟送***信⑤ )をクリックする** 

メモ� ● 宛先や件名が入力されていない場合は、注意をうながすメッセー ジが表示されます。内容を確認して「OK]ボタンをクリックして ください。

このとき、まだメールは送信されていません。作成したメッセー ジは、「送信トレイ]に保存されています。

メールをいくつか作成したい場合は、手順1から 4 を繰り返し 行なってください。

すべてのメールの作成が終わったら、インターネットへ接続し、 メールを送信します。

◈照 ヨ゚゚ メールを送信する つ 「本節 5 メールを送信する/受信する」

### メールを書くのを一時的にやめる

メールを書くのをいったんやめて、その内容を保存しておくことがで きます。

- 1 ツールバーの[上書き保存]ボタン(■)をクリックする
- 2 メールを作成している画面の [閉じる] ボタン( X) を クリックする 作成したメールは「下書き] フォルダに保存されます。

#### メールの続きを作成する

*1* 「自分のショートカット]の「下書き]をクリックし①、 覧から目的のメールをダブルクリックする②

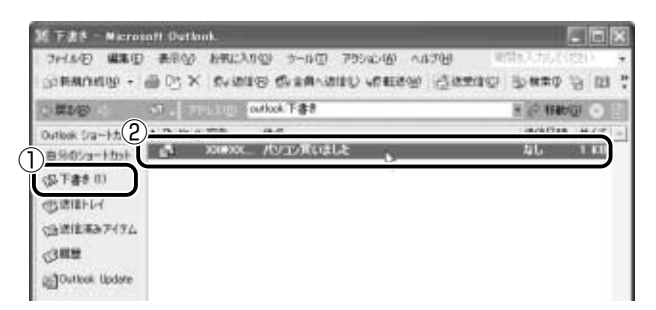

作成中のメール画面が開きます。

*2* メールの続きを入力する

# **5** メールを送信する/受信する

送信と受信はインターネットに接続したときに、同時に行えます。

送信する場合、「送信トレイ]に保存されているメールが送信されます。 受信 した場合、メールは「受信トレイ]に保存されます。

送受信の指示を行なった後に、メールの編集や送受信の取り消しはできません。

**1 ツールバーの「送受信」ボタン ( Batageti@ ) をクリック** する

[XX(接続先)へ接続]画面が表示されます。

#### *2* 必要な内容を入力し、[ダイヤル]ボタンをクリックする

☆照 ヨ 詳細について つ『まずはこれから インターネットに接続しよう』

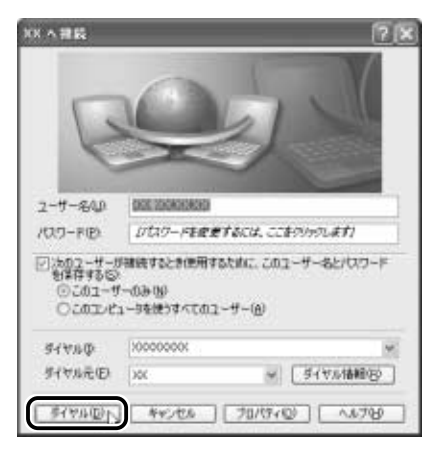

プロバイダのメールサーバに接続し、送受信が始まります。 「送信トレイ]に保存されていたメールが送信され、送信済みの メールは「送信済みアイテム]に保存されます。 その後、届いているメールをチェックし、受信したメールは「受 信トレイ]に保存されます。 メールの送受信を完了すると、自動的に接続を切断します。

### 受信メールを見る

受信したメールは「受信トレイ】に保存されています。

*1* 「Outlook ショートカット]の「受信トレイ]をクリックし ①、一覧から見たいメールをダブルクリックする②

「受信トレイ]のカッコ内には、未開封メールの件数が表示され ます。

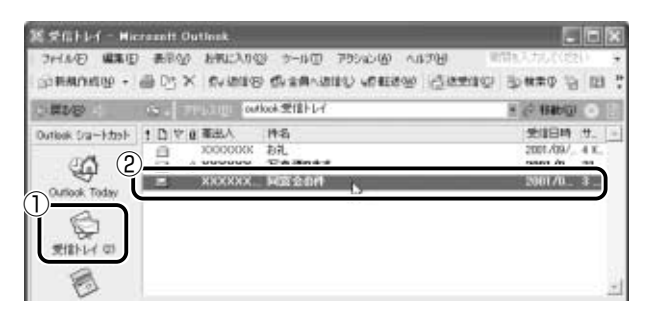

右側に受信したメールの一覧が表示されます。

まだ読んでいないメールは送信者、件名などが太字で表示されます。 [送信者]の構にあるマークには次のような意味があります。

**@mmm** 以前開いたメール (開封済み)

■.... 読んでいないメール (未開封)

...... ファイルが添付されている

メールが開きます。

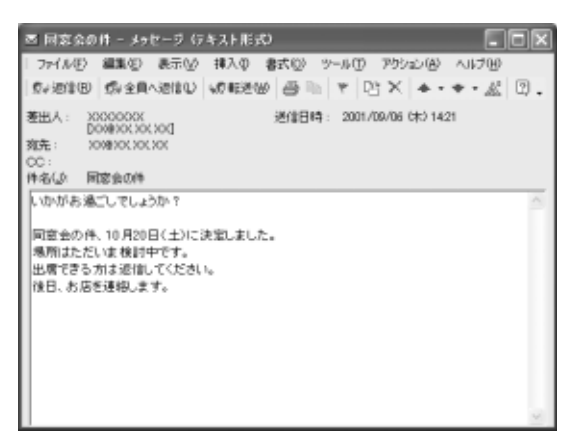

- メモ� メールが長い場合は、スクロールして読んでください。
	- プレビューウィンドウを表示すると、メールを開かずに内容を読 むことができます。
	- ファイルが添付されているメールには、「件名]の下に「添付]が 追加され、添付ファイルの名称が表示されます。
- 参照 ヨ 添付ファイルの開きかたについて ➲「本節 12 メールに添付されたファイルを開く」

# **6** メールを返信する/転送する

受信したメールに返事を出すことを返信といいます。受信したメールを別の 相手に送ることを転送といいます。

どちらも、元のメールの本文が自動的にコピーされるので、返事を入力した り、別の相手に伝えるのに便利です。また返信の場合、相手のメールアドレ スを入力する手間が省けます。

### 返信する

1 「Outlook ショートカット]の[受信トレイ]をクリックし ①、一覧から返信したいメールをクリックする②

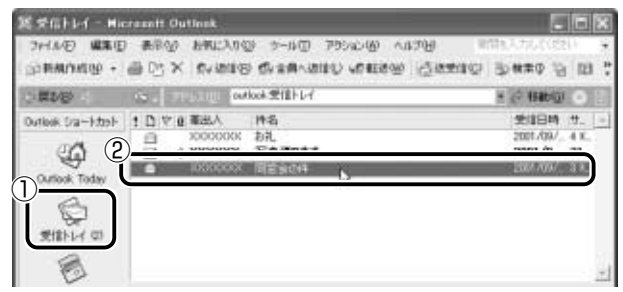

√メモ】● メールの整理などを行い、目的のメールが[受信トレイ]以外に 保存されている場合は、保存されているフォルダをクリックし、 目的のメールをクリックしてください。

2 ツールバーの「返信| ボタン( ®w返信!®)をクリックする

メールの作成画面が表示されます。

「宛先」にはメールをくれた相手のアドレスが自動的に表示され ます①。

[件名]には元のタイトルに「RE:」がついて表示されます②。 「RE:」は「Response:返答、返事」の略です。

本文の欄には、元のメールの本文が自動的にコピーされています③。

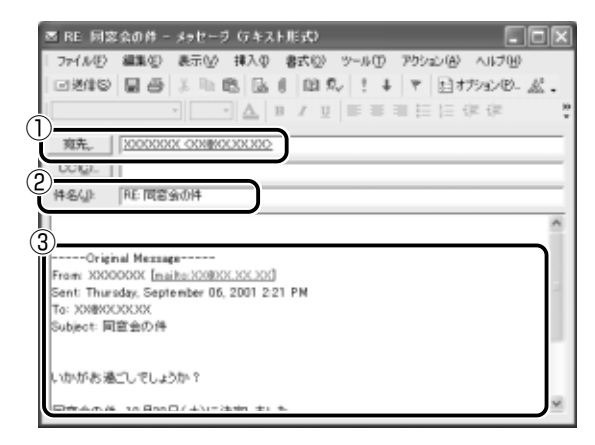

 $\sqrt{\sqrt[3]{5}}$  ● [全員へ返信] ボタン ( ※全国へ2010) をクリックすると、受信 メールの宛先や CC に含まれているアドレスすべてが、それぞれ 「宛先」と「CC]に入力されます。

#### *3* メールの本文を入力する

このあとの操作は「本節 4 メールを作成する」の手順 3 以降と 同じです。

*1* [Outlook ショートカット]の[受信トレイ]をクリックし ①、一覧から転送したいメールをクリックする②

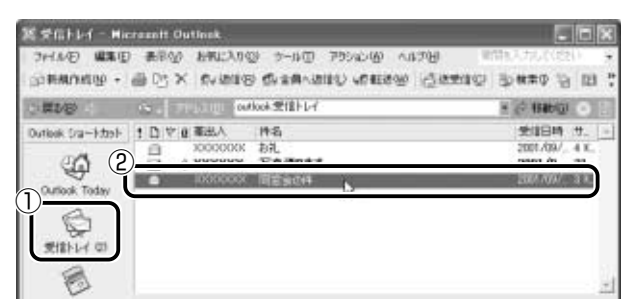

右側に受信メールの一覧が表示されます。

- √メモ】● メールの整理などを行い、目的のメールが[受信トレイ]以外に 保存されている場合は、保存されているフォルダをクリックし、 目的のメールをクリックしてください。
	- **2 ツールバーの[転送]ボタン( <sub>%</sub>®転迷<>>>>>>>** ) をクリックする メールの作成画面が表示されます。 「件名」には元のタイトルに「FW:I がついて表示されます①。 「FW:」は「Forward:転送する」の略です。 本文の欄には、元のメールの本文が自動的にコピーされています②。

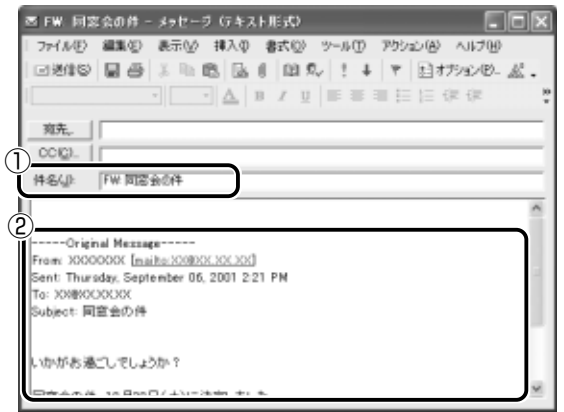

*3* [宛先]を入力する

*4* メールの本文を入力する

# **7** メールを削除する

受信したメールやすでに送信したメールは削除しないと増えていきます。不 要なメールはまめに削除するようにしましょう。

- *1* Outlook バーで削除したいメールが保存されているフォル ダをクリックする 一覧が表示されます。
- *2* 一覧から削除したいメールをクリックする
- **3** ツールバーの[削除]ボタン( X)をクリックする 選択したメールが一覧からなくなります。このとき、まだメール は削除されていません。「削除済みアイテム]に移動しています。
- √メモ) 送信したメールも受信したメールも最初に削除したときは[削除 済みアイテム]に移動します。
	- 4 「Outlook ショートカット]の[削除済みアイテム]をク リックする

削除したメールの一覧が表示されます。

間違えて削除してしまったメールは、ドラッグアンドドロップす ると元の場所へ戻すことができます。

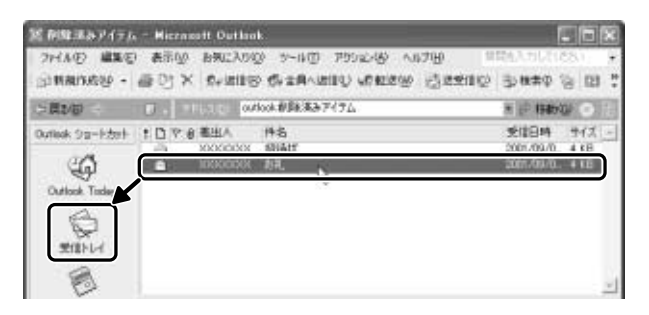

- 5 一覧から完全に削除したいメールをクリックし、[削除]ボ タン( X ) をクリックする 確認のメッセージが表示されます。 ここで削除したメールはもう見ることができません。削除する前 によく確認してください。
- *6* [はい]ボタンをクリックする

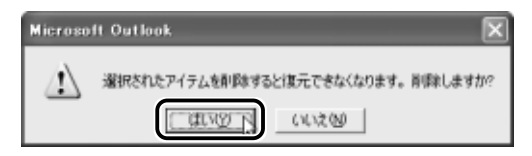

選択したメールが完全に削除されます。

- 
- √メモ [削除済みアイテム]にあるすべてのメールを削除したい場合は、 手順5で [Outlook ショートカット]の[削除済みアイテム]を 右クリックし、["削除済みアイテム"フォルダを空にする]をク リックしてください。

### **8** メールを整理する

メールの数が増えてきた場合は、メールを整理しておくと管理しやすくなり ます。

Microsoft Outlook には、メールを整理するためのいろいろな機能が用意さ れています。

ここでは、[受信トレイ]の他に新たにフォルダを作り、受信したメールの内 容や相手によって分類する方法を説明します。

メモ� ● 標準設定では、受信したメールは[受信トレイ]に保存されます。 設定を変更している場合は、設定先のフォルダに保存されます。

#### フォルダを作成する

 $1$  [受信トレイ]で、ツールバーの[整理]ボタン(  $\frac{\omega_{\text{eq}}}{\omega_{\text{eq}}}$ )を クリックする

[整理:受信トレイ]画面が表示されます。

2 「フォルダを使う1 の「新しいフォルダ]ボタンをクリック する

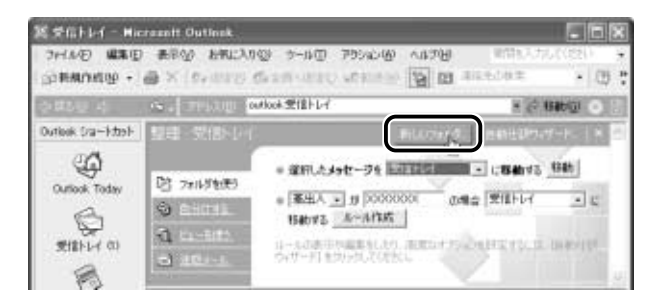

[新しいフォルダの作成]画面が表示されます。

*3* [名前]にフォルダ名を入力し①、[OK]ボタンをクリック する②

ここでは「友達」と入力します。

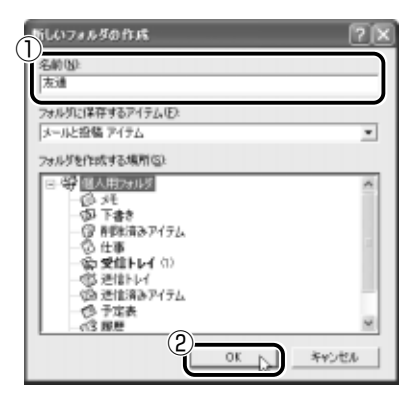

[Outlook バーにショートカットを追加しますか?]画面が表示 されます。

*4* [はい]ボタンをクリックする

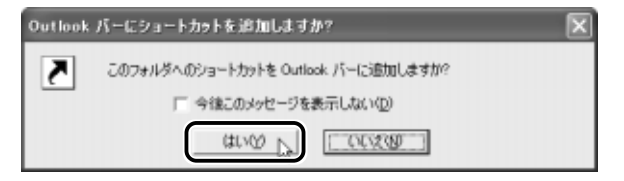

Outlook バーの「自分のショートカット]が数回点滅します。 [自分のショートカット]をクリックし、[友達]フォルダの ショートカットアイコンが追加されているか確認してください。

### メールを分類する

作成されたフォルダに移動したいメールをドラッグアンドドロップす ると、選択したメールが新しいフォルダに移動します。 また、仕訳ルールを指定し、メールを受信したときに自動でメールを 仕分けるように設定することもできます。

- *1* [受信トレイ]で、仕訳ルールを設定したいメールをクリッ クする
- *2* ツールバーの [整理] ボタン( ഐ )をクリックする

*3* 仕訳ルールを設定し①、[ルール作成]ボタンをクリックす る②

「差出人]または「宛先」を選択すると、該当する名前が自動的 に表示されます。分類先のフォルダの名前を選択してください。

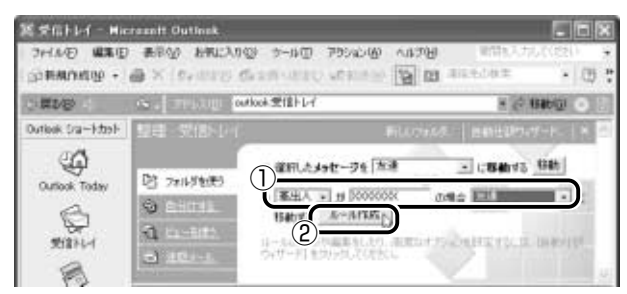

*4* 表示されるメッセージ画面で、[はい]または[いいえ]ボ タンをクリックする

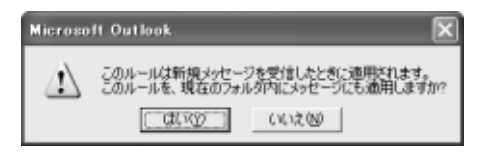

「はい〕ボタンをクリックすると、現在表示しているフォルダに 保存されているメールが、仕訳ルールに従って仕訳されます。 「いいえ】ボタンをクリックすると、現在保存されているメール には仕訳ルールを適用しません。

以上で、仕訳ルールが作成されました。

次回、仕訳ルールの条件に当てはまるメールを受信すると、自動的に 指定したフォルダに移動されます。

仕訳ルールは「自動仕訳ウィザード]に登録されます。仕訳ルールの 設定変更や、より詳しい条件を設定したい場合は、[自動仕訳ウィザー ド]で設定してください。

詳しくは、『Microsoft Outlook のヘルプ』をご覧ください。

## **9** アドレス帳を使う

よくメールをやり取りする相手のメールアドレスは、「アドレス帳 (住所録) に登録しておくと便利です。

「アドレス帳」は、メールアドレス以外の情報も管理できるようになっていま すが、ここではメールで利用する機能について紹介します。その他の詳細に ついては、『Microsoft Outlook のヘルプ』をご覧ください。

### メールをくれた相手のアドレスを登録する

- *1* 一覧から登録したいアドレスのメールをダブルクリックする
- *2* 登録したいアドレスを右クリックし①、表示されたメ ニューから「連絡先フォルダに追加]をクリックする②

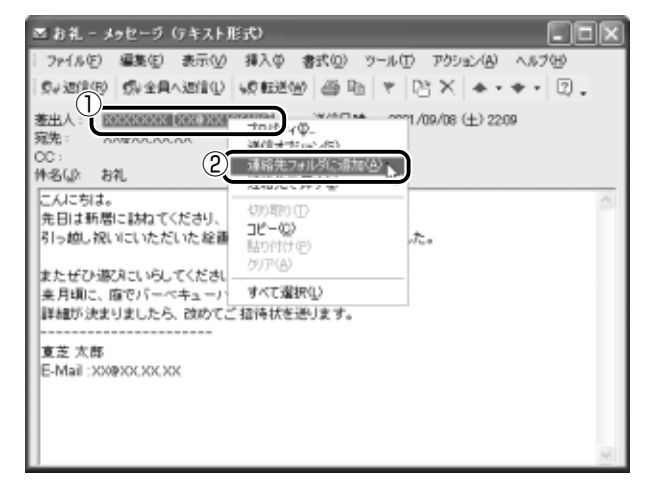

「XXXXXXX(名前)- 連絡先」画面が表示されます。 画面タイトルバーの名前は、自動的に認識されたものが表示され ます。ここでは、「東芝太郎 - 連絡先」画面を例とします。

*3* [全般]タブで、自動的に入力された内容を確認し、必要に 応じて変更を行う

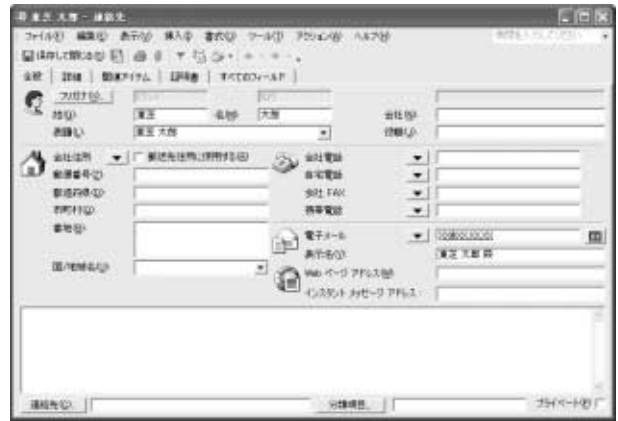

自動的に次の内容が入力されています。

● フリガナ

変更したい場合は、「フリガナ]ボタンをクリックし、表示さ れる「フリガナの編集]画面で変更します。

- 姓
- 名
- 表題

「連絡先]画面で表示される「姓]と「名」の組み合わせかた について設定します。

- 電子メール 半角英数字で入力してください。
- 表示名

入力された文字は、メールを受け取る相手にもそのまま表示さ れます。「様」「殿」といった敬称は、この「表示名」に追加す ることをおすすめします。

「全般」タブでは、上記の他に会社名、住所、電話番号などが登 録できます。また、[詳細]タブではより詳しい個人情報を登録 することもできます。詳しくは、『Microsoft Outlook のヘル プ』をご覧ください。

4 「保存して閉じる]ボタン ( **■ 保存して閉じる**) をクリックする

**1 ツールバーの[アドレス帳]ボタン( 図)をクリックする** [アドレス帳]画面が表示されます。

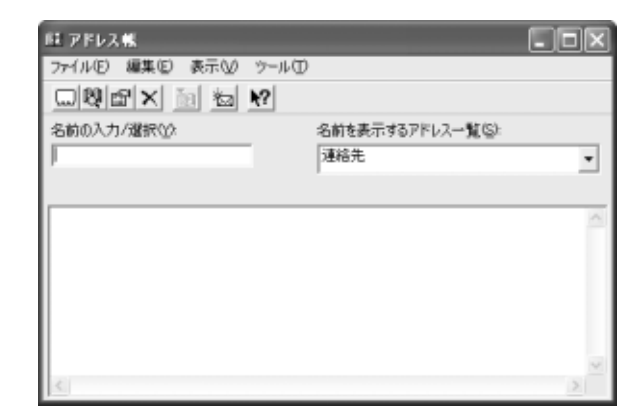

**2 ツールバーの[エントリの作成]ボタン( ω)をクリッ** クする

[エントリの作成画面]が表示されます。

*3* [新しい連絡先]を選択し①、[OK]ボタンをクリックする②

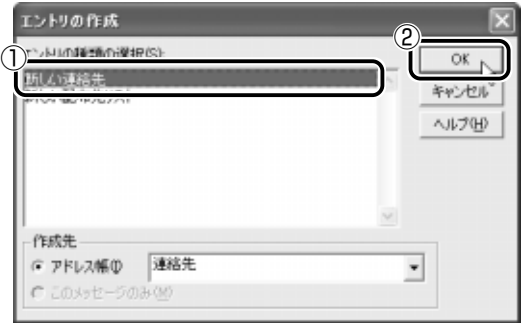

[無題 - 連絡先]画面が表示されます。

- *4* [全般]タブで[フリガナ][姓][名][表題][電子メー ル][表示名]を入力する 詳しくは、「本項 - メールをくれた相手のアドレスを登録する」 の手順 3 をご覧ください。
- <u>5</u> [保存して閉じる]ボタン ( ほ存して閉じる) をクリックする
- **1 ツールバーの[アドレス帳]ボタン(**  $\blacksquare$ **)をクリックする** [アドレス帳]画面が表示されます。
- *2* [名前を表示するアドレス一覧]で修正したい名前を登録し ているアドレス帳を選択し①、修正したい名前をダブルク リックする②

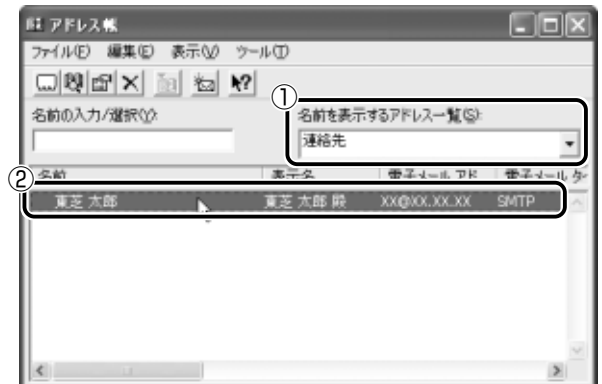

「東芝太郎 - 連絡先」画面が表示されます。

*3* 内容を変更する

詳しくは、「本項 - メールをくれた相手のアドレスを登録する」 の手順 3 をご覧ください。

4 「保存して閉じる]ボタン ( ■ RRFして開じる) をクリックする

- $1$  ツールバーの [新規作成] ボタン ( @ 新規作成<br ) をク リックする 「無題 - メッセージ」画面が表示されます。
- 2 [宛先]ボタンをクリックする [名前の選択]画面が表示されます。
- *3* [名前を表示するアドレス一覧]で送信したい相手の名前を 登録しているアドレス帳を選択する
- *4* 相手の名前をクリックし①、[宛先]ボタンをクリックする②

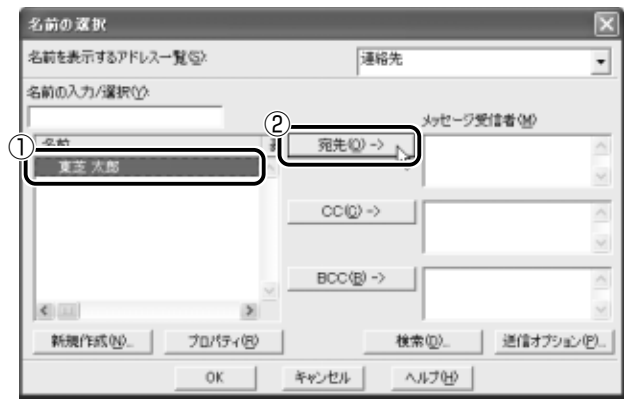

「メッセージ受信者」に選択した名前が表示されます。 同じメールを複数の相手に送る場合は、この操作を繰り返し行 い、[宛先]に追加してください。

**√メモ】●「写し」として送る場合は、[宛先] ボタンの代わりに、[CC] ま** たは[BCC]ボタンをクリックします。「CC」は Carbon Copy の略で、文書の宛先以外の人にメッセージを送信する際に利用し ます。「BCC」は Blind Carbon Copy の略で、「CC」と同様の役 割です。「宛先」、「CC」で指定した場合は、メールが誰に送信され たのか、送信相手全員にわかりますが、「BCC」で指定した場合 は、他の送信相手にはわかりません。送信したことを他の人に知 られることなく、メッセージを読んでもらいたい相手がいるとき に利用します。

### *5* [OK]ボタンをクリックする

[無題 - メッセージ]画面に戻ります。 メールの宛先に、登録された表示名が入力されています。

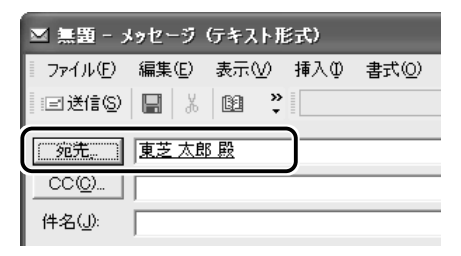

*6* メールの件名、本文を入力し、メールを作成する

# **10** メールを検索する

受信したメールや送信したメールなどを検索できます。

- $1$  ツールバーの [検索] ボタン ( い検索®) をクリックする 検索バーが表示されます。
- *2* 検索条件を入力し①、[今すぐ検索]ボタンをクリックする②

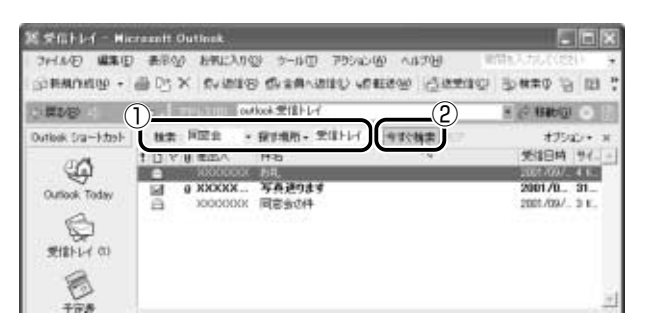

検索結果が表示されます。

検索結果として表示されたメールをダブルクリックすると、メッ セージが開きます。

**3 検索が終わったら、検索バーの「閉じる]ボタン( X)を** クリックする

検索バーが閉じます。

より詳しい検索条件で検索したい場合は、検索バーで[オプション]→[高 度な検索]をクリックし、表示される [高度な検索]画面で検索することが できます。

詳しくは『Microsoft Outlook のヘルプ』をご覧ください。

# **11** メールにファイルを添付する

画像や文書などのデータを送るときは、メールにファイルとして添付 します。

- *1* メールを作成する
- 2 メニューバーの「挿入」をクリックし①、表示されたメ ニューから「ファイル]をクリックする②

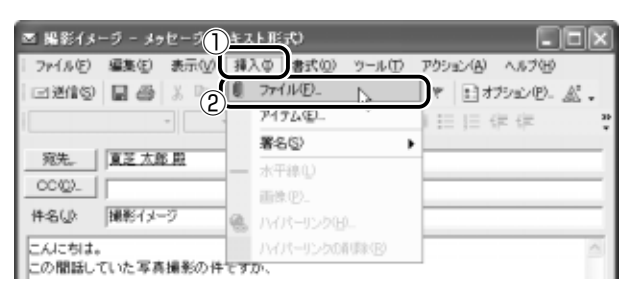

*3* 添付したいファイルを選択し①、[添付]ボタンをクリック する②

ここでは「マイ ピクチャ]の「Sample Pictures]に保存され ている「Blue hills」というファイルを選択します。

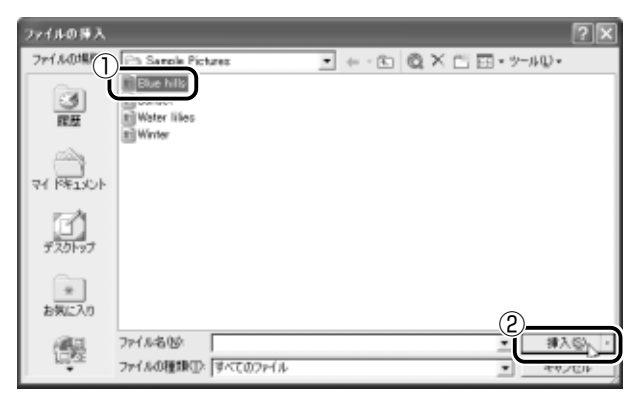
[メッセージの作成]画面に戻ります。

「件名]の下に、添付したファイルの名称が表示された「添付] が追加されます。

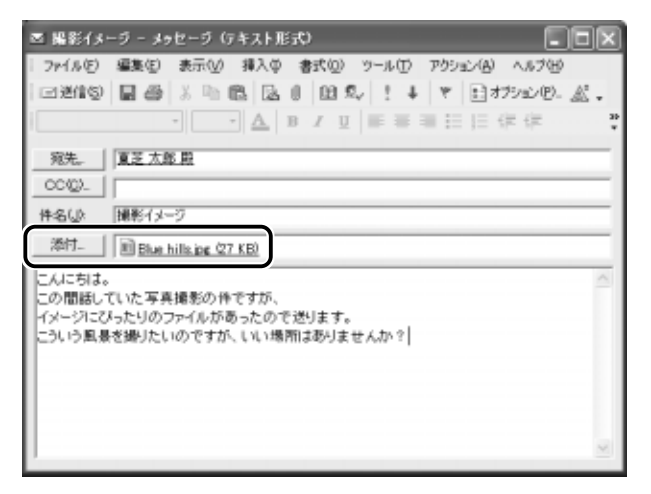

添付したいファイルがいくつかある場合は、手順 2 と 3 を繰り 返し行なってください。

メモ� ● 受信側のパソコンに、添付したファイルを開くためのアプリケー ションがセットアップされている必要があります。

# *4* メールを送信する

# **12** メールに添付されたファイルを開く

#### ■ ファイルを開くときの注意

コンピュータウイルスが添付ファイルで送られてくることがあります。 知らない差出人や、内容についての安全性が確認できない添付ファイ ルは、コンピュータウイルスに感染している場合があります。 ウイルスのチェックを行なってからファイルを開くことをおすすめし ます。

#### ■ ファイルを開く

添付ファイルを開くには、添付ファイルに対応したアプリケーション がインストールされている必要があります。

#### *1* メールを開く

受信メールを開いたとき、「件名」の下に「添付」が表示されて いる場合は、ファイルが添付されています。また、メール一覧で |は「送信者]の横に「添付ファイル]アイコン( Ⅱ)が表示さ れています。

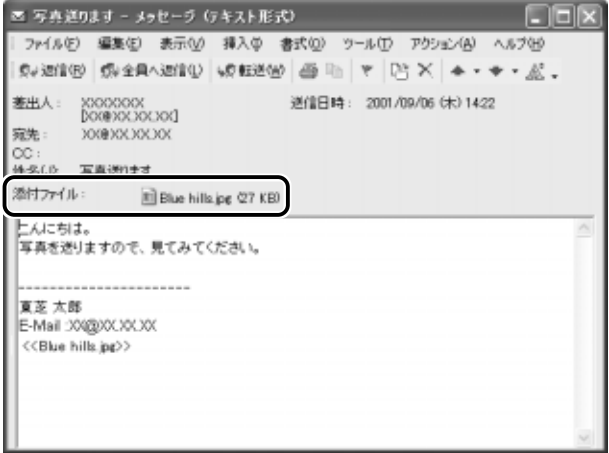

ファイル名をダブルクリックして添付ファイルを開くこともでき ますが、この場合ファイルの種類によっては、開くときに警告の メッセージが表示されます。添付ファイルにはウィルスが含まれ ている場合があるためです。

ここでは、いったんファイルを保存してから開く方法を説明します。

2 メニューバーの「ファイル]をクリックし①、表示された メニューから「添付ファイルの保存]をクリックする②

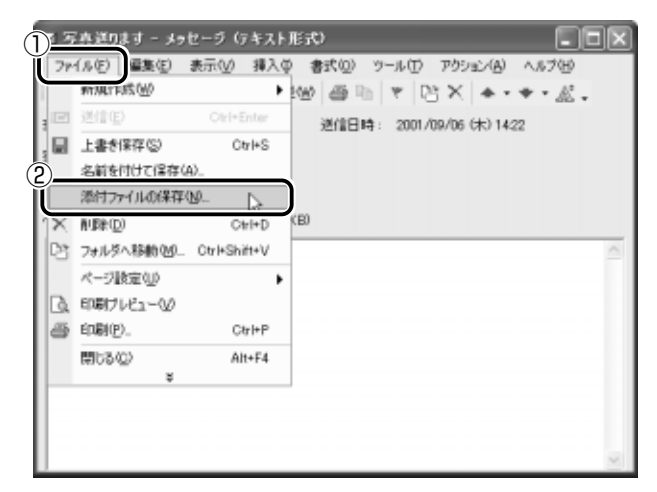

[添付ファイルの保存]画面を表示します。

- *3* 保存先を選択し、[保存]ボタンをクリックする ファイルが保存されました。 安全性が確認できないファイルは、開く前にウイルスチェックを してください。
- <u>☆☆</u><br>参照 ヨ ウイルスチェックソフト

➲『こんなことができる 5 章 1 ウイルスチェックをする』

*4* 保存先フォルダを開き、フォルダをダブルクリックする ファイルが開きます。

# **13** 署名を入れる

メッセージの最後に、自分の名前やメールアドレスなど、差出人情報 を入れることもエチケットのひとつです。次の手順で、あらかじめ作 成しておくと便利です。

*1* メニューバーの[ツール]をクリックし①、表示されたメ ニューから「オプション]をクリックする②

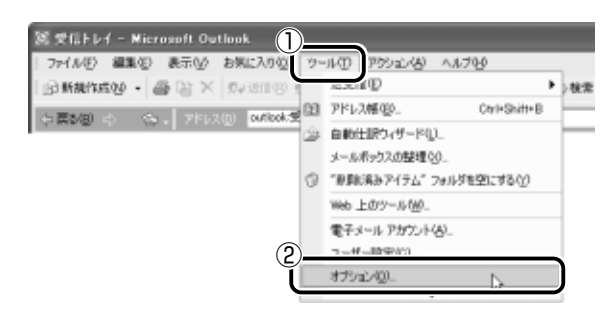

[オプション]画面が表示されます。

- 2 「メール形式] タブで「署名] ボタンをクリックする
- *3* [署名の作成]画面で[新規作成]ボタンをクリックする [新しい署名の作成]画面が表示されます。
- *4* [1. 新しい署名の名前を入力してください]に名前を入力し ①、[次へ] ボタンをクリックする②

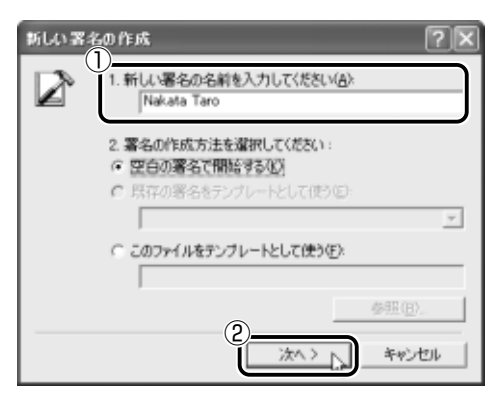

*5* [署名の編集]画面で差出人情報として入れたい内容を入力 し①、[完了]ボタンをクリックする②

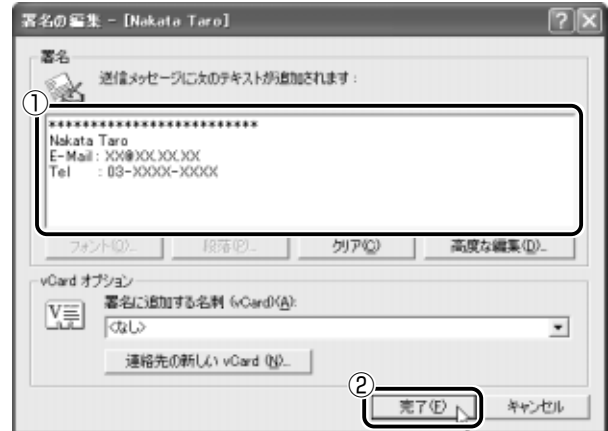

*6* [署名の作成]画面で作成した署名を確認し①、[OK]ボタ ンをクリックする②

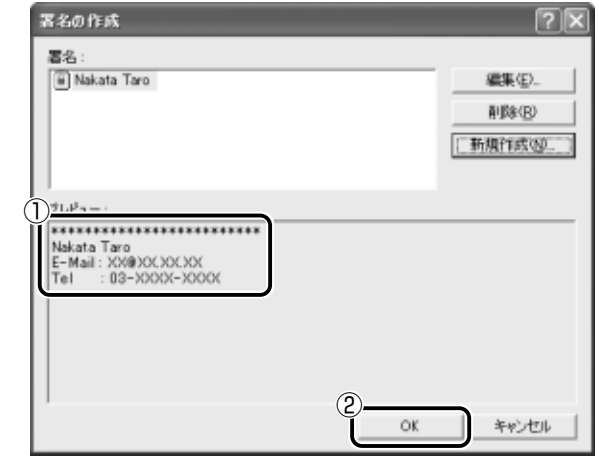

 $\overline{7}$  ツールバーの「新規作成]ボタン( an # # # # \* \*) をク リックする

メール作成画面に署名が挿入されています。

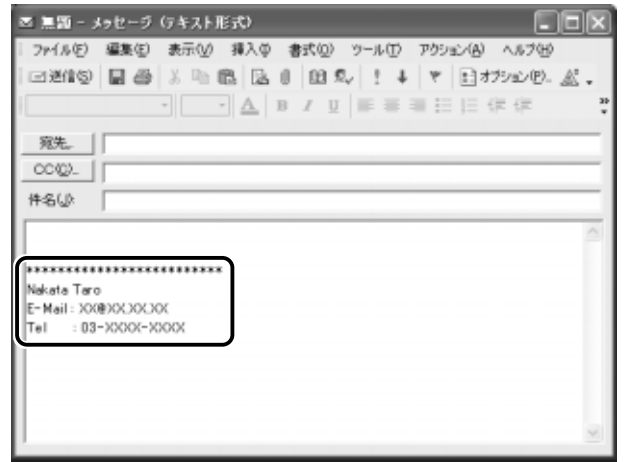

# **14** ヘルプの起動方法

Microsoft Outlook の操作や機能などを詳しく知りたいときは、 『Microsoft Outlook のヘルプ』をご覧ください。

#### 1 ツールバーの[ヘルプ]ボタン(図)をクリックする

メモ� ● メニューバーから[ヘルプ]→[Microsoft Outlook ヘルプ]を クリックしてもヘルプを起動できます。

# **15** 終了する

 $1$  Microsoft Outlook 画面の[閉じる]ボタン( ※ )をク リックする

送信トレイに送信していないメールがある場合、確認するメッ セージが表示されます。

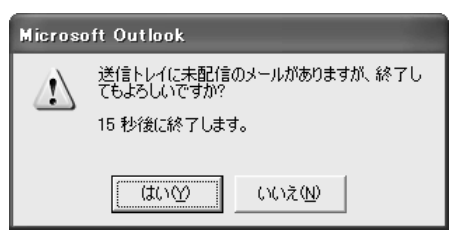

このまま終了する場合は、[はい]ボタン、終了を取り消す場合 は[いいえ]ボタンをクリックしてください。

メッセージが表示されてから「はい〕または「いいえ〕ボタンを クリックせずに 15 秒経つと、自動的に終了します。

終了しても、[送信トレイ]にあるメールは送信されないまま残 ります。

画面を閉じたら、インターネット接続が終了しているか確認して ください。

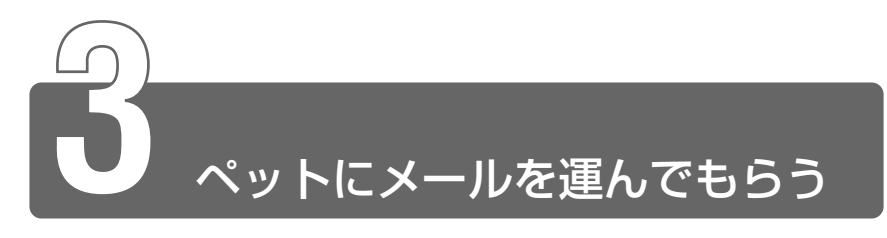

ポストペット 本製品にはメールソフト「PostPet」がプレインストールされています。 プロバイダによっては、PostPet を使えない場合があります。 契約するプロバイダが対応しているかどうか、ご確認ください。 ポストペットは、かわいいペットが電子メールを運ぶメールソフトです。 あなたやあなたのお友だちあてにメールを書いたり、宝物を拾ってきたりし ます。おやつやおもちゃをあげたり、ときどき洗ってあげたりして、ペット との暮らしを楽しんでください。

- *1* [スタート]→[すべてのプログラム]→[PostPet for Windows] → [PostPet for Windows] をクリックする 初めて使うときは設定画面が表示されます。
- *2* 必要な内容を入力し①、[次に進む]ボタンをクリックする② 入力する内容については、各プロバイダにご確認ください。 また『PostPet のヘルプ』もご覧ください。

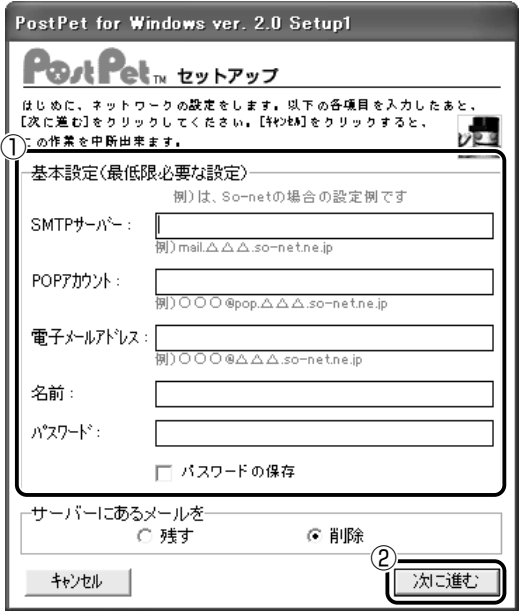

参照 ヨ へルプの起動方法 つ 「本節 - ヘルプの起動方法」

3 ペットを選ぶ ここでは「テディベア」を例に説明します。

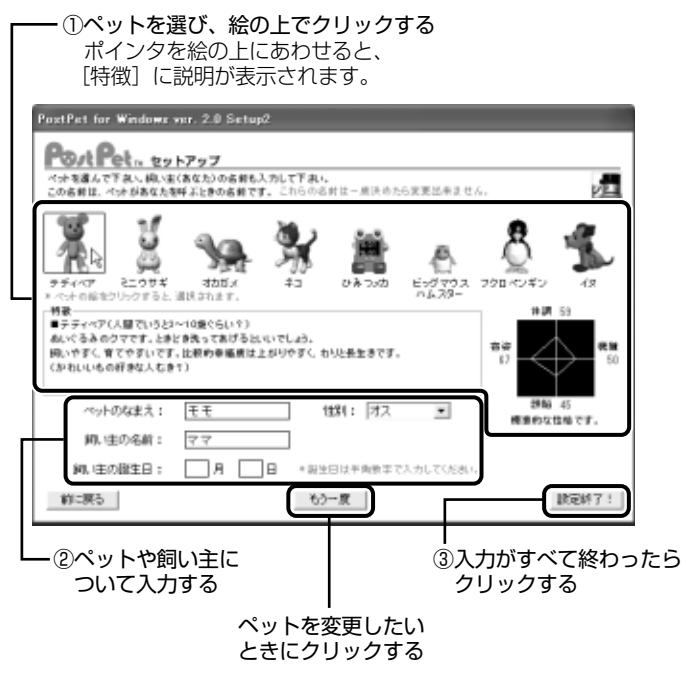

「ペットの部屋」画面が表示されます。

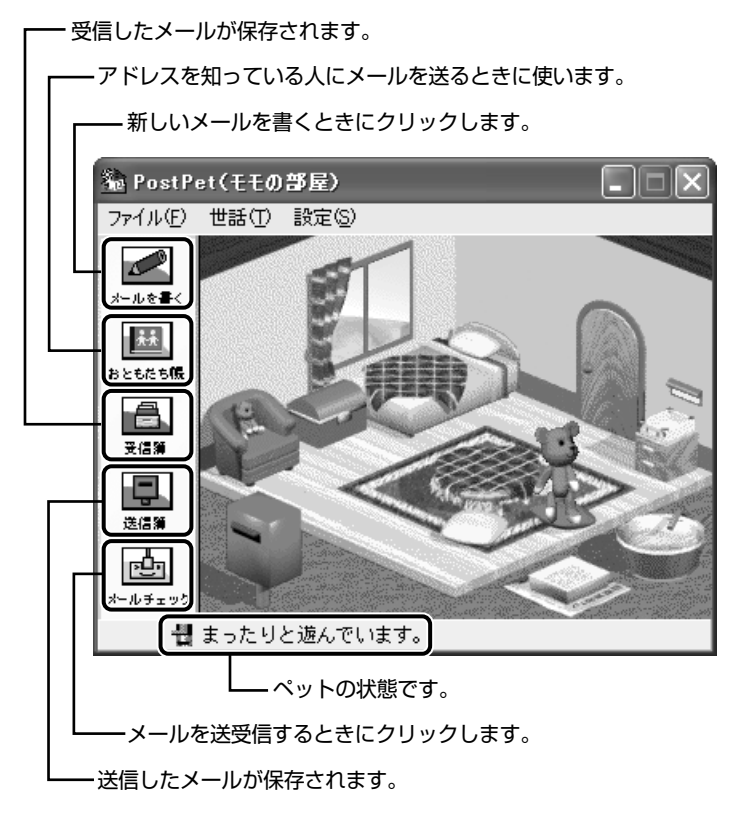

詳しい使いかたは『PostPet のヘルプ』をご覧ください。

# ヘルプの起動方法

*1* [スタート]→[すべてのプログラム]→[PostPet for Windows1 → [PostPet for Windows の使い方] をク リックする

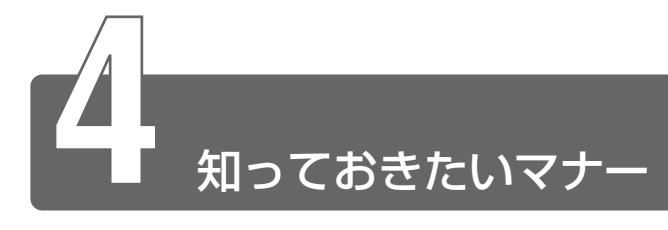

# 半角カタカナは使わない

インターネットにはいろいろな機種のコンピュータが接続されていま す。機種によっては文字を表示するためのコードが違うため正しく表 示されなかったり、「文字化け」してしまうことがあります。せっかく メールを送っても読めないのでは、意味がありません。メールで使っ てはいけない文字の代表が「半角カタカナ」です。「半角カタカナ」は 文字化けの原因になるばかりではなく、 他のコンピュータを誤作動さ せるおそれもあるので使わないようにしましょう。また、丸数字や ローマ数字、特殊記号なども使わないほうがいいでしょう。

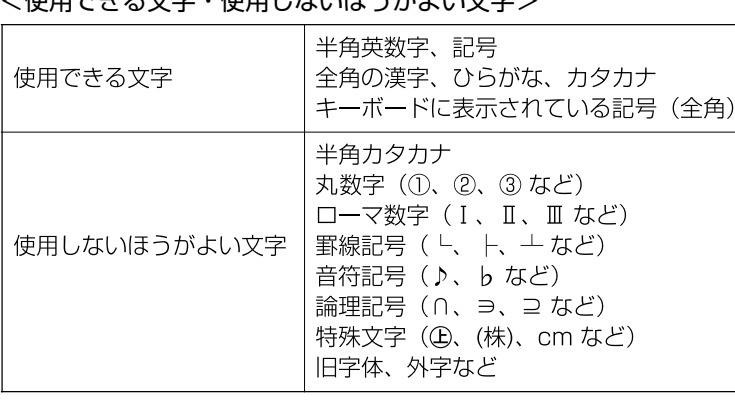

**/住田できる文字・住田にないほうだといきまく** 

## 読みやすさに気配りを

メールでやり取りする文章は、段落ごとに1行空けたり、箇条書きで 必要事項をまとめるなど読みやすさに配慮しましょう。

# 1行の長さに気を付けて

1行の長さはだいたい全角 30 字~ 35 字程度を目安に書くように心 がけましょう。メールソフトによっては自動的に改行が入るものがあ りますが、文章の途中で改行されたために、読みにくくなってしまう ことがあります。文章を作成するときに、適度に改行を入れておくと いいでしょう。

# 件名は一目で内容が分かるように

メールの件名(題名)は、一目で内容がわかるような簡潔なものにし ましょう。

#### 署名を入れる

誰からのメールかわかるようにメッセージの終わりに署名(名前や メールアドレスなど差出人情報)を入れることをおすすめします。た だし、署名に自宅の住所や電話番号、職場の連絡先などの個人情報を 必要以上に開示していないか十分に注意することを忘れないようにし ましょう。署名は複数用意できますから、 相手によって使い分けるこ とができます。

☆ ヨ 署名の作成について つ 「本章 2-13 署名を入れる」

#### 添付ファイルの容量に注意

ファイルを添付するとき、ファイルの容量に十分注意しましょう。容 量の大きい画像ファイルなどを添付すると、メール自体の容量が大き くなります。相手がダイヤルアップで接続している場合、メールを受 信するのに時間がかかるので、電話代がどんどんかかってしまいます。 画像ファイルは圧縮して容量を小さくして添付するようにしましょう。

#### チェーン・メールに要注意

「不幸の手紙」のように、不特定多数の人に同じ内容の伝言(転送)を 求めるメールを「チェーン・メール」といいます。チェーン・メール はメールサーバやネットワーク回線の負担になりますので、転送しな いようにしましょう。

# 宛先、CC、BCC の意味と使い分け

メールには「宛先] ([TO]) のほかに、[CC] と「BCC] がありま す。「CC]は Carbon Copy の略で、「宛先」のコピーという意味で す。直接用件を伝えたい宛先以外の人に「参考までに」という意味合 いで同じメールを送るとき使います。[BCC]は Blind Carbon Copy の略で、[CC]と同様 [宛先] のコピーです。[CC] と [BCC] の大 きな違いは、[CC]で指定した場合は、メールが誰に送信されたのか、 送信相手全員にわかってしまいますが、「BCC」で指定した場合は、 他の送信相手にはわからないということです。他に誰に送ったかを知 られずに送りたいときに使います。

#### 楽しい顔文字の一例

文字化けしない記号を組み合わせて作った、顔の表情のマークを顔文字 といいます。文字だけのやりとりは意外と誤解を招いたりすることも多 いものです。気持ちを表す顔文字が文章の中に入っていると受け取る方 もちょっと違った感じになるはずです。ほんの一例を紹介します。

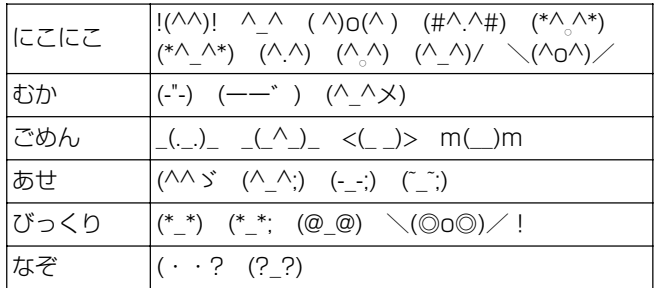

MS-IME2002 では、いろいろな顔文字を読みから入力することがで きます。

変換モードが「一般]のときに、顔文字を変換して入力するには、次 の設定を行う必要があります。

- ① IME ツールバーの [ツール] アイコン( \* ) をクリックし、[プ ロパティ]をクリックする [Microsoft IME スタンダードのプロパティ]画面が表示されます。
- ②「辞書/学習」タブをクリックする
- ③「システム辞書]の「Microsoft IME 話し言葉・顔文字辞書] チェックボックスをクリックし、( ∇) の状態にする

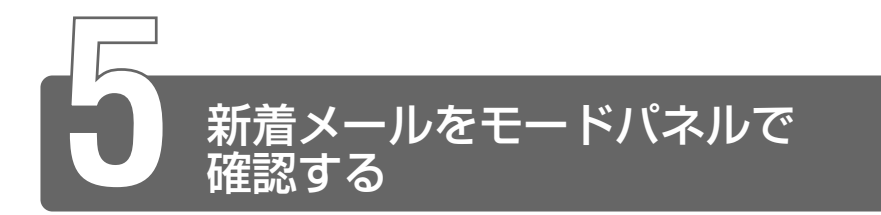

メールソフトを起動しなくても、設定した日時に自動的に Windows を起動 して新着メールが届いているかどうかチェックできます。これを新着メール チェック機能といいます。

新着メールが届いていると、モードパネルに新着メール数が表示されます。

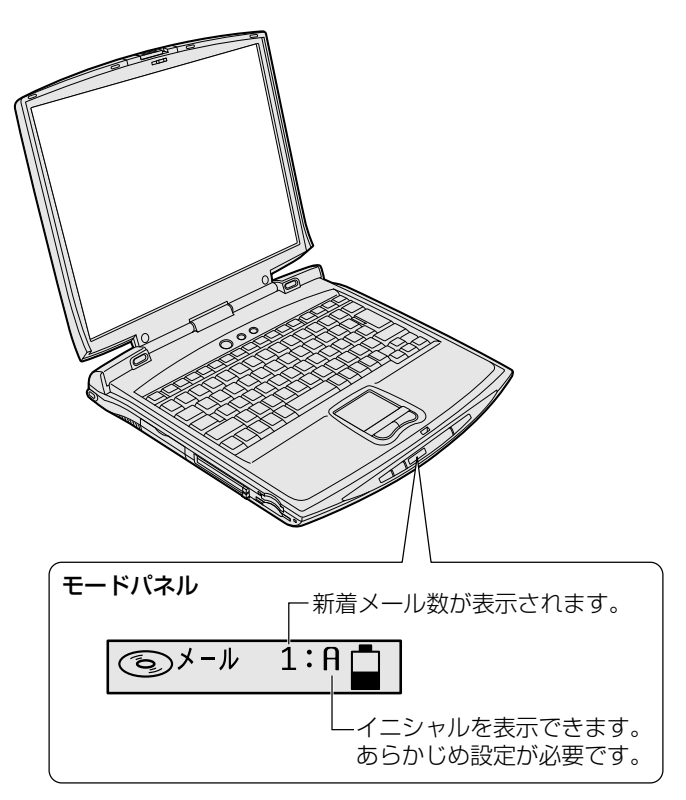

新着メールチェック機能を使用するには、あらかじめ設定が必要です。本節 をよくお読みのうえご使用ください。

メモ� ● 新着メールチェックを行うには、電話料金およびプロバイダへの 接続料金がかかります。

#### ■ 新着メールチェック機能を使用できる状態

新着メールチェック機能を使用するときは、必ず AC アダプタを使用 し、本製品と電話回線をモジュラーケーブルで接続してください。 新着メールチェック機能はパソコンが次の状態のときに使用できます。

- 電源が入っているとき
- スタンバイ機能を実行しているとき
- 休止状態のとき

スタンバイ機能を実行中や休止状態にしているときは、設定した時間 にパソコンが自動的に起動し、新着メールをチェックします。

新着メールチェック機能は、メールソフトの設定が完了している場合 に使用できます。

メールソフトの設定についてはご契約のプロバイダからの資料をご覧 ください。

# **1** 新着メールチェックの設定をする

## Windows ログオンパスワードを設定する

新着メールチェック機能を設定するには、Windows のログオンパス ワードの入力が必要です。

あらかじめ Windows のログオンパスワードを設定しておいてくだ さい。

☆照 ヨ Windows のログオンパスワードについて

➲『もっとステップアップ 2 章 5-1 Windows ログオンパスワード』

# 「メール]アイコンを通知領域に表示する (新着メールチェック機能を開始する)

新着メールチェック機能は、「メール着信ユーティリティ」で設定し ます。

「メール着信ユーティリティ」は次の手順で起動します。

- *1* [コントロールパネル]を開き、[ → パフォーマンスとメ ンテナンス]をクリックする
- 2 [ M 新着メールチェックのスケジュール設定]をクリック する

この操作を初めて行なった場合、「タスクを作成します]画面が 表示されます。

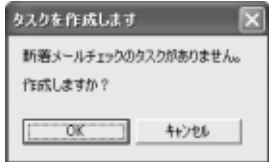

次の手順を行なってください。

① 表示される内容を確認して、[OK]ボタンをクリックする 「アカウント パスワードを設定してください。]画面が表示さ れます。

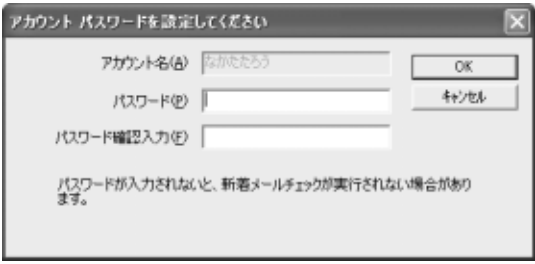

- ②[パスワード] と [パスワード確認入力]に、それぞれのパス ワードを入力する ここで入力するアカウント パスワードとは、Windows のロ グオンパスワードです。新着メールチェック機能を使用する には、Windows のログオンパスワードが設定してあり、この 画面でパスワードを入力することが必要です。Windows のロ グオンパスワードを設定していない場合は、「キャンセル]ボ タンをクリックして、「メール着信ユーティリティ」を終了し てください。Windows のログオンパスワードを設定したうえ
	- で、もう 1 度「メール着信ユーティリティ」を起動してくだ さい。
- ③[OK]ボタンをクリックする
- $\frac{1}{2}$  Windows のログオンパスワードについて ➲『もっとステップアップ 2 章 5-1 Windows ログオンパスワード』
- *3* [基本設定]タブで[実行する(指定された時刻に新着メー ルのチェックを行う)] をチェックする ( ▽ )
- *4* 表示されるメッセージを確認し、[OK]ボタンをクリック する
- 5 「基本設定] タブで「コンピュータ起動時に常駐する]を チェックする ( 7) チェックしておくとパソコン起動時に自動的に「メール]アイコ ン( ◯ ) が通知領域に表示され、新着メールチェック機能が

開始できるので便利です。必ずチェックしておく必要はありませ んが、チェックしておくことをおすすめします。

*6* [OK]ボタンをクリックする 通知領域に [メール] アイコン (■) が表示されます。 続けて新着メールチェックのスケジュールを設定してください。

#### 新着メールチェックのスケジュールを設定する

新着メールチェックを開始する日や時間を設定します。

**1 通知領域の「メール]アイコン( ◯ )を右クリックし①、** 表示されたメニューから「新着メールチェックのスケ ジュール設定] をクリックする②

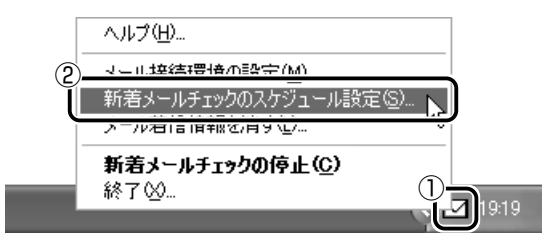

*2* [基本設定]タブで[スケジュール]を設定する

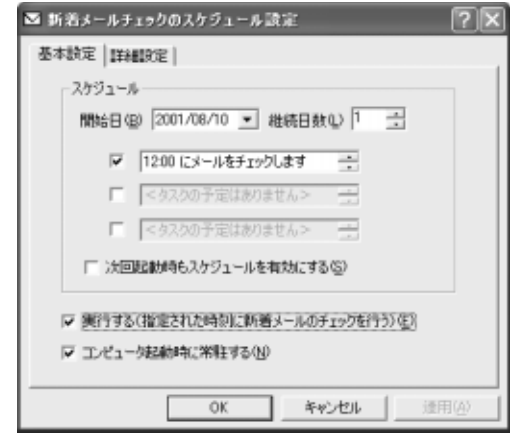

①[開始日]でチェックを開始する日を設定する

▼ ボタンを押すとカレンダーが表示されますので、開始した い日をクリックしてください。

②[継続日数]でチェックを続ける期間を設定する 最大 30 日まで設定できます。

#### ③ 何時に新着メールチェックを行うか設定する

1日に最大3回まで設定できます。チェックしたい回数だけ **チェックボックスをチェックします ( ▽ )。** 画面は 12:00 に 1 回だけチェックする場合です。 時間を設定するには、設定したい「時間」「分」にポインタを あわせてクリックします。数字が反転表示しますので、 ボ タンで設定します。

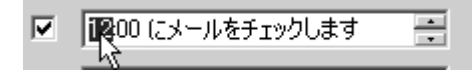

- *3* [詳細設定]タブで[タスクの実行時にスリープを解除する] と [レジューム後ハイバネーションする] をチェックする スタンバイ機能を実行中、または休止状態のときに新着メール チェック機能を使用するときにチェックします。 「レジューム後ハイバネーションする]をチェックすると、新着 メールチェック後に、自動的に休止状態になります。
- *4* [OK]ボタンをクリックする

## 新着メールチェックの接続環境を設定する

初めて新着メールチェック機能を使用するときは、メールソフトの接 続環境を設定します。

新着メールチェック機能は新着メール数だけを確認できます。メール の内容を確認することはできません。メールの内容を確認するには、 ご使用のメールソフトで送受信を行う必要があります。

**1** 通知領域の「メール」アイコン( ◯ ) を右クリックし①、 表示されたメニューから「メール接続環境の設定]をク リックする②

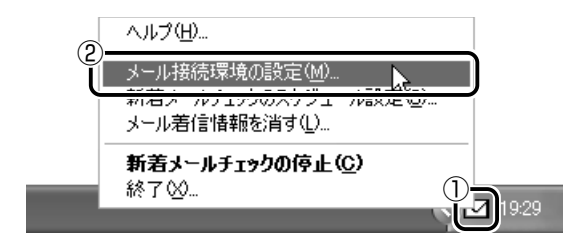

*2* [接続]タブで[POP3]をチェックし①、[設定]ボタンを クリックする②

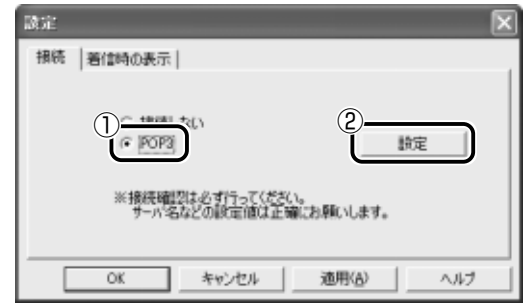

# *3* 必要な項目を入力する

プロバイダから指定されている [サーバ名][ユーザ名][パス ワード]を入力してください。

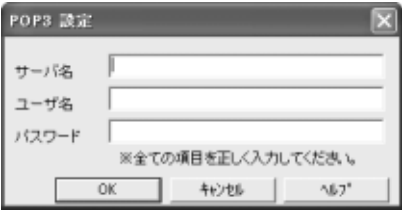

- *4* [OK]ボタンをクリックする
- *5* [設定]画面で[OK]ボタンをクリックする

新着メールがあったときに、モードパネルに新着メール数が表示され るように設定します。

#### ■新着メール数を表示する

- *1* コントロールパネルを開き、[ プリンタとその他の ハードウェア]をクリックする
- 2 [ 風] 東芝コントロール] をクリックする
- *3* [モードパネル]タブの[表示モード]で、[新着メール情 報を表示する]をチェックする(図)

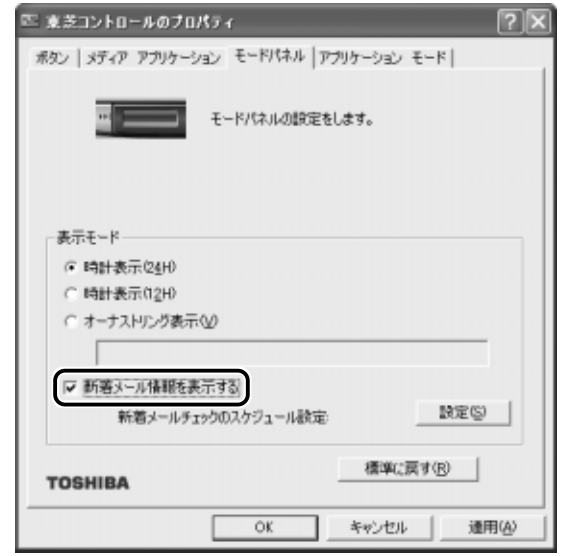

## *4* [OK]ボタンをクリックする

新着メールチェックが実行され、新着メールがあると、モードパネル に「メール XXI と表示されます。

$$
\begin{array}{|c|c|c|c|}\hline \textcircled{\tiny{\textcircled{\tiny \#}}} \text{--} & 1 & \textcircled{\tiny \textcircled{\tiny \textcircled{\tiny \textcircled{\tiny \textcircled{\tiny \textcircled{\tiny \textcircled{\tiny \textcircled{\tiny \textcircled{\tiny \textcircled{\tiny \textcircled{\tiny \tiny \textcircled{\tiny \tiny \textcircled{\tiny \tiny \textcircled{\tiny \tiny \textcircled{\tiny \tiny \textcircled{\tiny \tiny \textcircled{\tiny \tiny \tiny \textcircled{\tiny \tiny \tiny \textcircled{\tiny \tiny \tiny \backslash}}}}}}}}} \hline \end{array}
$$

#### ■新着メール数とイニシャルを表示する

モードパネルに新着メール数を表示するときに、イニシャルとしてお 好きなアルファベット(大文字、小文字)半角 1 文字を追加して [メール XX:X]と表示させることができます。

$$
\begin{array}{|c|} \hline \textcircled{\tiny{++}} & 1:\text{A} \end{array}
$$

新着メール数を表示する設定を行なったうえで設定してください。

**1** 通知領域の「メール]アイコン(┗┓)を右クリックし①、 表示されたメニューから「メール接続環境の設定]をク リックする②

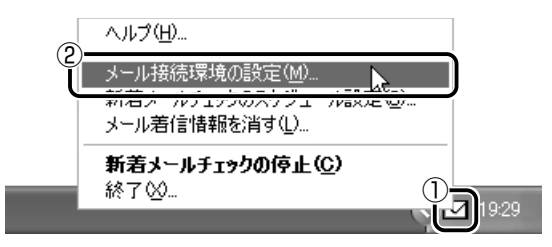

*2* [着信時の表示]タブの[着信時の表示イニシャル]に、設 定したいアルファベットを 1 文字入力する

設定できる文字は、アルファベットの大文字(A~Z)または小 文字(a ~ z)のうち 1 文字です。半角で入力してください。

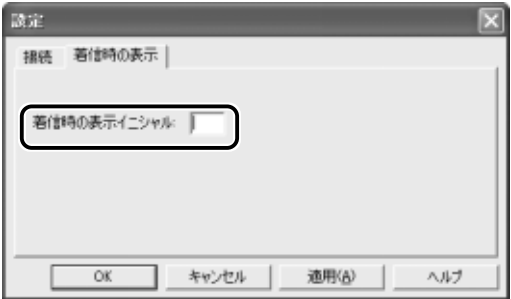

*3* [OK]ボタンをクリックする

## インターネットへの接続の設定

#### *1* AC アダプタとモジュラーケーブルを接続する

☆ ヨ 電話回線への接続 つ 『まずはこれから インターネットに接続しよう』

- **2 [コントロールパネル]を開き、[ ♪ ネットワークとイン** ターネット接続] をクリックする
- **3 [ ¼) インターネットオプション] をクリックする** [インターネットのプロパティ]画面が表示されます。
- *4* [接続]タブで[通常の接続でダイヤルする]を選択し、 [OK]ボタンをクリックする
- *5* Internet Explorer を起動する
- **※照 ヨ Internet Explorer の起動方法 ◯「5章 1 Internet Explorer の使いかた」** 
	- **6** 「ダイヤルアップの接続]画面で、[パスワード]にパス ワードを入力し①、「パスワードを保存する】と「自動的に 接続する]をチェックする②(√)

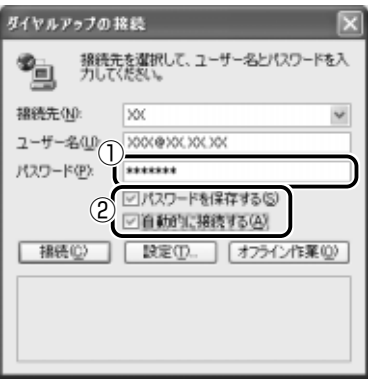

*7* [接続]ボタンをクリックする

1 度インターネットに接続して、設定を保存します。[キャンセ ル]ボタンや [閉じる] ボタン( ×)をクリックすると設定は 保存されません。 インターネットに接続されると、[ダイヤルアップの接続]画面 が消えます。

- *8* インターネットへ接続を続ける必要がない場合、Internet Explorer の「閉じる]ボタン( X)をクリックする
- 9 [今すぐ切断する] をクリックする インターネットへの接続が終了します。

#### パソコンを起動せずに新着メールチェックをする

パソコンが起動していないときに、新着メールチェック機能を使うに は、スタンバイを実行するか、休止状態にしてください。

☆ ミマ スタンバイの実行、休止状態について ➲『もっとステップアップ 1 章 3 パソコンの使用を中断する』

# **2** 新着メールを確認する

設定したスケジュールに従って、新着メールチェックが行われます。 新着メールがあると、モードパネルに新着メール件数を表示します。

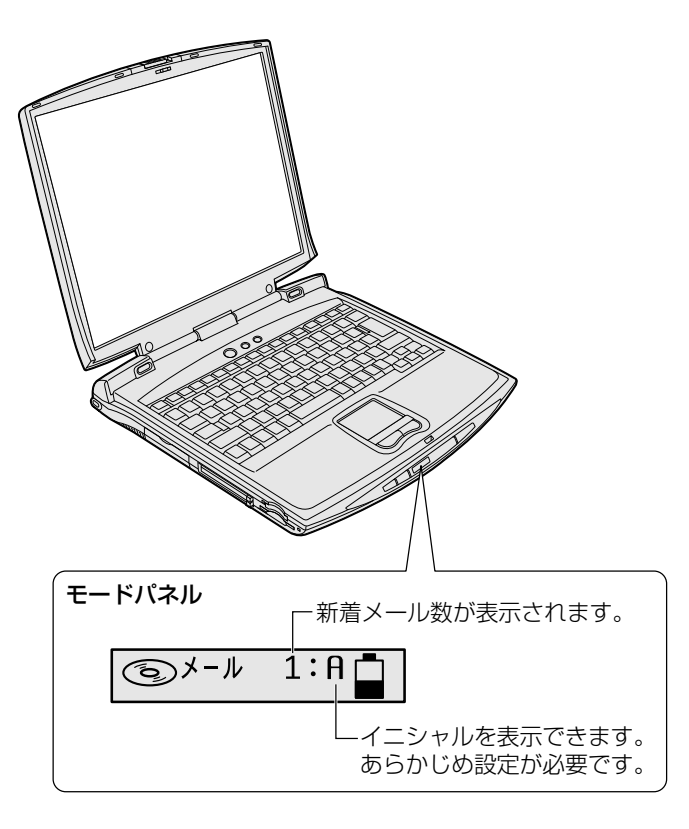

#### ■ メール着信情報を消す

メールソフトを起動してメールの内容を確認した場合、新着メールを すべて既読にしてもモードパネルの新着メール件数の表示は消えませ ん。この場合、次の方法で表示を消してください。

**1 通知領域の[メール]アイコン( ◯◯ )を右クリックし、** 表示されるメニューから「メール着信情報を消す]をク リックする モードパネルの新着メール件数の表示が消えます。

# **3** 新着メールチェックを停止する

#### 新着メールチェック機能を一時停止する

**1 通知領域の[メール]アイコン( ◯ )を右クリックし、** 表示されるメニューから「新着メールチェックの停止]を クリックする アイコンが(N2)に変わり、新着メールチェック機能を一時的 に停止します。

#### 新着メールチェック機能を再開する

- **1** 通知領域の「メール]アイコン ( №) を右クリックし、 表示されるメニューから「新着メールチェックの開始]を クリックする
- *2* 表示されるメッセージを確認し、[OK]ボタンをクリック する アイコンが(■)に変わり、設定したスケジュールに従って新 着メールチェックを再開します。

#### 新着メールチェック機能を終了する

- **1** 通知領域の [メール] アイコン ( ◯ ) を右クリックし、 表示されるメニューから [終了] をクリックする
- *2* 表示されるメッセージを確認し、[OK]ボタンをクリック する アイコンの表示が消えます。 この操作を行なったあと、再び新着メールチェック機能を使用し

たいときは、「本節 1 - [メール] アイコンを通知領域に表示す る(新着メールチェック機能を開始する)」をご覧ください。

# 7章 本体の機能を知ろう

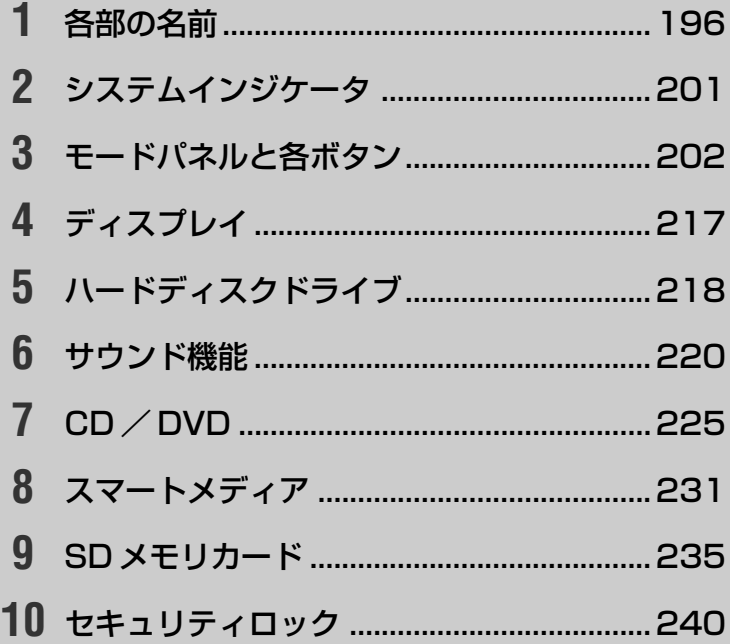

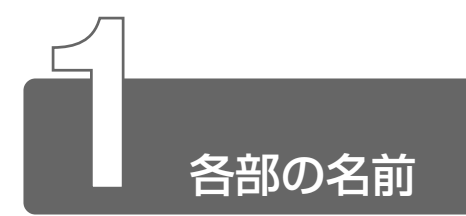

ここでは、各部の名前と機能を簡単に説明します。 それぞれについての詳しい説明については、各参照ページをご覧ください。

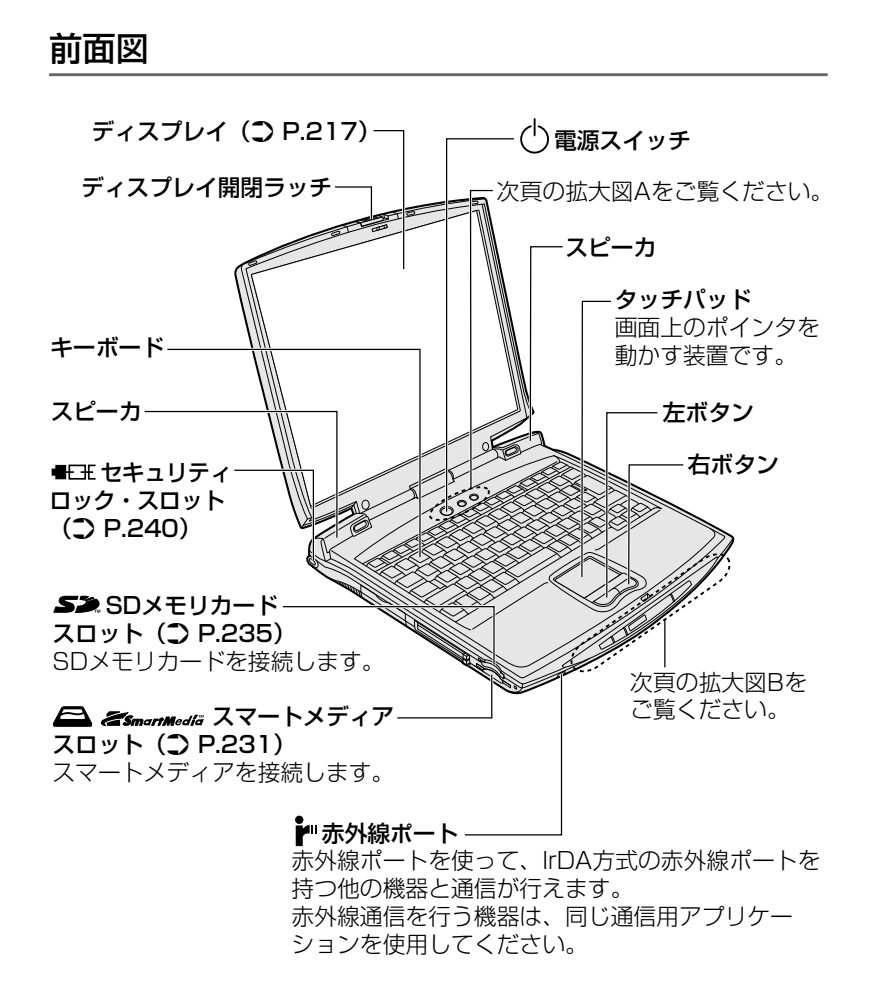

【拡大図A】

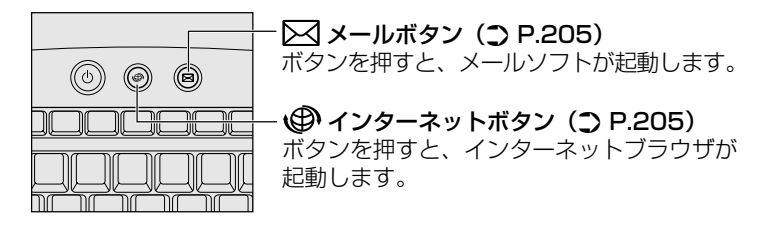

【拡大図B】

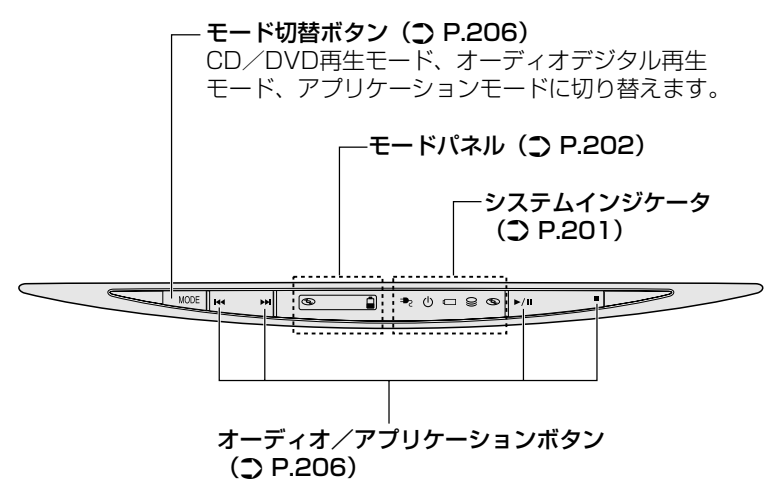

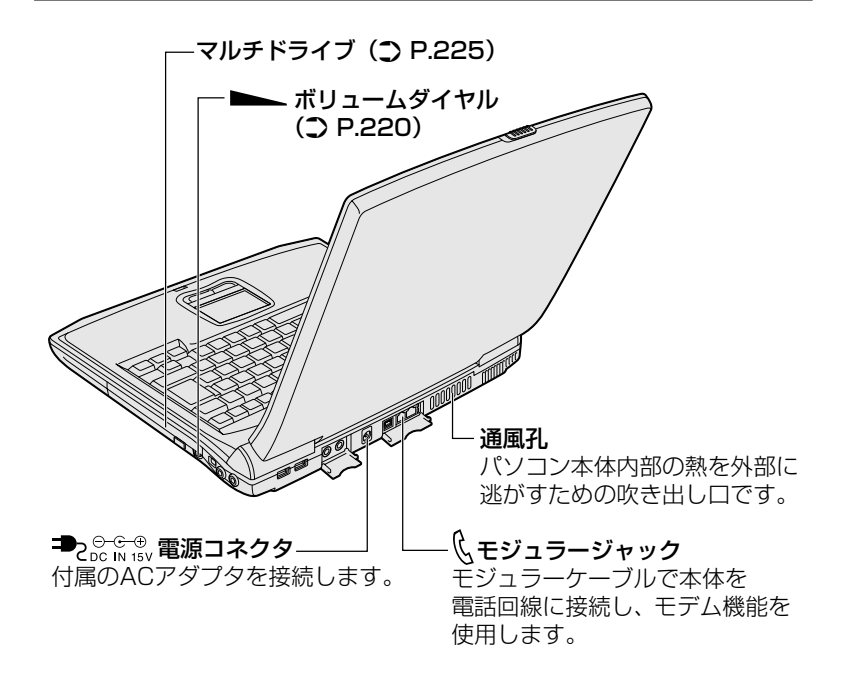

裏面図

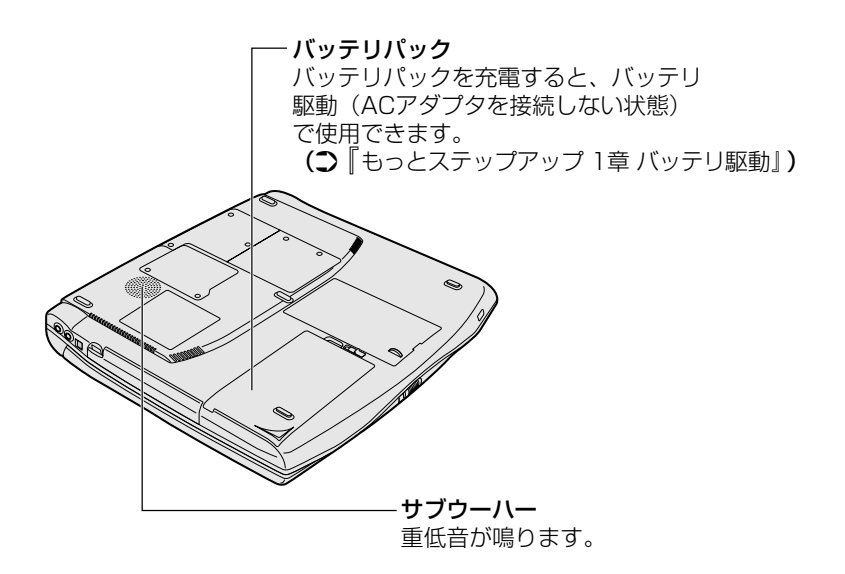

次の場所には、周辺機器が接続できます。詳しい説明は、『もっとス テップアップ 3章 周辺機器の接続』をご覧ください。

【背面図】

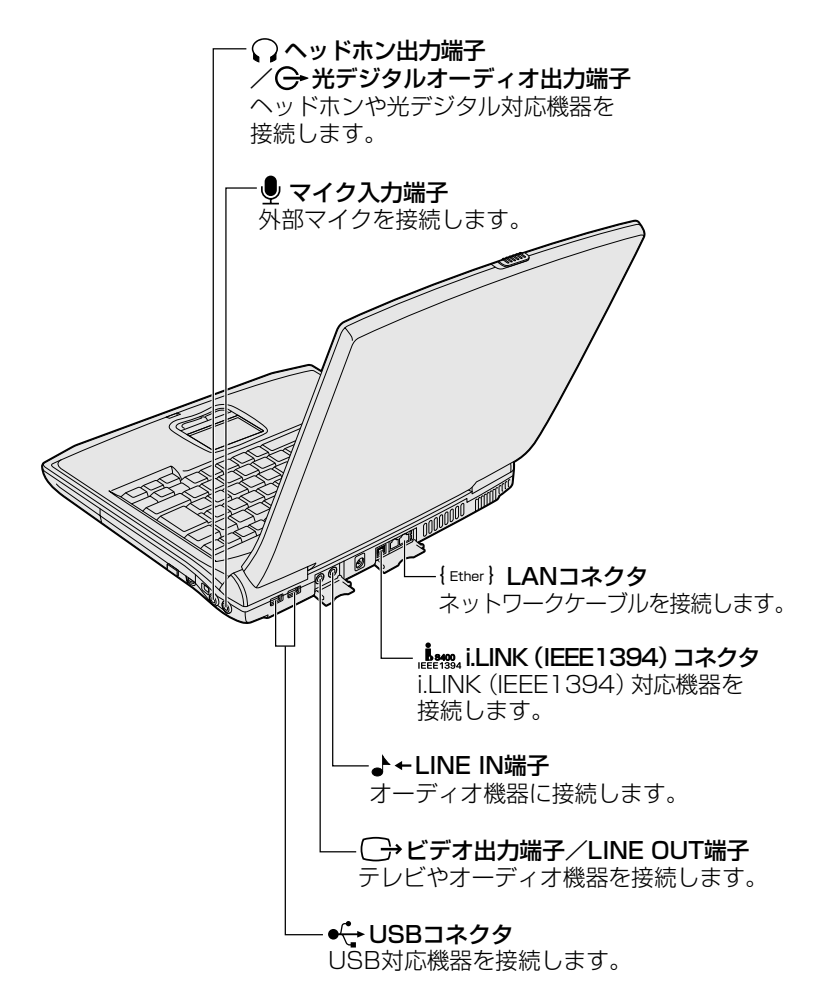

【前面図】

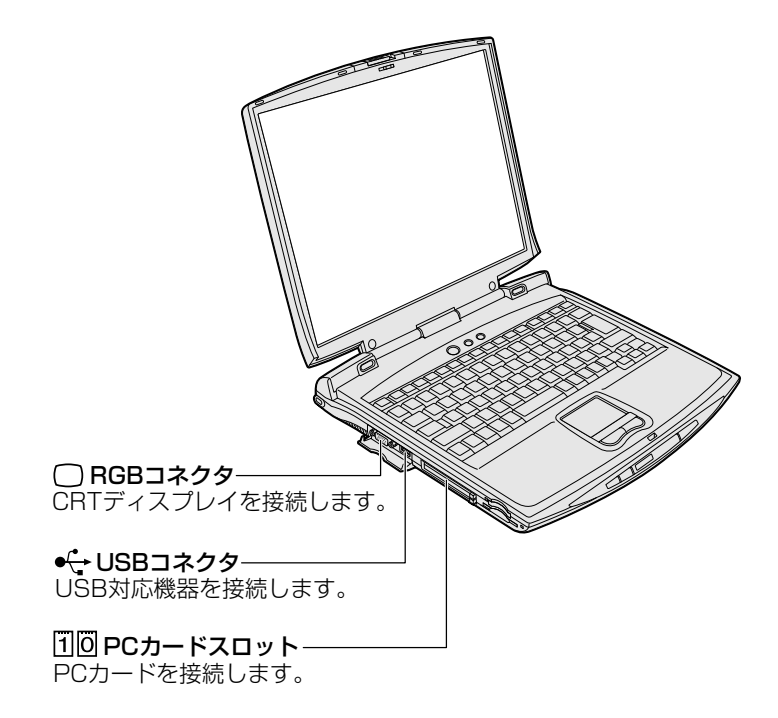

【裏面図】

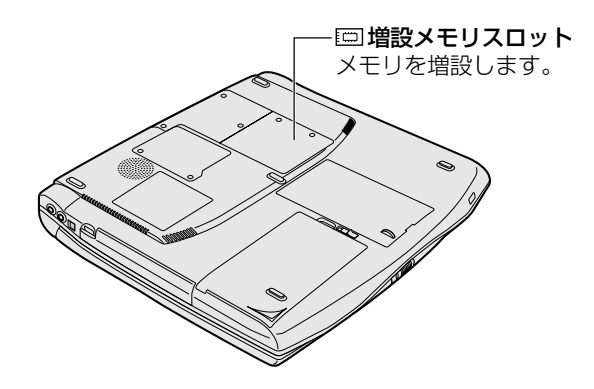

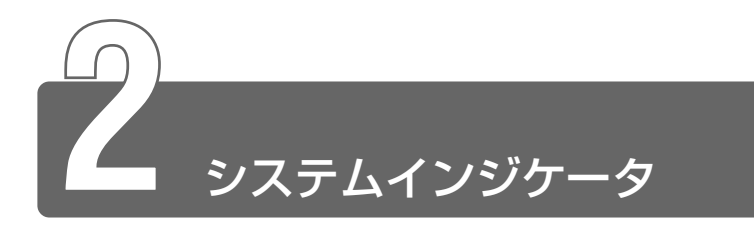

システムインジケータは、パソコン本体の動作状態を示します。 インジケータの点灯状態によって、パソコン本体がどのような動作をしてい るか知ることができます。

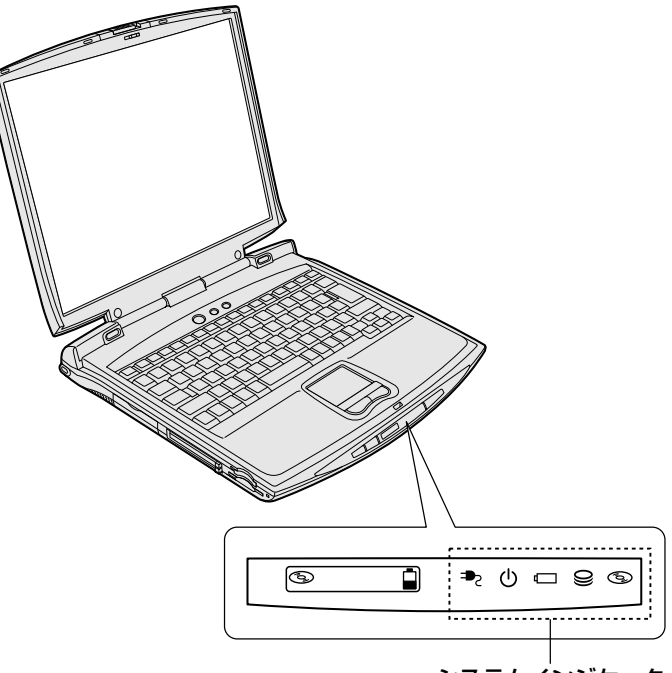

システムインジケータ�

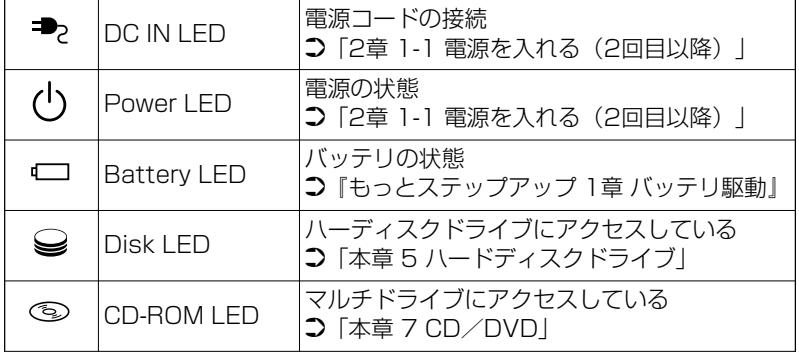

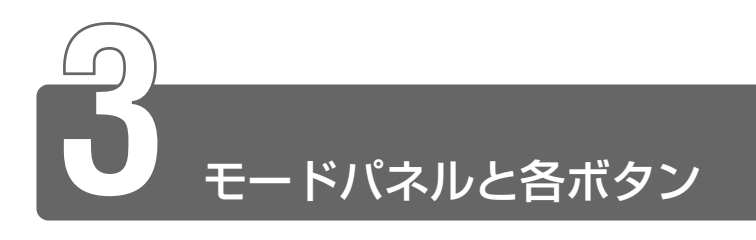

**1** モードパネル

モードパネルは、パソコンの状態をアイコンで表示したり、時計、「LIVE MEDIA PLAYER」での CD の再生時間、新着メール数などを文字列で表示 したりできます。

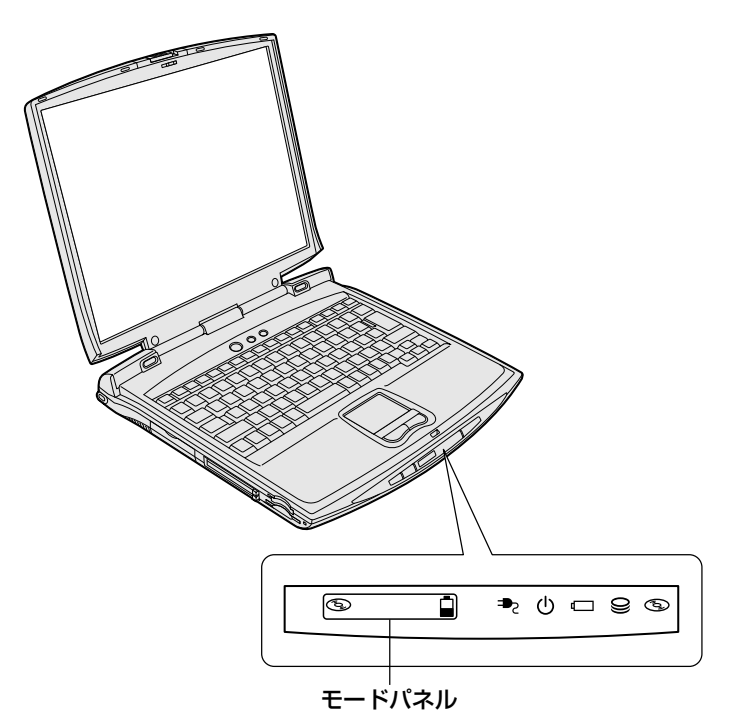

# モードパネルの点灯

モードパネルは、次のときに、青色に点灯します。

- 電源スイッチを押したとき
- モード切替ボタン、オーディオ/アプリケーションボタンを操作し たとき

## モードパネルに表示されるアイコン

モードパネルに表示されるアイコンの表示状況によって、パソコン本 体がどのような動作をしているか知ることができます。 次のアイコンはパソコン本体の動作状況を表しています。

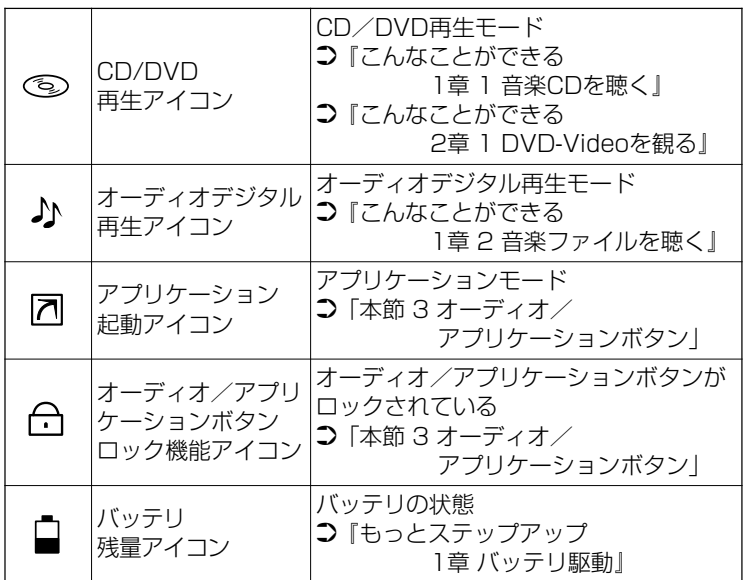

# モードパネルに表示される文字列

モードパネルには、半角のカタカナと英数字の文字列が表示できます。 表示される内容は次のとおりです。

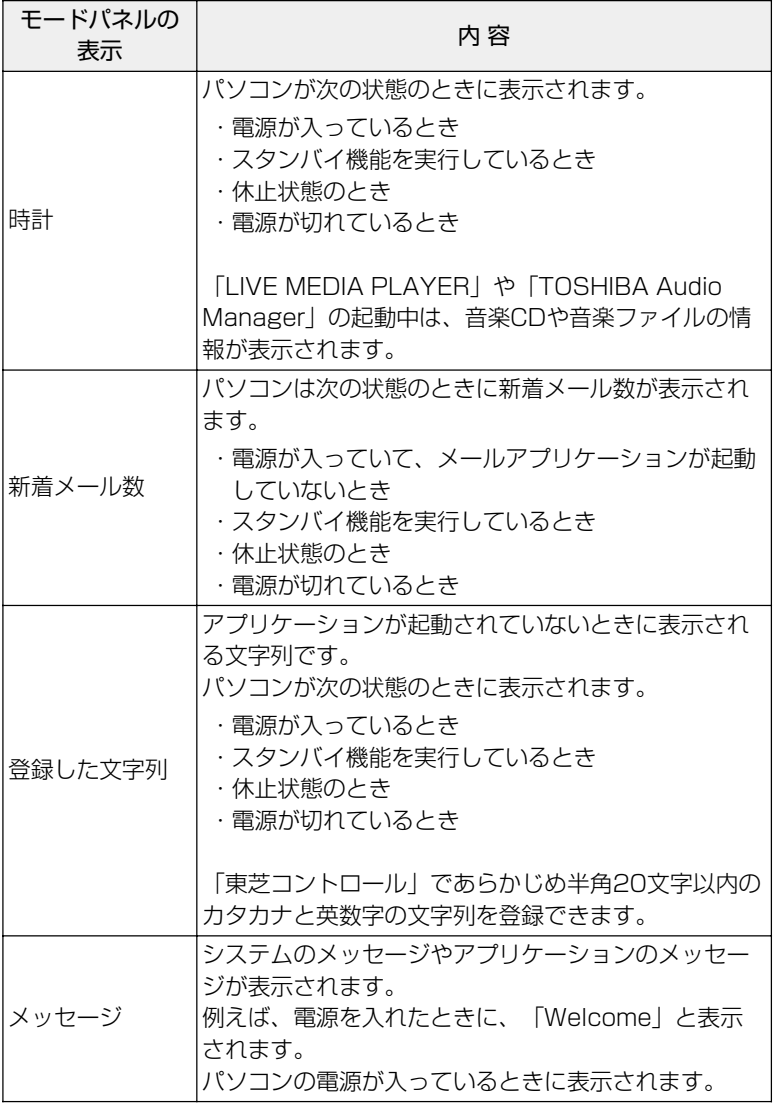

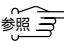

☆ → 文字列の登録について ン 「本節 4 東芝コントロールで設定する 」
# **2** ワンタッチボタン

本製品にはインターネットボタン、メールボタンの 2 種類のワンタッチボタ ンがあります。

ボタンを押すだけで、簡単にインターネットブラウザソフトやメールソフト を起動することができます。

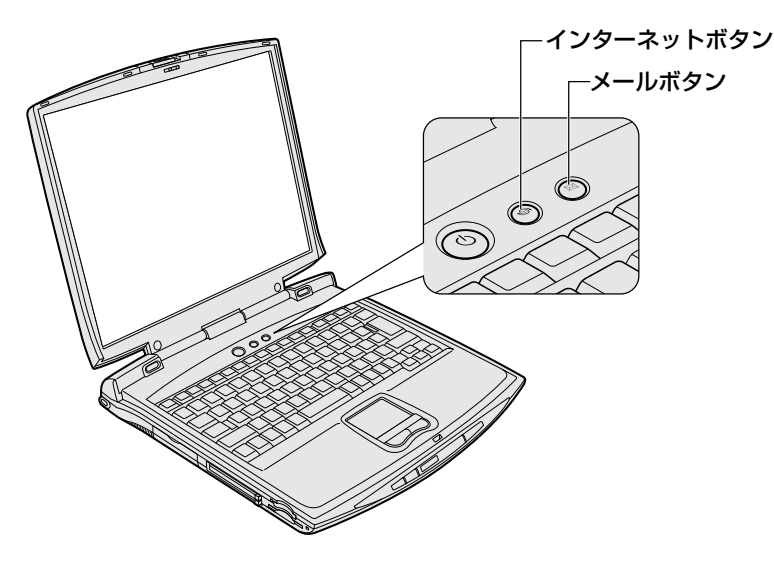

各ボタンを押すと設定されているアプリケーションが起動します。 起動するアプリケーションは、「東芝コントロール」で自由に変更できます。 ご購入時に各ボタンに設定されているアプリケーションは次のとおりです。

● インターネットボタン Internet Explorer ● メールボタン Microsoft Outlook

【パソコン本体の電源が入っていないとき】

電源が入り、Windows 起動後、設定されているアプリケーションが 起動します。

【スタンバイ状態/休止状態のとき】

スタンバイ状態/休止状態を実行する直前の状態が再現されてから、 設定されているアプリケーションが起動します。

☆照 ヨ アプリケーションの設定について

➲「本節 4 東芝コントロールで設定する 」

# **3** オーディオ/アプリケーションボタン

モード切替ボタンで、CD / DVD 再生モード ( 3)、オーディオデジタル 再生モード (♪)、アプリケーションモード (7) にしているときに、 オーディオ/アプリケーションボタンで操作できます。

ただし、オーディオ/アプリケーションボタンで操作するアプリケーション とモードの状態(モードパネルのアイコン表示)が対応していないと操作で きません。

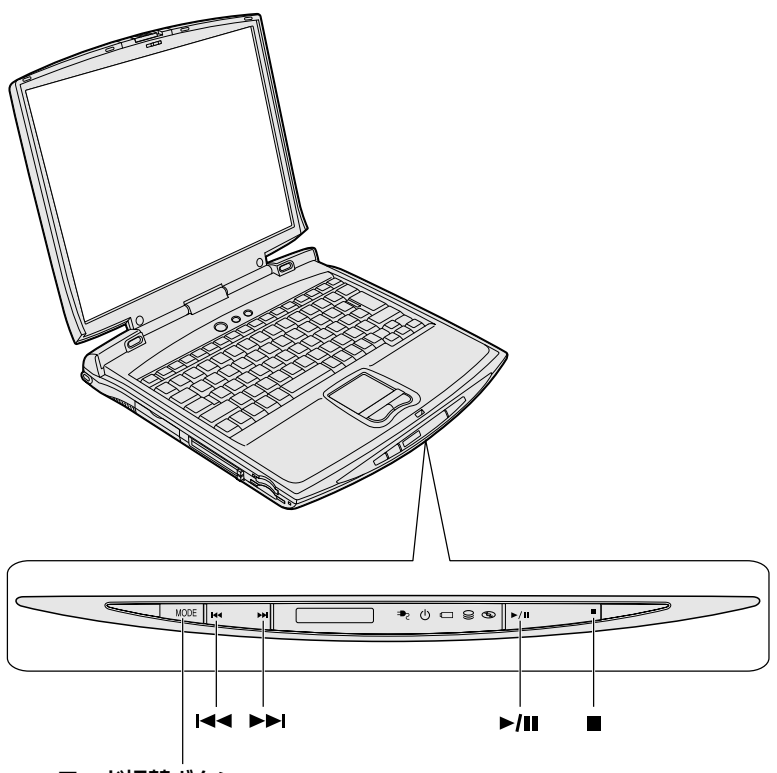

モード切替ボタン�

モード切替ボタンを押すごとに、モードが切り替わります。 モードの状態は、モードパネルにアイコンで表示されます。  $\bullet$  CD / DVD 再生モード (  $\circledcirc$  ) CD / DVD を再生できます。

> $\widehat{\delta \mathbb{R}(\mathbb{R}^m)}$  詳細について ン『こんなことができる 1 章 1 音楽 CD を聴く』 『こんなことができる 2 章 1 DVD-Video を観る』

●オーディオデジタル再生モード(♪) 音楽ファイルを再生できます。

● 第一 詳細について つ『こんなことができる 1 章 2 音楽ファイルを聴く』

 $\bullet$  アプリケーションモード( $\overline{\mathsf{a}}$ ) 登録したアプリケーションを起動できます。

☆ ミ 詳細について ン 「本節 4 東芝コントロールで設定する」

各モード時に、オーディオ/アプリケーションボタンはそれぞれ次の機能を 持ちます。

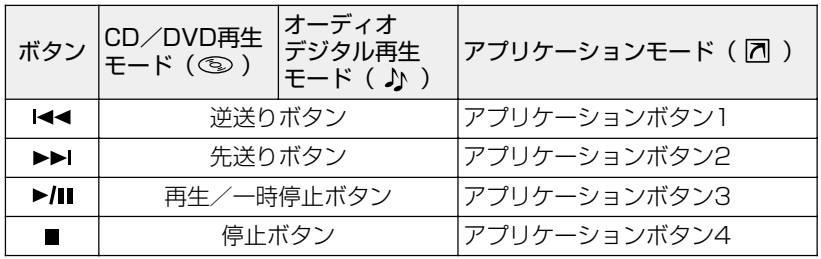

# オーディオ/アプリケーションボタンロック機能

本製品を持ち運ぶ場合、誤ってオーディオ/アプリケーションボタン が押されると、アプリケーションが起動してしまう可能性があります。 そこで、オーディオ/アプリケーションボタンを一時的に機能しない ようにする「オーディオ/アプリケーションボタンロック機能」があ ります。

なお、オーディオ/アプリケーションボタンロック機能はパソコンの 電源が切れている場合のみ使用できます。

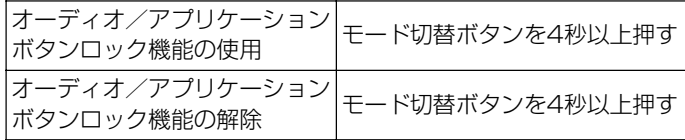

オーディオ/アプリケーションボタンロック機能の使用中は、モード パネルにオーディオ/アプリケーションボタンロック機能アイコン( **(イ)** が表示されます。

# **4** 東芝コントロールで設定する

「東芝コントロール」でモードパネルやボタンの設定ができます。設定できる のは次のとおりです。

- アプリケーションが起動されていないときに、モードパネルに表示される 文字列
- 新着メールチェック機能を使用するときのモードパネルの表示
- インターネットボタン、メールボタンを使用して起動するアプリケーショ ンの変更
- モード切替ボタンを使用して起動するアプリケーションの変更や追加

### 起動方法

- *1* [コントロールパネル]を開き、[ プリンタとその他の ハードウェア]をクリックする
- 2 [ 風調 東芝コントロール] をクリックする

## [ボタン] タブ

インターネットボタン、メールボタンを押したときに起動するアプリ ケーションを変更できます。

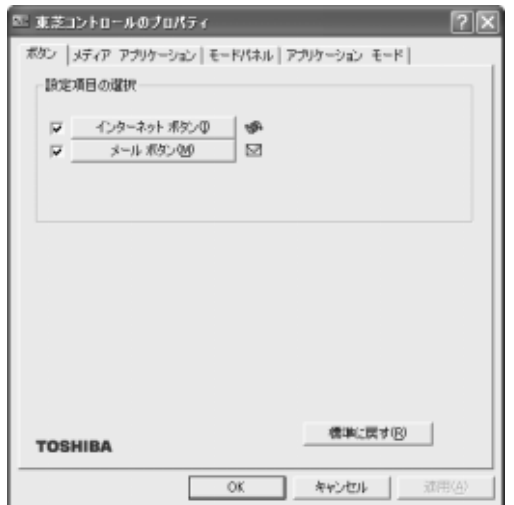

*1* [インターネットボタン]または[メールボタン]ボタンを クリックする

「プログラムの選択」が表示されます。

【[インターネットボタン]ボタンをクリックした場合】

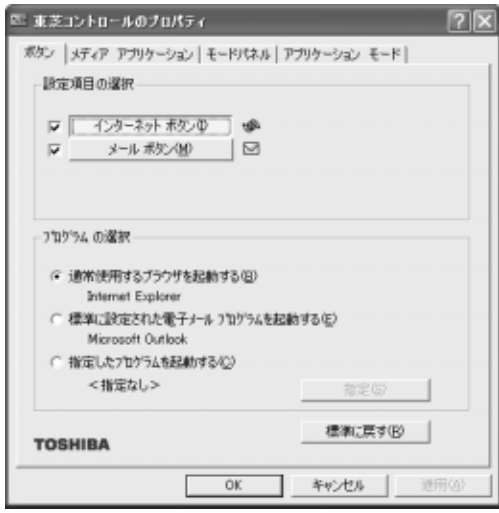

【「メールボタン】ボタンをクリックした場合】

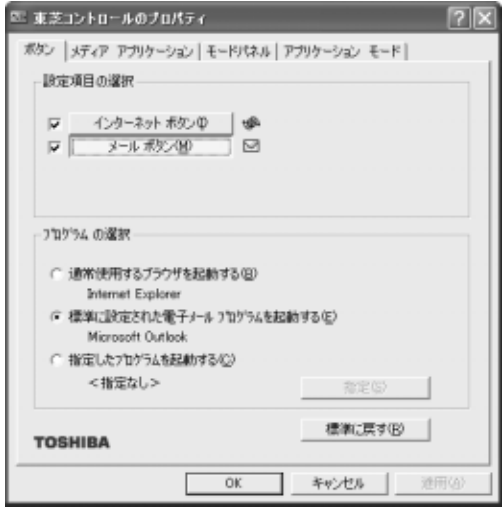

*2* アプリケーションを選択して、[OK]ボタンをクリックする

モード切替ボタンで、CD / DVD 再生モード ( 3)、オーディオデ ジタル再生モード( )) を選択したときに起動するアプリケーショ ンが変更できます。

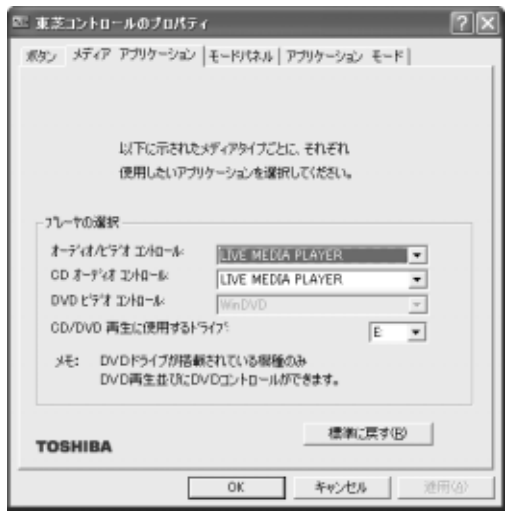

*1* [プレーヤの選択]で、変更したモードの ボタンをク リックし、表示される一覧からアプリケーションを選択する 選択できるのは次のアプリケーションです。

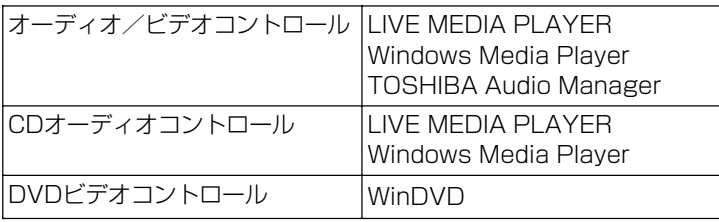

*2* [OK]ボタンをクリックする

モードパネルの表示を設定できます。

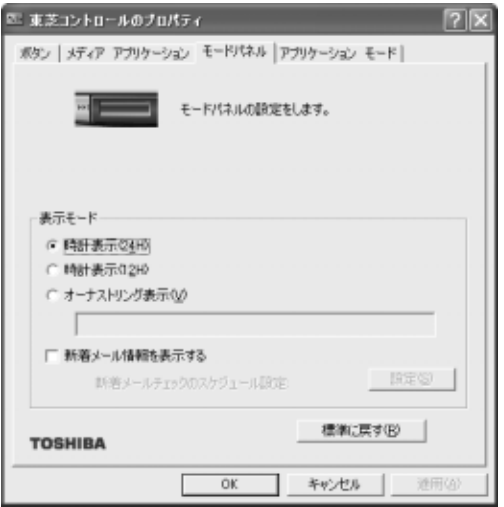

# *1* [表示モード]で、モードパネルに表示したい内容を選択する

次の設定を選択できます。「オーナストリング表示]を選択する 場合は、登録したい文字列を入力してください。

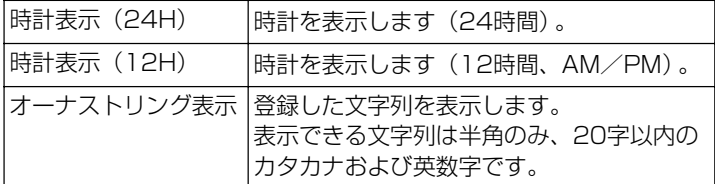

- *2* [OK]ボタンをクリックする
- メモ� 時計表示とオーナストリング表示では、オーナストリング表示が 優先されます。
	- ●「新着メール情報を表示する」をチェックすると、新着メール チェックを行なって新着メールがあるときにモードパネルに新着 メール数が表示されます。「新着メール情報を表示する]をチェッ クし、「設定」ボタンをクリックすると、「新着メールチェックのス ケジュール設定]画面が表示されます。
- **《※ ミ 新着メールチェックについて** ➲「6 章 5 新着メールをモードパネルで確認する」

モード切替ボタンでアプリケーションモード( ) を使用するかど うかを設定します。また、アプリケーションモード( 7) 時に起動 するアプリケーションを設定できます。

ここでは、アプリケーションボタン 1 に「ペイント」を設定する例で 変更方法を説明します。

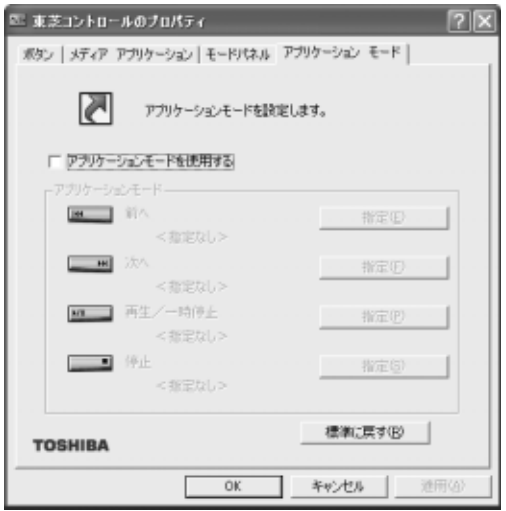

*1* [アプリケーションモードを使用する]をチェックし①、 [アプリケーションモード]で設定を行うアプリケーション ボタンの「指定]ボタンをクリックする②

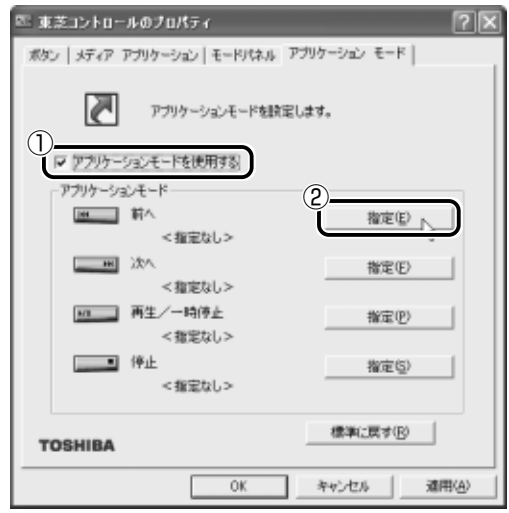

[指定]画面が表示されます。

2 [アプリケーション]ボタンをクリックする

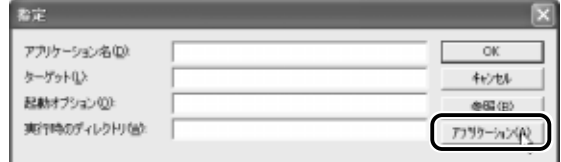

[アプリケーションエクスプローラ]画面が表示されます。

**3** 「フォルダ]の「プログラム」をダブルクリックする

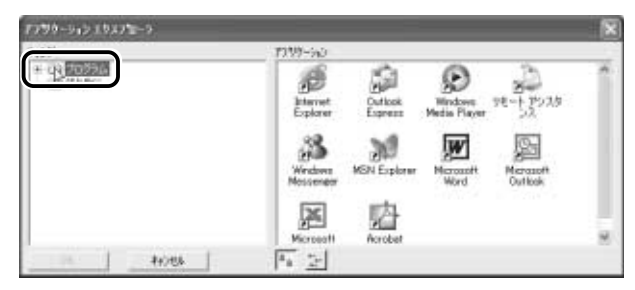

「プログラム」フォルダの内容が表示されます。

*4* [アクセサリ]をクリックする

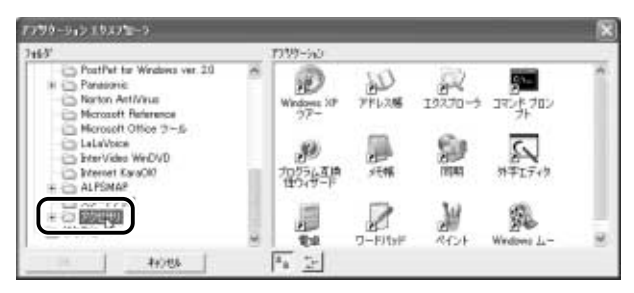

[アプリケーション]に表示されているアイコンが切り替わります。

**5** [アプリケーション]の[ペイント]アイコン( ))をク リックし、[OK]ボタンをクリックする

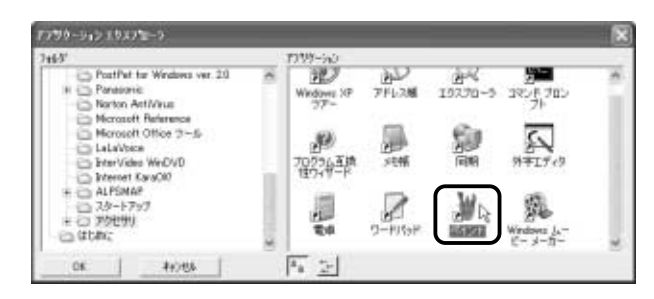

[指定]画面に戻ります。

**6** 「アプリケーション名」にペイントが設定されていることを 確認し①、[OK] ボタンをクリックする2

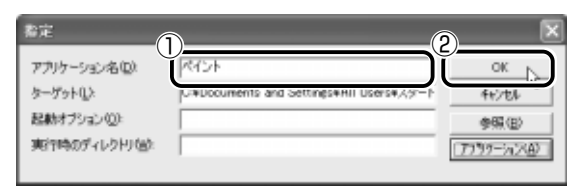

[東芝コントロールのプロパティ]画面に戻ります

*7* 設定したアプリケーションボタンの下に「ペイント」と表 示されていることを確認し①、[OK]ボタンをクリックす る②

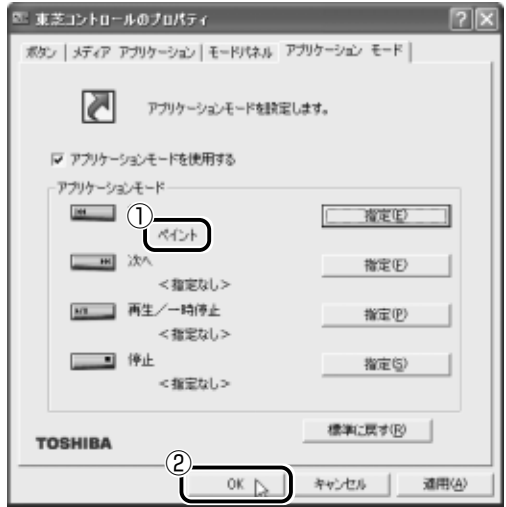

アプリケーションボタンにペイントが設定されます。

メモ� ● ご購入時の設定に戻す場合は、[東芝コントロールのプロパティ] 画面で「標準に戻す]ボタンをクリックしてください。

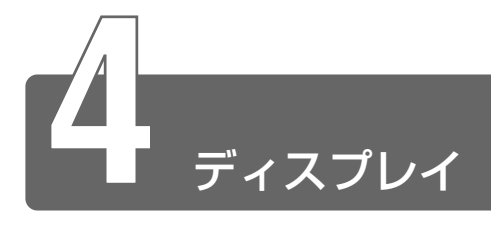

本製品では表示装置として TFT 方式カラー液晶ディスプレイ(1024 × 768 ドット)が内蔵されています。ドットは点の数を表します。

表示装置には、液晶ディスプレイの他に、テレビと同じようにプラウン管を 発光させて表示する CRT ディスプレイもあります。 本製品は、CRT ディスプレイを接続して使用することもできます。

#### ☆ ミン CRT ディスプレイの接続

➲『もっとステップアップ 3 章 8 CRT ディスプレイを接続する』

ディスプレイの表示方法や、デスクトップのデザインを変更することもでき ます。

☆ うつ【詳細について つ 『もっとステップアップ 2 章 2 ディスプレイの設定』

#### ■ 表示について

TFT 方式のカラー液晶ディスプレイは非常に高精度な技術を駆使して 作られていますが、一部に表示不良画素(欠け・常時点灯など)が存 在することがあります。これらの表示不良画素は、少量に抑えるよう に管理していますが、現在の最先端の技術でも表示不良画素をなくす ことは困難ですので、ご了承ください。

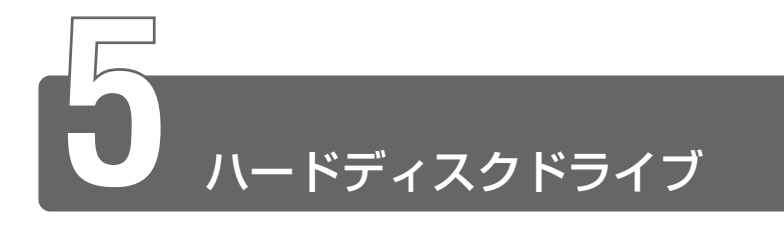

本製品にはハードディスクドライブが内蔵されています。取りはずしはでき ません。

必要があれば、PC カードタイプ (TYPE Ⅱまたは TYPE Ⅲ)のハードディ スクなどを使用して記憶容量を増やすこともできます。

# ハードディスクドライブに関する表示

内蔵のハードディスクとデータをやり取りしているときは、Disk → LED が点灯します。

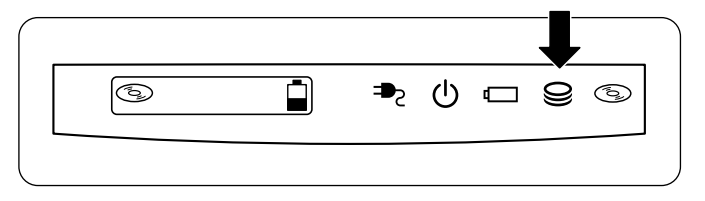

- **「邵」」● Disk LED が点灯中は、パソコン本体を動かしたりしないでく** ださい。ハードディスクドライブが故障したり、データが消失す るおそれがあります。
- ペメモ → PC カードタイプや i.LINK (IEEE1394)対応機器などの増設 ハードディスクとのデータのやり取りでは、Disk → LED は点灯 しません。

ハードディスクに記録された内容は故障や損害の原因にかかわらず保 証いたしかねますので、ご了承ください。

万一故障した場合に備え、バックアップを取ることをおすすめします。

- ● ハードディスクに保存しているデータや重要な文書などは、万一 故障が起ったり、変化/消失した場合に備えて、定期的にフロッ ピーディスクや CD-R、CD-RW などに保存しておいてください。 記憶内容の変化/消失など、ハードディスク、フロッピーディス ク、CD-R、CD-RW などに保存した内容の損害については、当社 は一切その責任を負いませんので、あらかじめご承知ください。
	- ●磁石、スピーカなど磁気を発するものの近くに置かないでくださ い。記憶内容が変化/消失するおそれがあります。
	- パソコン本体を落とす、ぶつけるなど強い衝撃を与えないでくだ さい。ハードディスクの磁性面に傷が付いて、使えなくなること があります。磁性面に付いた傷の修理はできません。

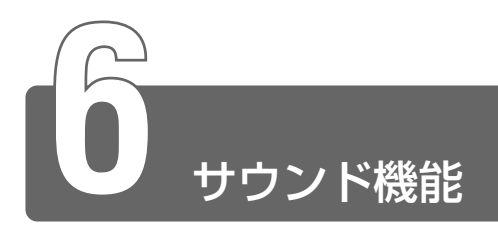

本製品はサウンド機能を内蔵し、スピーカを用意しています。

# **1** スピーカの音量を調整する

標準で音声、サウンド関係のアプリケーションがインストールされています。 サウンド機能は Microsoft Windows Sound System に適合しています。 スピーカの音量調整は、ボリュームダイヤル、または Windows の「ボ リュームコントロール」を使用します。

## ボリュームダイヤルで調整する

音量を大きくしたいときには奥に、小さくしたいときには手前に回し ます。

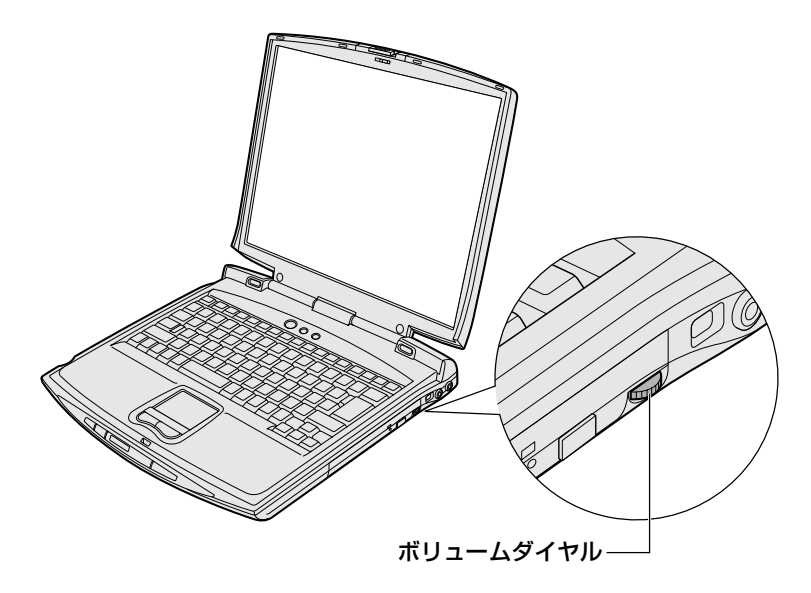

 $1$  (Fn)キーを押したまま、Esc)キーを押す スピーカのミュート/ミュート解除が切り替わります。

## 「サウンドとオーディオデバイスのプロパティ]から調整する

- *1* [コントロールパネル]を開き、[ サウンド、音声、お よびオーディオデバイス] をクリックする
- 2 「スピーカの設定を変更する」をクリックする [サウンドとオーディオデバイスのプロパティ]画面が表示され ます。
- *3* [デバイスの音量]でつまみをドラッグして調整する

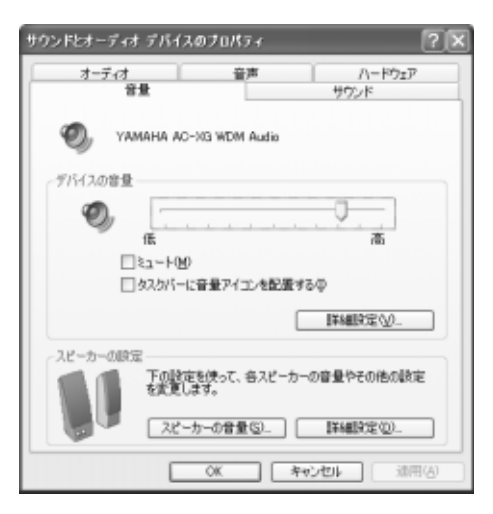

使用するアプリケーションによっては、外部マイクとスピーカでハウ リングを起こし、高く大きな音が発生することがあります。この場合 は、次のようにしてください。

- ●本製品のボリュームダイヤルで音量を調整する
- 使用しているアプリケーションの設定を変える
- 外部マイクをスピーカから離す

## ボリュームコントロールで調整する

再生したいファイルごとに音量を調節したい場合、次の方法で調節で きます。

*1* [スタート]→[すべてのプログラム]→[アクセサリ]→ 「エンターテイメント]→ [ボリュームコントロール]をク リックする

「ボリュームコントロール」画面が表示されます。

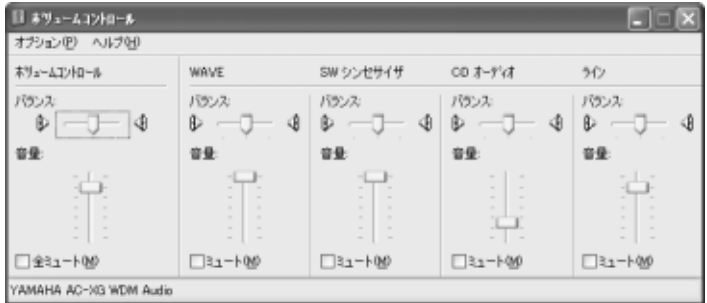

*2* それぞれのつまみを上下にドラッグして調整する つまみを上にするとスピーカの音量が上がります。[ミュート] をチェックすると消音となります。

#### ■ 音楽/音声を再生するとき

「ボリュームコントロール」の各項目では次の音量が調整できます。

ボリュームコントロール:全体の音量を調整する

WAVE : MP3 ファイル、Wave ファイル、 音楽 CD(Windows Media Player の場 合)、DVD-Video など

CD オーディオ : 音楽 CD (Windows Media Player 以外の) 場合)

また、お使いのアプリケーションにより異なる場合があります。詳し くは『アプリケーションに付属の説明書』または『ボリュームコント ロールのヘルプ』をご覧ください。

# **2** 音楽/音声の録音レベルを調整する

録音レベルの調整は、次のように行います。

### パソコン上で録音するとき

- *1* [スタート]→[すべてのプログラム]→[アクセサリ]→ [エンターテイメント] → [ボリュームコントロール]をク リックする [ボリュームコントロール]画面が表示されます。
- 2 メニューバーの「オプション]→ [プロパティ]をクリッ クする
- *3* [音量の調整]で[録音]をチェックする
- *4* [表示するコントロール]をチェックする [ステレオ アウト] [マイクロフォン] がチェックされているこ とを確認します。
- *5* [OK]ボタンをクリックする
- *6* [レコーディングコントロール]画面で、使用するデバイス の「選択] をチェックする

[ステレオ アウト]:MP3 ファイル、Wave ファイル、MIDI ファイル、音楽 CD などを録音するとき [マイクロフォン]: 外部マイクから録音するとき

#### *7* 選択したデバイスのつまみで音量を調節する

メモ� ● 同時に 2 つのデバイスを選択することはできません。 ● 録音したい音楽/音声が「ボリュームコントロール」の [WAVE]対応の場合、録音するときも[WAVE]の音量により 影響を受けます。

# 光デジタルオーディオ出力端子経由で録音するとき

光デジタルオーディオ出力端子経由で録音する場合は、あらかじめボ リュームダイヤル、または「ボリュームコントロール」の[WAVE] など、各ソース用のコントロールで再生している音量を調節しておき ます。

- んメモ 音量を最小にしたり、ミュート(消音)にすると、光データは出 力されません。
	- ボリュームダイヤルでは、本体のスピーカからの音量のみを調節 できます。

☆ ミマ ボリュームコントロールについて ● 「本節 1 スピーカの音量を調整する」

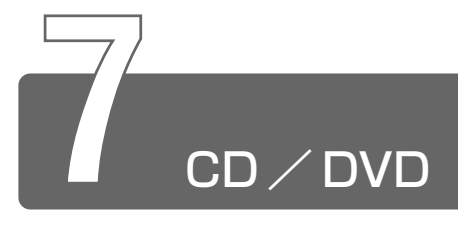

本製品にはマルチドライブが内蔵されています。マルチドライブは CD-R/ RW ドライブと DVD-ROM ドライブ両方の機能を持ちます。

本製品のマニュアル『安心してお使いいただくために』に、CD / DVD をお 使いになるときに守っていただきたいことが記述されています。 CD / DVD をお使いになる場合は、あらかじめその記述をよくお読みにな り、必ず指示をお守りください。

**参照 ヨ 『安心してお使いいただくために CD / DVD の取り扱いについて』** 

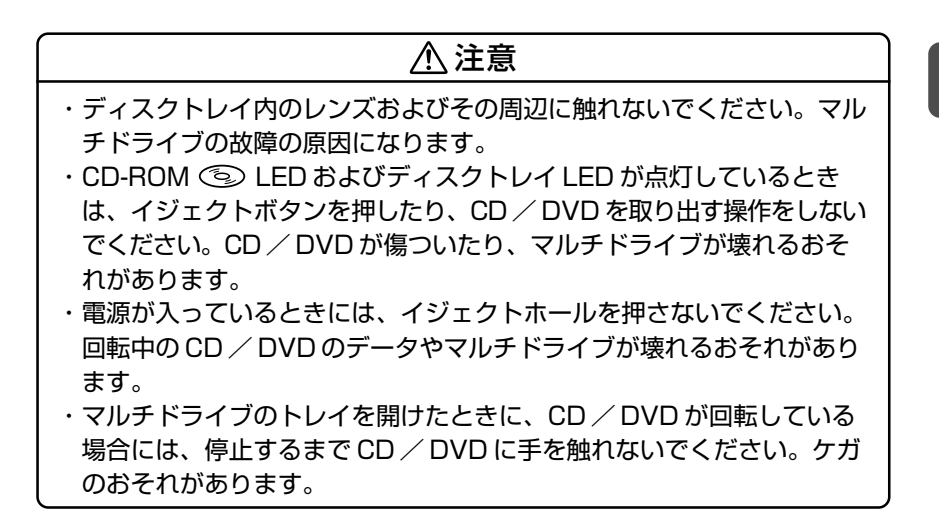

お願い� ● マルチドライブに保守・修理が必要になった場合には、お近くの 保守サービスにご相談ください。

**☆照 ミマ イジェクトホールについて** 

● 「本節 2- ディスクトレイが出てこない場合」

**7** 章 本 体 の 機 能 を 知 ろ う

# 使用できる CD

読み込みできる CD は、次の種類です。

- 音楽用 CD 8cm または 12cm の音楽用 CD が聴けます。
- $\bullet$  フォト CD 普通のカメラで撮影した写真の画像をデジタル化して記録されてい ます。
- CD-ROM 使用するシステムに適合する ISO 9660 フォーマットのものが使用 できます。
- CD エクストラ 記録領域を音楽データ用とパソコンのデータ用に分けられています。 それぞれの再生装置で再生できます。
- $\bullet$  CD-R
- $\bullet$  CD-RW
- 書き込みできる CD は次の種類です。
- $\bullet$  CD-R

書き込みは 1 回限りです。書き込まれたデータの削除・変更はでき ません。

CD-R メディアに書き込む際には、8 倍速対応 CD-R メディアをご 使用ください。

 $\bullet$  CD-RW

CD-RW メディアに書き込む際には、2 / 4 倍速対応(マルチス ピード) CD-RW メディアまたは High-Speed CD-RW (4  $\sim$  10 倍速)対応メディアをご使用ください。 High-Speed CD-RW 対応メディアを使用した場合の書き込み速度 は最大 8 倍速になります。

# 使用できる DVD

読み込みできる DVD は、次の種類です。

- DVD-ROM
- DVD-Video 映像再生用です。映画などが収録されています。

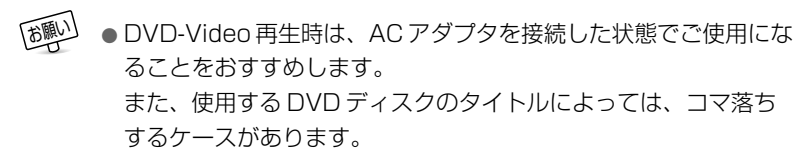

### マルチドライブに関する表示

パソコン本体の電源が入っている場合、マルチドライブが動作してい るときは、CD-ROM LED が点灯します。

# **2** CD/DVDのセットと取り出し

CD / DVD は、電源が入っているときにセット/取り出しができます。

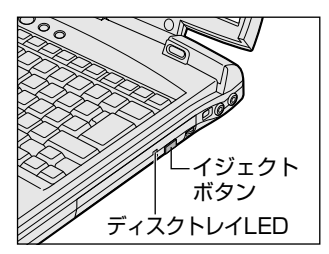

次の場合は、ディスクトレイはイジェクトボタンを押しても出てこない、 ま たはすぐには出てきません。

- 電源を入れた直後
- リセットした直後
- ディスクトレイを閉じた直後
- CD-ROM <> LED が点灯しているとき

これらの場合には、ディスクトレイ LED の点滅が終了したことを確認してか ら、イジェクトボタンを押してください。

お願い� ● パソコン本体を持ち運ぶときは、マルチドライブに CD / DVD が入っていないことを確認してください。入っている場合は取り 出してください。

# CD / DVD のセット

CD / DVD をセットするには、次のように行います。

- *1* パソコン本体の電源を入れる パソコン本体の電源を入れずに使用する場合は、モード切替ボタ ンを押してモードパネルに CD/DVD 再生アイコン ( 3) を 表示させます。
- *2* イジェクトボタンを押す イジェクトボタンを押したら、ボタ ンから手を離してください。ディス クトレイが少し出てきます(数秒か かることがあります)。

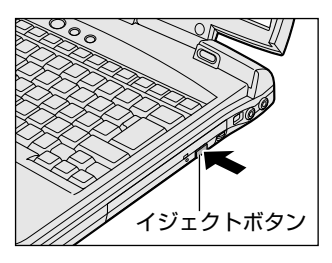

パソコン本体の電源を入れずに使用する場合は、停止ボタン(■) を押してください。ディスクトレイが少し出てきます(数秒かか ることがあります)。

メモ� ● 電源が入っていないと、イジェクトボタンを押しても、ディスク トレイは出てきません。

*3* ディスクトレイを引き出す CD / DVD をのせるトレイがすべ て出るまで、引き出します。

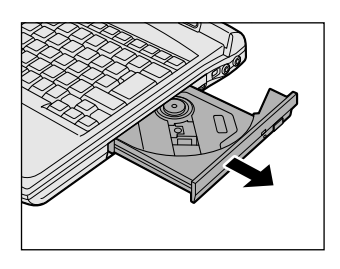

*4* 文字が書いてある面を上にして、 CD / DVD の穴の部分をディス クトレイの中央凸部分に合わせ、 上から押さえてセットする カチッと音がして、セットされてい ることを確認してください。 | レンズ

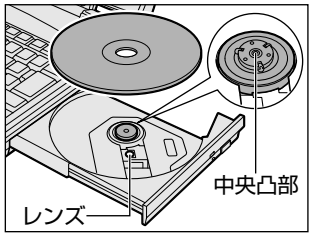

*5* 「カチッ」と音がするまで、ディ スクトレイを押し戻す

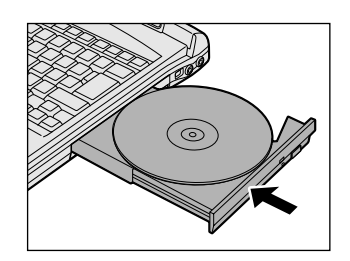

- お願い� CD / DVD をディスクトレイにセットするときは、無理な力をか けないでください。
	- CD / DVD を正しくディスクトレイにセットしないと CD / DVD を傷つけることがあります。
- メモ� 傷ついたり汚れのひどい CD / DVD の場合は、挿入してから再 生が開始されるまで、時間がかかる場合があります。汚れや傷が ひどいと、正常に再生できない場合もあります。汚れを拭きとっ てから再生してください。
	- CD / DVD の特性や書き込み時の特性によって、読み込めない場 合もあります。

## CD / DVD の取り出し

*1* パソコン本体の電源を入れる

パソコン本体の電源を入れずに使用する場合は、モード切替ボタ ンを押してモードパネルに CD/DVD 再生アイコン( 3) を 表示させます。

*2* イジェクトボタンを押す

パソコン本体の電源を入れずに使用する場合は、停止ボタン(■) を押してください。ディスクトレイが少し出てきます(数秒かか ることがあります)。

*3* ディスクトレイを引き出す

CD / DVD をのせるトレイがすべて出るまで、引き出します。

*4* CD / DVD の両端をそっと持ち、 上に持ち上げて取り出す CD / DVD を取り出しにくいとき は、中央凸部を少し押してください。 簡単に取り出せるようになります。

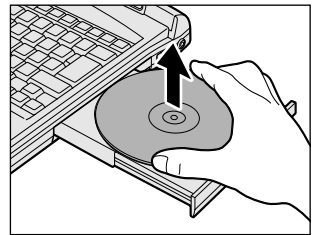

*5* 「カチッ」と音がするまで、ディ スクトレイを押し戻す

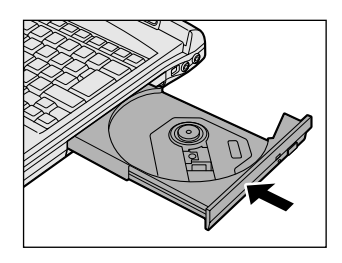

#### 【ディスクトレイが出てこない場合】

電源を切っているときにイジェクトボタン を押しても、ディスクトレイは出てきませ ん。故障などで電源が入らない場合は、ド ライブのイジェクトホールを、先の細い、 丈夫なもの(例えば、クリップを伸ばした もの)で押してください。ディスクトレイ が出てきます。

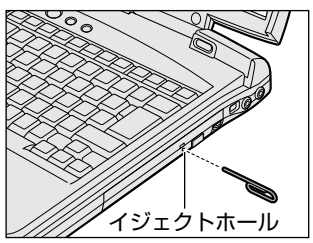

**「颈」) ● 電源を入れ、マルチドライブのディスクトレイ LED が点滅しなく** なったことを確認してから、マルチドライブのイジェクトボタン を押してください。点滅しなくなったことを確認しないと、ディ スクトレイが出てこない場合があります。

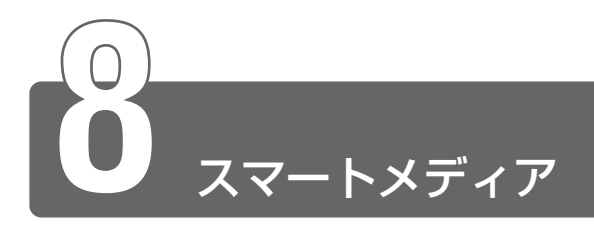

スマートメディア(SmartMedia)をスマートメディアスロットに差し込ん で、データの読み出しや書き込みができます。

# **1** スマートメディア

本製品では 3.3V / 5.0V のスマートメディア (RAM) を使用できます。

- **「お願」) SSFDC フォーラムで規定された仕様以外の機器で使用したス** マートメディアは使用できません。
	- 本製品の後に発売されたスマートメディアを使用した場合の動作 を保証することはできません。
	- スマートメディアをご使用にならない場合は、専用の静電気防止 ケースに入れて保管してください。

# スマートメディアスロットに関する表示

スマートメディアとデータをやり取りしているときは、スマートメ ディア LED が点滅します。

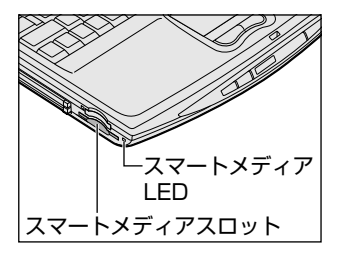

**2** スマートメディアのセットと取り出し

## 注意� ・スマートメディアは必ず正しい手順で取り出してください。書き込み・ 読み出し中はスマートメディア LED が点滅します。書き込み・読み出し が終わるまでは電源を切ったり、スマートメディアを取り出したりしな いでください。データやスマートメディアが壊れるおそれがあります。 ・スマートメディアのコネクタ部分には触れないでください。静電気で壊 れる場合があります。 ・スマートメディアは無理な力を加えず、静かに挿入してください。正し く挿し込まれていない場合、パソコンの動作が不安定になったり、ス マートメディアのデータが壊れるおそれがあります。

### セット

*1* スマートメディアのコネクタ部分 (金色の部分)を上に向け、ス マートメディアスロットにゆっく り押し込む

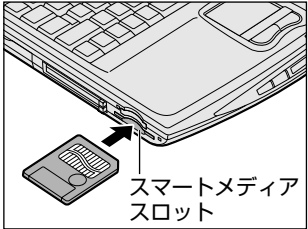

### 取り出し

- *1* スマートメディア LED が消灯していることを確認し、ス マートメディアの使用を停止する ①[スタート] → [マイ コンピュータ] をクリックする ②[リムーバブルディスク(D:)](標準値)を右クリックする ③ 表示されたメニューから「取り出し〕をクリックする
- *2* スマートメディア LED が消灯していることを確認する
- *3* スマートメディアをセットしたときと同じように少し押す スマートメディアが少し出てきます。そのまま手で取り出します。
- *1* [スタート]→[マイ コンピュータ]をクリックする [マイ コンピュータ]画面が表示されます。
- *2* [リムーバブルディスク(D:)](標準値)をクリックする [リムーバブルディスク(D:)](標準値)画面が開き、セットし たスマートメディアの内容が表示されます。

# **3** スマートメディアを使う前に

### 書き込み保護

大切なデータを誤って消去しないように、書き込み保護をセットし、 スマートメディアへの書き込み(保存)を禁止できます。

【書き込み保護のセット】

ライトプロテクトエリアに書き込み禁止 シールを貼る この状態のスマートメディアには、データ の書き込みはできません。 データの読み取りはできます。

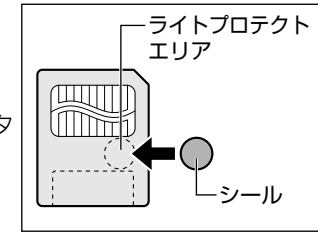

#### 【書き込み保護の解除】

ライトプロテクトエリアの書き込み禁止シールをはがす

■ ● 一度使用してはがした書き込み禁止シールは、再利用しないでく ださい。粘着力がおちてはがれやすくなります。機器内部ではが れると、故障の原因になります。

## スマートメディアのフォーマット

フォーマットとは、スマートメディアにトラック番号やヘッド番号な どの基本情報を書き込み、スマートメディアを使えるようにすること です。 新品のスマートメディアは、スマートメディアの規格にあわせて

フォーマットされた状態で販売されています。

再フォーマットをする場合は、スマートメディアを使用する機器(デ ジタルカメラなど)でフォーマットを行なってください。

フォーマット方法については『使用する機器に付属の説明書』をご覧 ください。

### 注意�

・Windows 上([マイ コンピュータ]画面)でスマートメディアの フォーマットを行わないでください。デジタルカメラなど他の機器で使 用できなくなる場合があります。

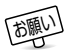

「胡い」●再フォーマットを行うと、そのスマートメディアに保存されてい た情報はすべて消去されます。一度使用したスマートメディアを 再フォーマットする場合は注意してください。

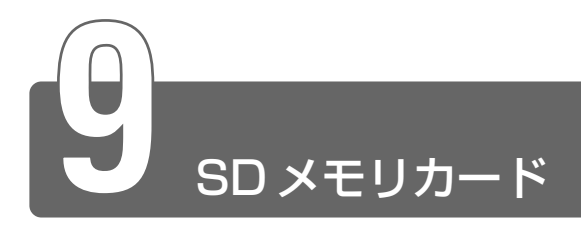

SD メモリカードをパソコン本体に差し込んで、データの読み出しや書き込み ができます。

# **1** SDメモリカード

本製品では、8 / 16 / 32 / 64 / 128MB の SD メモリカードを使用で きます。マルチメディアカードは使用できません。

### ■ 著作権保護について

SD メモリカードは、SDMI の取り決めに従って、デジタル音楽デー タの不正なコピーや再生を防ぐための著作権保護技術を搭載していま す。そのため、他のパソコンなどで取り込んだデータが著作権保護さ れている場合は、本製品でコピー、再生することはできません。

用語 ● SDMI ● Secure Digital Music Initiative デジタル音楽データ の著作権を守るための技術仕様を決めるための団体。

#### ■ 著作権について

あなたが記録したものは、個人として楽しむなどのほかは、著作権法 上、権利者に無断で使用できません。

#### ■ メモリ容量について

SD メモリカードは、デジタル音楽データの不正なコピーや再生を防 ぐ SDMI に準拠したデータを取り扱うことができます。メモリの一部 を管理データ領域として使用するため、ご使用いただけるメモリ容量 は表示の容量より少なくなっています。

# SD メモリカードスロットに関する表示

パソコン本体に電源が入っている場合、SD メモリカードとデータを やり取りしているときは、SD Card LED が点灯します。

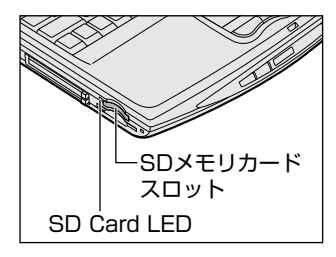

# **2** SDメモリカードのセットと取り出し

### 注意�

・SD Card LED が点灯中は、電源を切ったり、SD メモリカードを取り 出したり、パソコン本体を動かしたりしないでください。 データや SD メモリカードが壊れるおそれがあります。 ・SD メモリカードは無理な力を加えず、静かに挿入してください。正し く挿し込まれていない場合、パソコンの動作が不安定になったり、SD メモリカードのデータが壊れるおそれがあります。

### セット

*1* SDメモリカードのラベルを貼ら れた面を上にして、SDメモリ カードスロットに挿入する 「カチッ」と音がするまで挿入します。

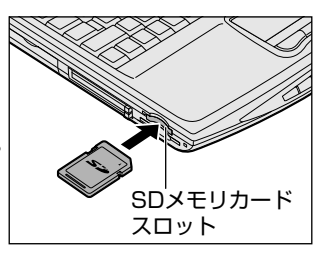

- *1* SD メモリカードの使用を停止する
	- ① 通知領域の [ハードウェアの安全な取り外し] アイコン ( 3) をクリックする
	- ② 表示されたメニューから [TOSHIBA SD Memory Card Drive-ドライブ (F:) を安全に取り外します] (標準値) をク リックする
	- ③「安全に取り外すことができます」のメッセージが表示された ら、[閉じる] ボタン( ) をクリックする
- *2* SD メモリカードを押す カードが少し出てきます。そのまま手で取り出します。

### SD メモリカードの内容を見る

著作権保護を必要としない画像や音声、テキストなどの一般的なファ イルは、次の手順で見ることができます。

- *1* [スタート]→[マイ コンピュータ]をクリックする [マイ コンピュータ]画面が表示されます。
- *2* [リムーバブルディスク(F:)](標準値)をクリックする [リムーバブルディスク(F:)](標準値)画面が開き、セットし た SD メモリカードの内容が表示されます。

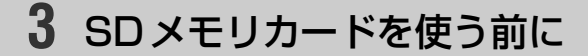

## ライトプロテクトタブ

SD メモリカードは、ライトプロテクトタブを移動することにより、 誤ってデータを消したりしないようにすることができます。

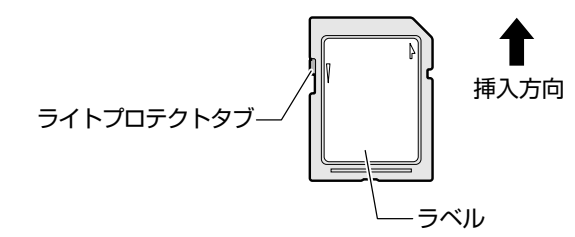

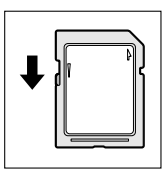

#### 書き込み禁止状態

ライトプロテクトタブを挿入とは反対の方向へ移動 させます。この状態の SD メモリカードには、デー タの書き込みはできません。データの読み取りはで きます。

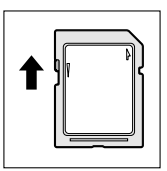

#### 書き込み可能状態

ライトプロテクトタブを挿入と同じ方向へ移動させま す。この状態の SD メモリカードには、データの書き 込みも読み取りもできます。

フォーマットとは、SD メモリカードにトラック番号やヘッド番号な どの基本情報を書き込み、SD メモリカードを使えるようにすること です。

新品の SD メモリカードは、SD メモリカードの規格にあわせて フォーマットされた状態で販売されています。

再フォーマットをする場合は、「Audio Manager」などの SD メモリ カード用のフォーマットができるアプリケーション上で行なってくだ さい。または、SD メモリカードを使用する機器(デジタルカメラな ど)をお持ちの場合は、使用する機器でフォーマットしてください。 フォーマット方法については、『アプリケーションや使用する機器に付 属の説明書またはヘルプ』をご覧ください。

# 注意�

・Windows 上([マイ コンピュータ]画面)で SD メモリカードの フォーマットを行わないでください。デジタルカメラなど他の機器で使 用できなくなる場合があります。

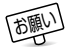

「お懇」 ● 再フォーマットを行うと、その SD メモリカードに保存されてい た情報はすべて消去されます。1 度使用した SD メモリカードを 再フォーマットする場合は注意してください。

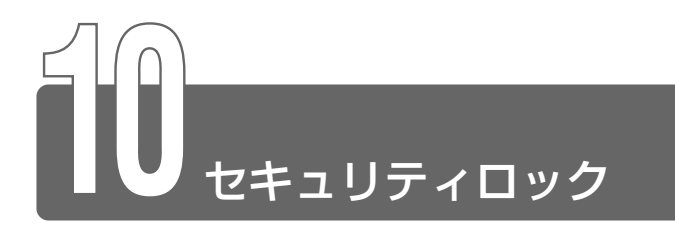

セキュリティロック・スロットに、チェーンなどを接続して、盗難を防止し ます。

- ● セキュリティロック用の機器については、本製品に対応のものか どうかを販売店にご確認ください。
	- *1* セキュリティロック・スロットに セキュリティロック用の機器(別 売り)を接続する

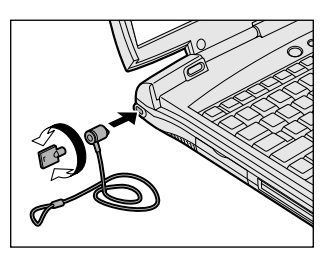
# **8 章 パソコンの取り扱い**

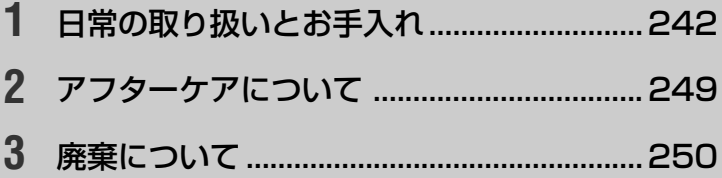

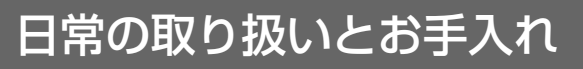

### 注意�

- ・お手入れの前には、必ずパソコンやパソコンの周辺機器の電源を切り、 電源コードを AC 電源から抜いてください。電源を切らずにお手入れを はじめると、感電するおそれがあります。
- ・機器に強い衝撃や外圧を与えないように注意してください。製品には精 密部品を使用しておりますので、強い衝撃や外圧を加えると部品が故障 するおそれがあります。

日常の取り扱いでは、次のことを守ってください。

### パソコン本体

**1**

- ●機器の汚れは、柔らかい乾いた布で拭いてください。 汚れがひどいときは、水に浸した布を固くしぼってから拭きます。 ベンジン、シンナーなどは使用しないでください。
- 薬品や殺虫剤などをかけないでください。
- ディスプレイは静かに閉じてください。
- 使用できる環境は次のとおりです。 温度 5 ~ 35℃、湿度 20 ~ 80%
- 次のような場所で使用や保管をしないでください。 直射日光の当たる場所 非常に高温または低温になる場所 急激な温度変化のある場所(結露を防ぐため) 強い磁気を帯びた場所(スピーカなどの近く) ホコリの多い場所 振動の激しい場所 薬品の充満している場所 薬品に触れる場所
- 使用中に本体の底面や AC アダプタが熱くなることがあります。本 体の動作状況により発熱しているだけで、故障ではありません。

電源コードのプラグを長期間にわたって AC コンセントに接続したま まにしていると、プラグにほこりがたまることがあります。定期的に ほこりを拭き取ってください。

#### キーボード

乾いた柔らかい素材のきれいな布で拭いてください。 汚れがひどいときは、水に浸した布を堅くしぼって拭きます。 キーのすきまにゴミが入ったときは、掃除機などで吸い出します。ゴ ミが取れないときは、お使いの機種をご確認後、お買い求めの販売店、 または保守サービスにご相談ください。

コーヒーなど飲み物をこぼしたときは、電源を切り、AC アダプタと バッテリパックを取りはずして、ただちにお買い求めの販売店、または 保守サービスに点検を依頼してください。

### 液晶ディスプレイ

#### ■ 画面のお手入れ

- 画面の表面には偏向フィルムが貼られています。このフィルムは傷 つきやすいので、むやみに触れないでください。 表面が汚れた場合は、柔らかくきれいな布で拭き取ってください。 水や中性洗剤、揮発性の有機溶剤、化学ぞうきんなどは使用しない でください。
- ●無理な力の加わる扱いかた、使いかたをしないでください。 液晶表示素子は、ガラス板間に液晶を配向処理して注入してありま す。そのため、圧力がかかると配向が乱れ、元に戻らなくなる場合 があります。

#### **■ サイドライト用FL 管について**

液晶ディスプレイに表示されている内容を見るためにサイドライト用 FL 管 (冷陰極管) が内蔵されています。サイドライト用 FL 管 (冷陰 極管)は、ご使用になるにつれて発光量が徐々に減少し、表示画面が 暗くなります。表示画面が見づらくなったときは、お使いの機種をご 確認後、お買い求めの販売店、または保守サービスにご相談ください。 有償にて交換いたします。

### CD / DVD

CD / DVD の内容は故障の原因にかかわらず保障いたしかねます。製 品を長持ちさせ、データを保護するためにも、次のことを必ず守って お取り扱いください。

- CD / DVD を折り曲げたり、表面を傷つけたりしないでください。 CD / DVD を読み込むことができなくなります。
- CD / DVD を直射日光が当たるところや、極端に暑かったり寒かっ たりする場所に置かないでください。また、CD / DVD の上に重い ものを置かないでください。
- CD / DVD は専用のケースに入れ、清潔に保護してください。
- CD / DVD を持つときは、外側の端か、中央の穴のところを持つよ うにしてください。データ記憶面に指紋をつけてしまうと、正確に データが読み取れなくなることがあります。
- CD / DVD のデータ記憶面に文字などを書かないでください。
- CD / DVD が汚れたりホコリをかぶったりしたときは、乾燥した清 潔な布で拭き取ってください。

円盤に沿って環状に拭くのではなく、円盤の中心から外側に向かっ て直線状に拭くようにしてください。乾燥した布では拭き取れない 場合は、水か中性洗剤で湿らせた布を使用してください。ベンジン やシンナーなどの薬品は使用しないでください。

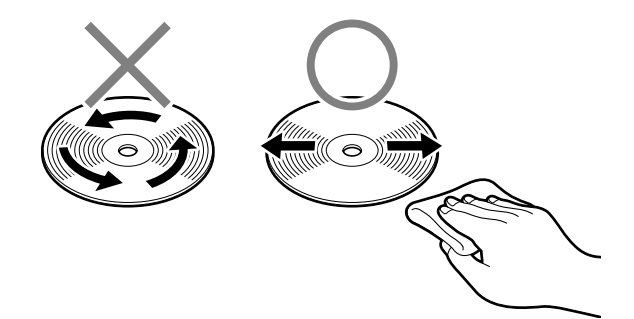

### フロッピーディスクドライブ

市販のクリーニングディスクを使って、1ヶ月に 1 回を目安にクリー ニングしてください。

フロッピーディスクは消耗品です。傷がついた場合は交換してください。 フロッピーディスクを取り扱うときには、次のことを守ってください。

- フロッピーディスクに保存しているデータは、万一故障が起こった り、消失した場合に備えて、定期的に複製を作って保管するように してください。 フロッピーディスクに保存した内容の障害については、当社は一切 その責任を負いませんので、あらかじめご了承ください。
- シャッター部を開けて磁性面を触らないでください。 汚れると使用できなくなります。
- スピーカなど強い磁気を発するものに近づけないでください。 記録した内容が消えるおそれがあります。
- 直射日光に当てたり、高温のものに近づけないでください。
- ●本やノートなど重いものを上に置かないでください。
- 使用場所、保管場所の温度は次のとおりです。

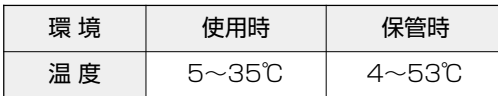

- ラベルは正しい位置に貼ってください。 貼り替えるときに重ね貼りをしないでください。
- ホコリの多い場所、タバコの煙が充満している場所に置かないでく ださい。
- 保管の際は、プラスチックケースに入れてください。
- ●食べ物、タバコ、消しゴムのカスなどの近くにフロッピーディスク を置かないでください。
- 3.5 型フロッピーディスクは当社の次の製品をお使いください。 他のフロッピーディスクは、規格外などで使用できなかったり、フ ロッピーディスクドライブの寿命を縮めたり、故障の原因となる場 合があります。

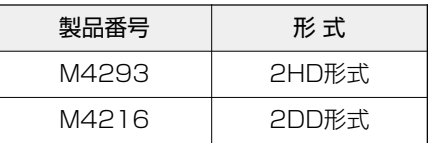

スマートメディア

スマートメディアを取り扱うときには、次のことを守ってください。

● スマートメディアに保存しているデータは、万一故障が起こったり、 消失した場合に備えて、定期的に複製を作って保管するようにして ください。

スマートメディアに保存した内容の障害については、当社は一切そ の責任を負いませんので、あらかじめご了承ください。

- スマートメディアのコネクタ部分を触らないでください。 静電気の影響を受けて、記録した内容が消えるおそれがあります。 また、ごみや異物が付着したり、汚れると使用できなくなります。
- 強い静電気、電気的ノイズの発生しやすい環境での使用、保管をし ないでください。

記録した内容が消えるおそれがあります。

- 高温多湿の場所、また腐食性のある場所での使用、保管をしないで ください。
- 持ち運びや保管の際は、スマートメディアに付属のケースに入れて ください。
- スマートメディアが汚れたときは、乾いた柔らかい素材の布で拭い てください。
- ラベルは正しい位置に貼ってください。 貼り替えるときに重ね貼りをしないでください。

#### SD メモリカード

SD メモリカードを取り扱うときには、次のことを守ってください。

● SD メモリカードに保存しているデータは、万一故障が起こったり、 消失した場合に備えて、定期的に複製を作って保管するようにして ください。 SD メモリカードに保存した内容の障害については、当社は一切その

責任を負いませんので、あらかじめご了承ください。

- SD メモリカードの接触面 (コンタクトエリア) を触らないでください。 ごみや異物が付着したり、汚れると使用できなくなります。
- 強い静電気、電気的ノイズの発生しやすい環境での使用、保管をし ないでください。

記録した内容が消えるおそれがあります。

- 高温多湿の場所、また腐食性のある場所での使用、保管をしないで ください。
- 持ち運びや保管の際は、SD メモリカードに付属のケースに入れてく ださい。
- SD メモリカードが汚れたときは、乾いた柔らかい素材の布で拭いて ください。
- 新たにラベルやシールを貼らないでください。

#### タッチパッド

乾いた柔らかい素材のきれいな布で拭いてください。 汚れがひどいときは、水かぬるま湯に浸した布を固くしぼってから拭 きます。

#### データのバックアップについて

重要な内容は必ず、定期的にバックアップをとって保存してください。 バックアップとはハードディスクやソフトウェアの故障などでファイ ルが使用できなくなったときのために、あらかじめファイルをフロッ ピーディスクや CD-R、CD-RW などにコピーしておくことです。 本製品は次のような場合、スタンバイまたは休止状態が無効になり、 本体内の記憶内容が変化し、消失するおそれがあります。

- ●誤った使いかたをしたとき
- ●静電気や電気的ノイズの影響を受けたとき
- 長期間使っていなかったために、バッテリ(バッテリパック、時計 用バッテリ)の充電量がなくなったとき
- 故障、修理、バッテリ交換のとき
- バッテリ駆動で使用しているときにバッテリパックを取りはずした とき
- 増設メモリの取り付け/取りはずしをしたとき

記憶内容の変化/消失については、ハードディスクやフロッピーディ スクなどに保存した内容の損害については当社は一切その責任を負い ませんので、あらかじめご承知ください。

持ち運ぶときは、誤動作や故障を起こさないために、次のことを守っ てください。

- 電源は必ず切ってください。電源を入れた状態、またはスタンバイ 状態で持ち運ばないでください。 電源を切った後も、 Disk LEDが点灯中は動かさないでください。
- 急激な温度変化 (寒い屋外から暖かい屋内への持ち込みなど) を与 えないでください。 やむなく急な温度変化を与えてしまった場合は、数時間たってから 電源を入れるようにしてください。
- 外付けの装置やケーブルは取りはずしてください。また、CD / DVD がセットされている場合は、取り出してください。
- 落としたり、強いショックを与えないでください。また、日の当た る自動車内に置かないでください。 故障の原因になります。
- 持ち運ぶときはディスプレイを閉じてください。

### 仕様について

本製品の仕様は国内向けです。

国外で製品を使用する場合は、電源に合った電源コードをお買い求め ください。

#### ■ AC アダプタの仕様

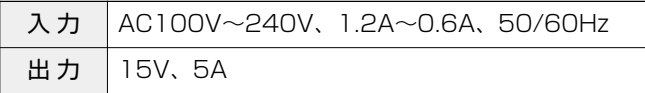

パ ソ コ ン の 取 り 扱 い

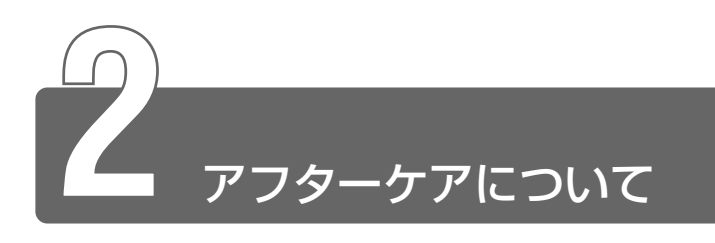

### 保守サービスについて

保守サービスへのご相談は、『東芝 PC サポートのご案内』をご覧くだ さい。

保守・修理後はパソコン内のデータはすべて消去されます。 保守・修理に出す前に、ご自分で作成したデータの他に次のデータの バックアップをとってください。

- $\bullet \times -\mathsf{II}$
- メールのアドレス帳 (連絡先)
- ●インターネットの履歴
- インターネットのお気に入り

操作方法については、『困ったときは』をご覧ください。

### 消耗品について

次の部品は消耗品です。

- バッテリパック (充電式リチウムイオン電池) 長時間の使用により消耗し、充電機能が低下します。 充電機能が低下した場合は、別売りのバッテリパック PABAS015 と交換してください。
- 時計用バッテリ (交換は有償です) 消耗した場合は、お使いの機種をご確認後、お買い求めの販売店、 または保守サービスにご連絡ください。

#### 補修用性能部品について

本製品の補修用性能部品(本製品の機能を維持するために必要な部品) の最低保有期間は、製造終了後 6 年間です。

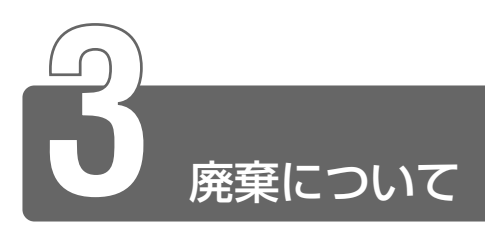

### バッテリパックについて

不要になったバッテリパックは、貴重な資源を守るために廃 棄しないで充電式電池リサイクル協力店へお持ちください。 その場合、ショート防止のため電極にセロハンテープなどの Li-ion 絶縁テープを貼ってください。

#### ■ バッテリパック(充電式電池)の回収、リサイクルおよびリ サイクル協力店に関するお問い合わせ先

 社団法人 電池工業会 TEL / 03-3434-0261 ホームページ/ http://www.baj.or.jp

#### パソコン本体について

本製品を廃棄するときは、地方自治体の条例または規則に従って処理 してください。詳しくは、各地方自治体にお問い合わせください。 (本製品は、プリント基板の製造に使用するはんだには鉛が、 LCD表示 部に使用している蛍光灯には水銀が含まれています。)

#### ■ パソコン内のデータ消去について

パソコン内のデータは、「削除」や「フォーマット」を行なっただけで は、特殊なソフトウェアなどの使用により、消したはずのデータが再 生されることがあります。

パソコンの廃棄の際に、ハードディスクに保存されたデータの完全消 去を行う場合には専門業者に依頼もしくは市販のソフトウェアなどを お使いになることをおすすめいたします(有償)。

本件に関するお問い合わせは、東芝 PC ダイヤル(巻末参照)にご連 絡ください。

東芝 PC ダイヤル

TEL / 0570-00-3100

受付時間/9:00~19:00 (祝日、12/31~1/3を除く)

#### ■ お客様登録の削除について

お客様登録されている製品を廃棄される場合は、「パソコンお客様ご登 録係」までご連絡のうえ、登録の削除の手続きをお願いいたします。

パソコンお客様ご登録係

TEL / 043-278-5997

受付時間/9:00~17:00 (土・日、祝日、特別休日を除く)

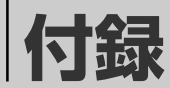

### 

ローマ字入力一覧表

#### おもなローマ字とかなの対応表です。

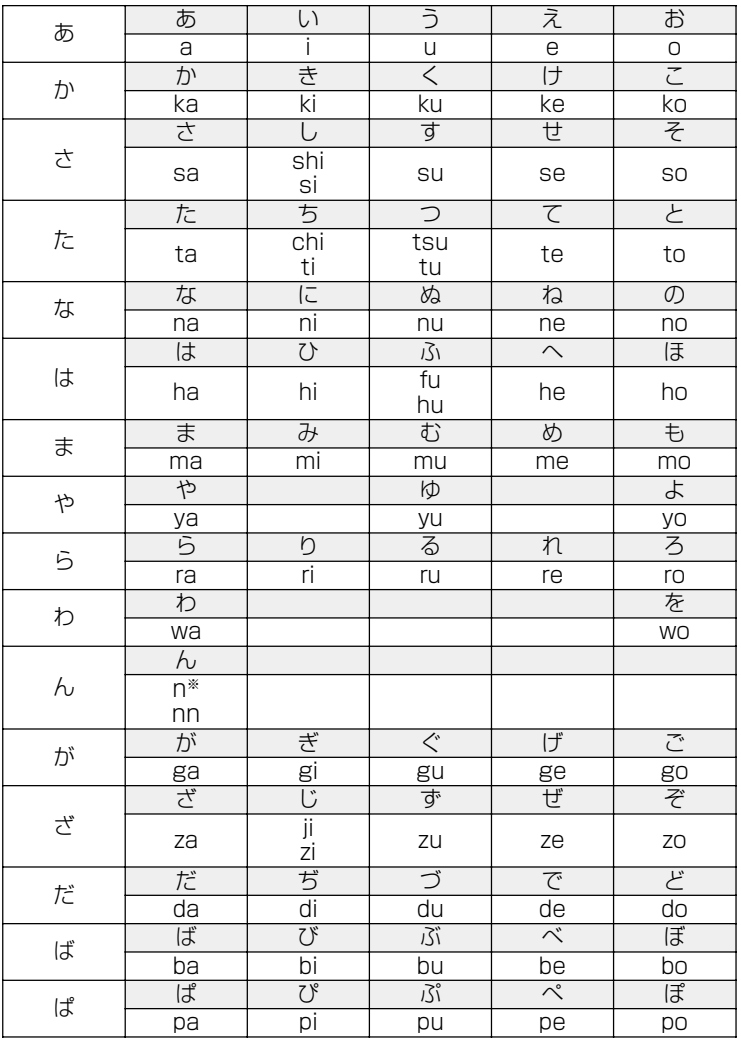

※:nに続けて子音 (k、s、t、nなど) が入力されると「ん」になります。

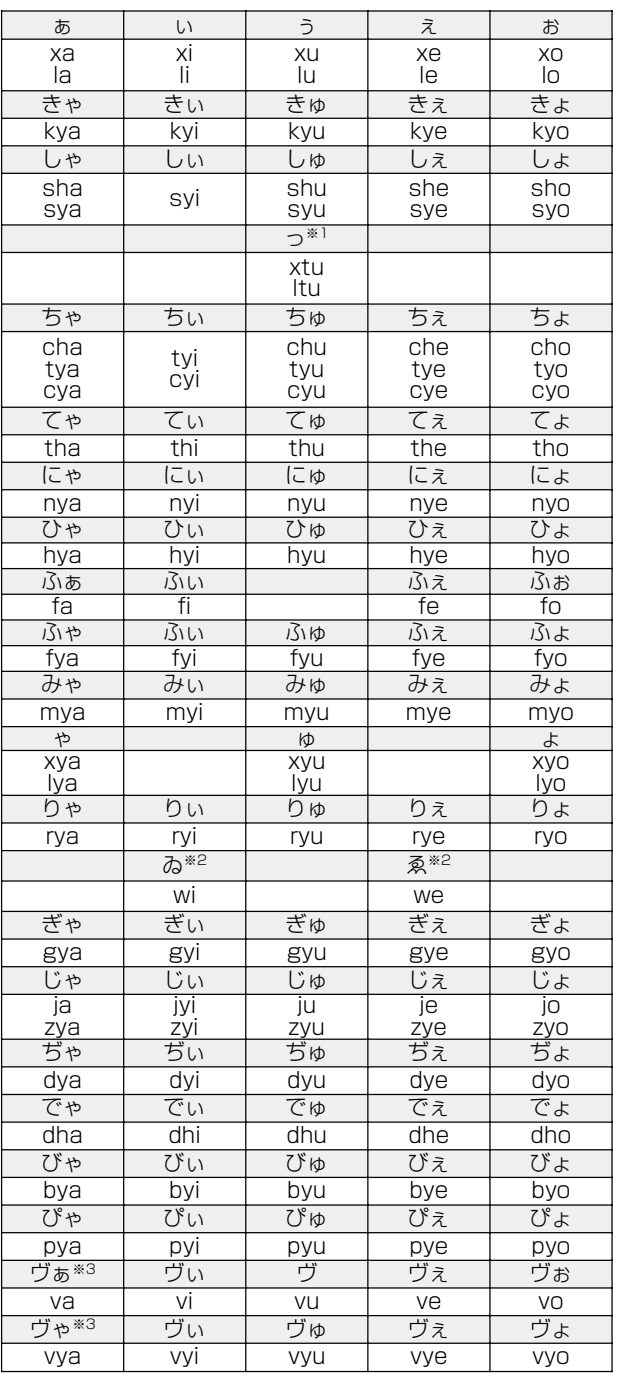

※ 1:通常は後ろの子音を 2 つ続けて入力します。【例】「いった」→ itta

※2:キーボードで入力した後、変換してください。

※ 3:「ヴ」にひらがなはありません。カタカナに変換する必要があります。

255

# さくいん

## $(A)$

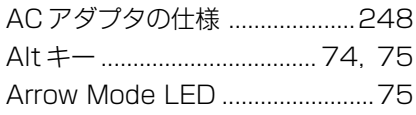

### $(B)$

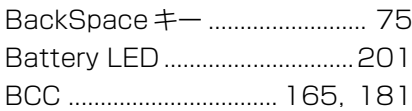

## $(C)$

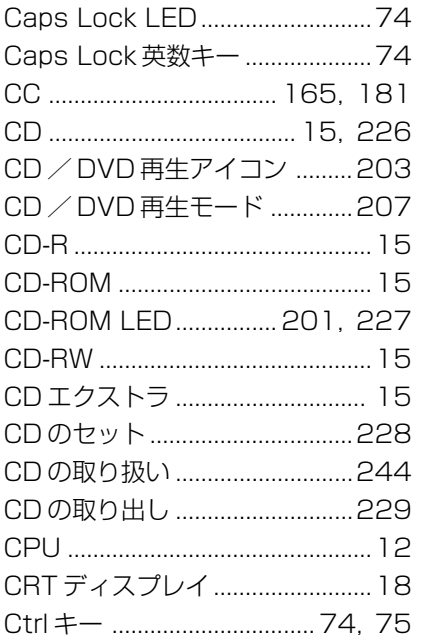

### $(D)$

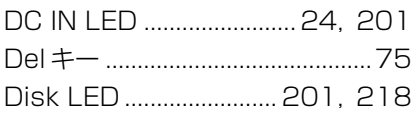

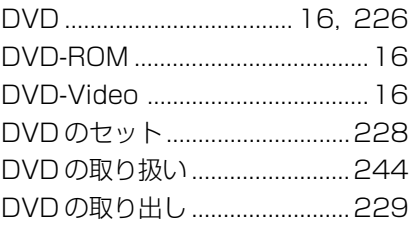

### $(E)$

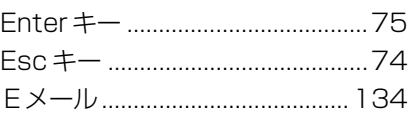

### $(F)$

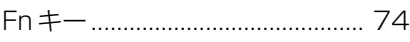

### $(H)$

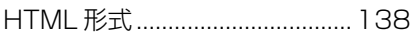

## $($ l $)$

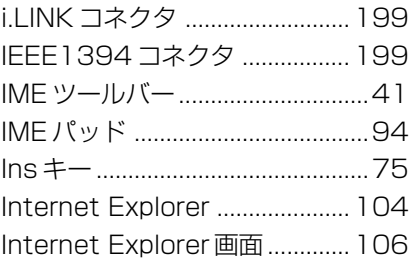

## $(L)$

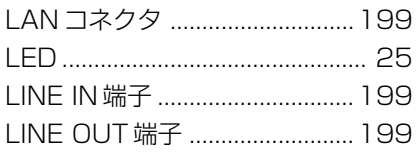

### (M)

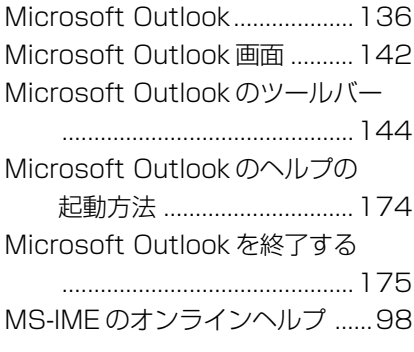

### (N)

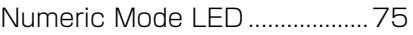

### (O)

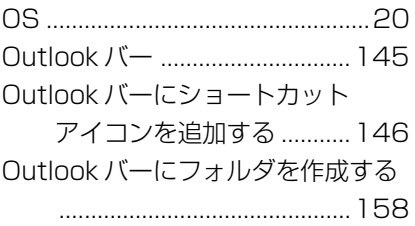

### (P)

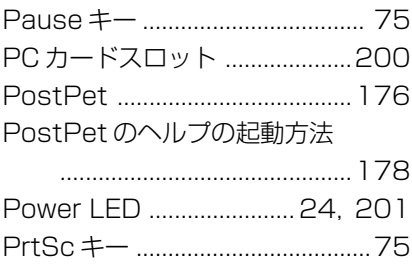

### (R)

RGB コネクタ .............................200

## (S)

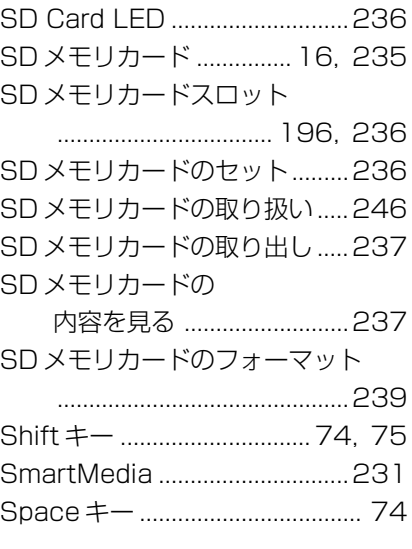

## (T)

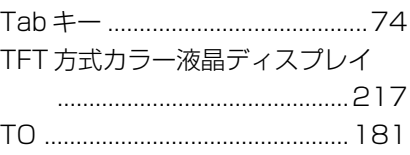

### (U)

```
USB コネクタ ................. 199, 200
```
### (W)

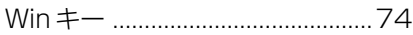

## (ア)

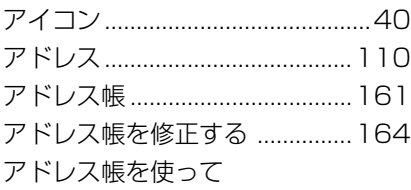

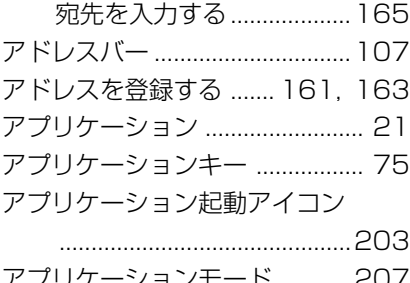

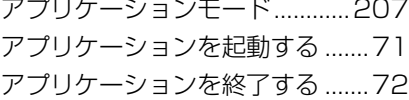

## (イ)

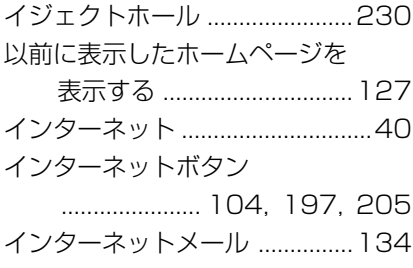

### (ウ)

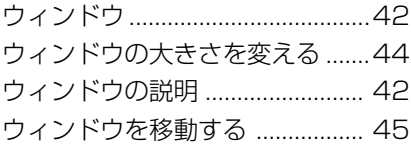

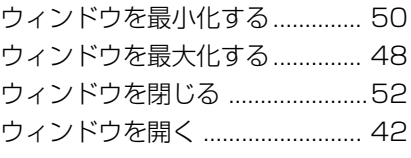

## (エ)

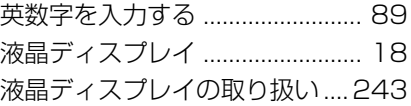

### (オ)

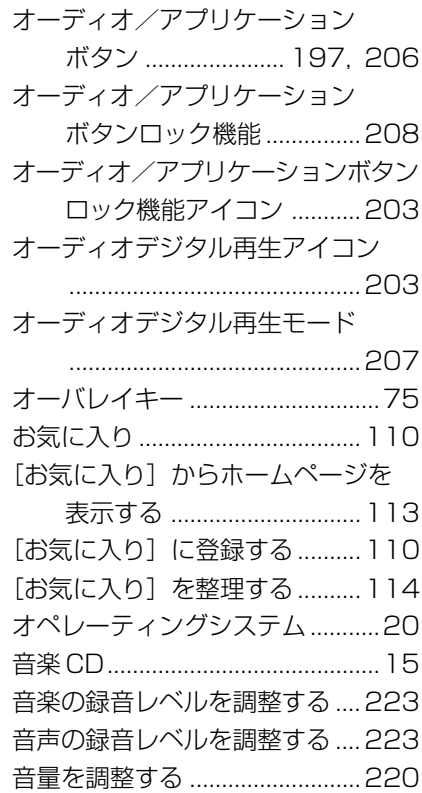

### (カ)

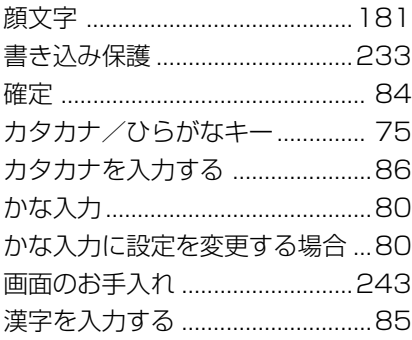

### (キ)

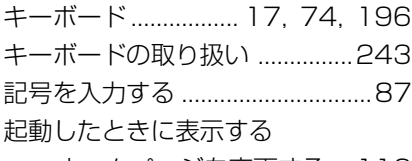

ホームページを変更する ...116

### (ク)

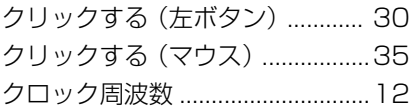

### (コ)

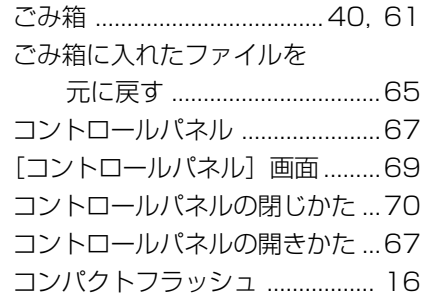

### (サ)

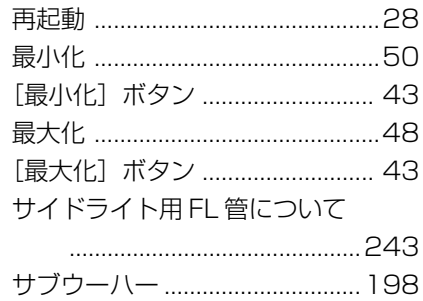

### (シ)

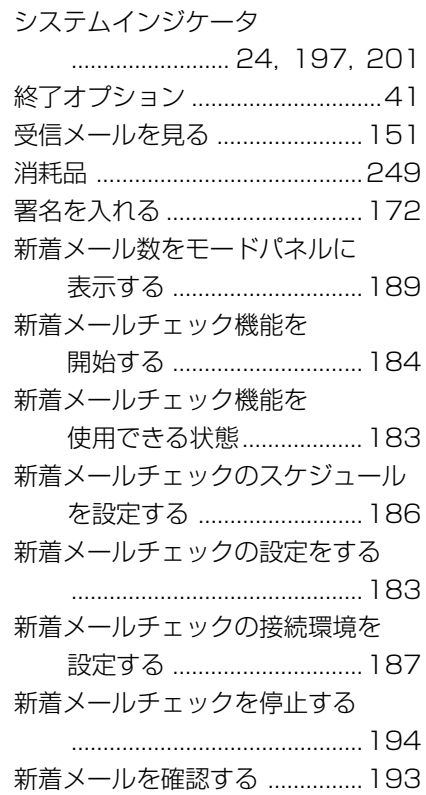

## $(7)$

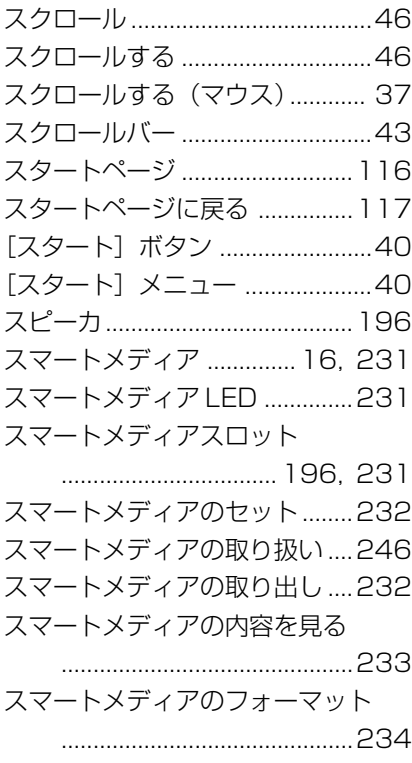

## $(\pm)$

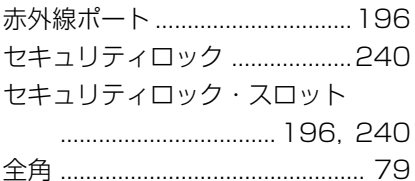

### $(\vee)$

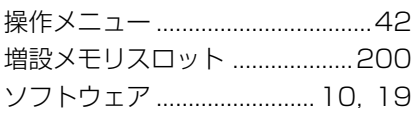

## $(5)$

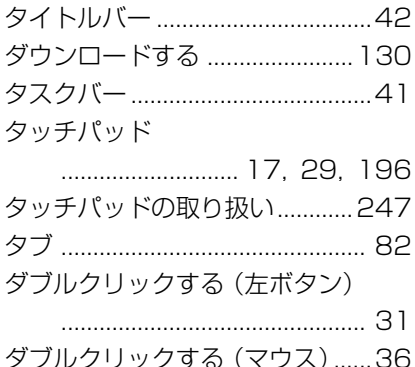

### $(f)$

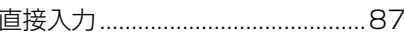

### $($ ツ $)$

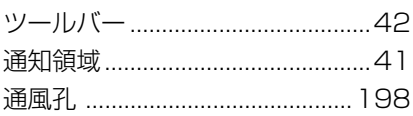

### $(\overline{\tau})$

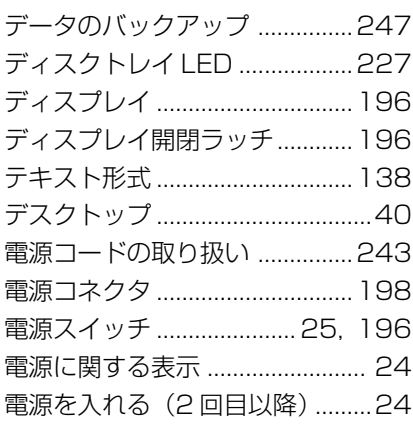

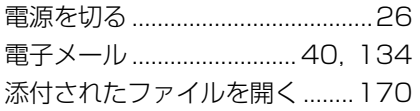

## (ト)

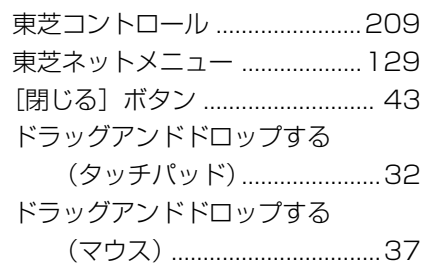

## (ニ)

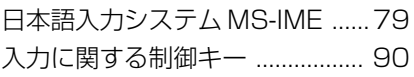

### $(1)$

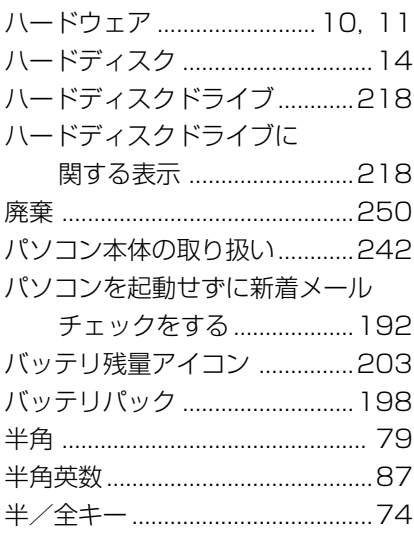

## (ヒ)

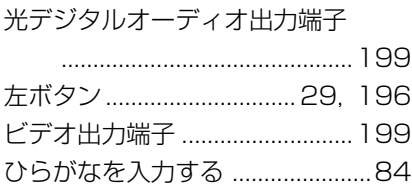

## (フ)

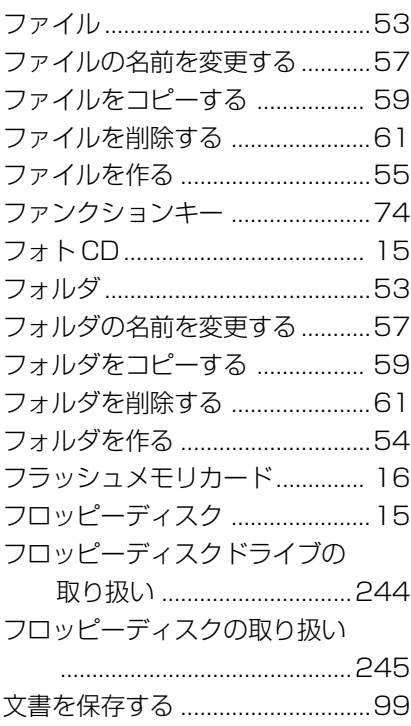

## (ヘ)

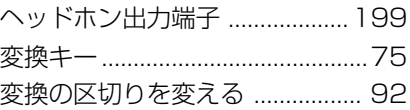

### (ホ)

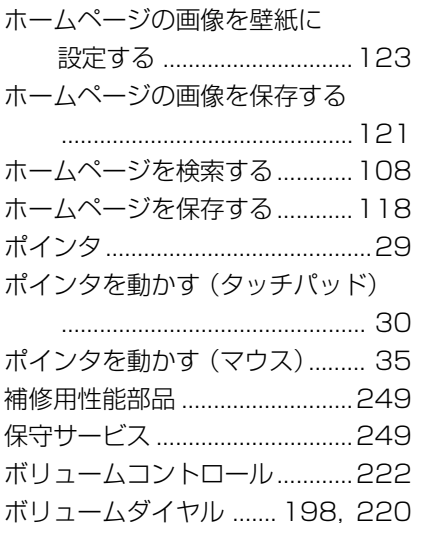

### (マ)

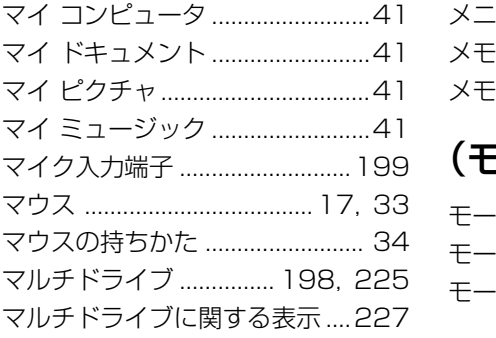

### (ミ)

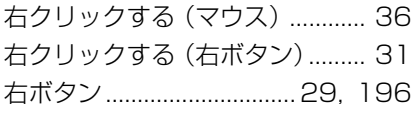

## (ム)

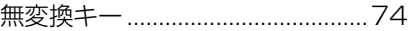

### (メ)

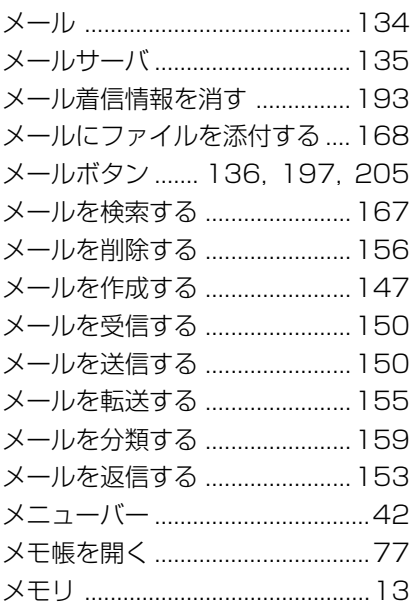

### (モ)

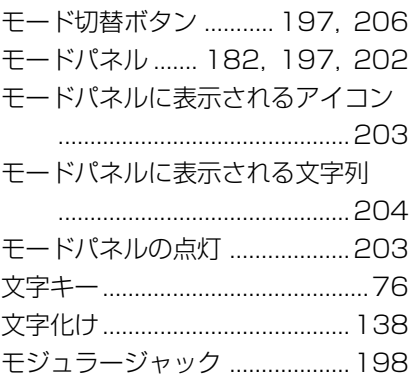

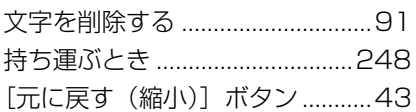

## $(\dagger)$

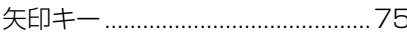

## $(\Xi)$

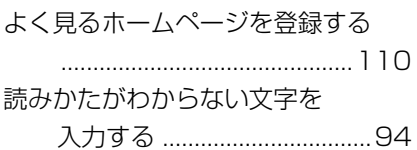

## $(\overline{z})$

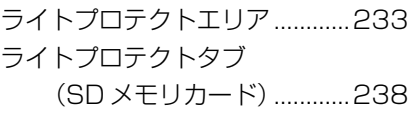

## $(\cup)$

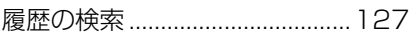

## $(\Box)$

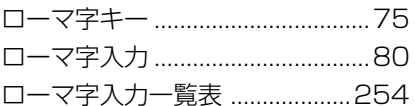